# Manuale d'uso **SUNNY BOY STORAGE 2.5**

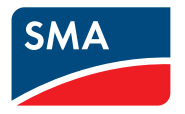

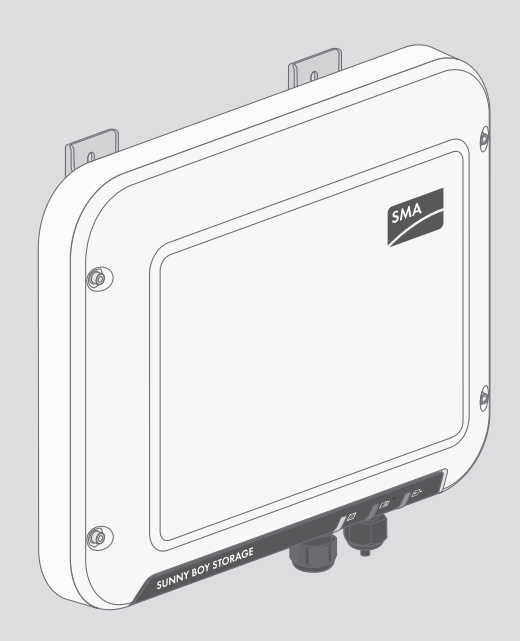

# **Disposizioni legali**

Le informazioni contenute nella presente documentazione sono proprietà di SMA Solar Technology AG. Nessuna parte del presente documento può essere riprodotta, salvata in un sistema di recupero dati o trasmessa con altra modalità (elettronicamente, meccanicamente mediante copiatura o registrazione) senza previa autorizzazione scritta di SMA Solar Technology AG. La riproduzione per scopi interni all'azienda, destinata alla valutazione del prodotto o al suo corretto utilizzo, è consentita e non è soggetta ad approvazione.

SMA Solar Technology AG non fornisce alcuna assicurazione o garanzia, esplicita o sottintesa, in relazione a qualsiasi documentazione o software e accessori in essa descritti. In tal senso si intende tra l'altro la garanzia implicita del potenziale commerciale e l'idoneità per uno scopo specifico. Ci si oppone espressamente a qualsiasi assicurazione o garanzia. SMA Solar Technology AG e i suoi rivenditori non sono in alcun modo responsabili per eventuali perdite conseguenti o danni diretti o indiretti.

La suddetta esclusione di garanzie di legge implicite non si applica in altri casi.

Con riserva di modifiche delle specifiche. È stato fatto il possibile per redigere questo documento con la massima cura e per mantenerlo sempre aggiornato. Si comunica tuttavia espressamente ai lettori che SMA Solar Technology AG si riserva il diritto, senza preavviso e/o in conformità alle corrispondenti disposizioni del contratto di fornitura in essere, di apportare modifiche alle specifiche ritenute necessarie nell'ottica del miglioramento dei prodotti e delle esperienze dell'utente. SMA Solar Technology AG declina qualsiasi responsabilità per eventuali perdite conseguenti o danni indiretti e accidentale derivanti dal credito dato al presente materiale, inclusi l'omissione di informazioni, refusi, errori di calcolo o errori nella struttura del presente documento.

#### **Garanzia di SMA**

È possibile scaricare le condizioni di garanzia aggiornate dal sito Internet [www.SMA-Solar.com.](http://www.SMA-Solar.com)

#### **Licenze software**

Le licenze per i moduli software impiegati (opensource) possono essere visualizzate tramite l'interfaccia utente del prodotto.

#### **Marchi**

Tutti i marchi sono riconosciuti anche qualora non distintamente contrassegnati. L'assenza di contrassegno non significa che un prodotto o un marchio non siano registrati.

#### **SMA Solar Technology AG**

Sonnenallee 1 34266 Niestetal Germania Tel. +49 561 9522-0 Fax +49 561 9522-100 www.SMA.de E-Mail: info@SMA.de Aggiornamento: 12/12/2019 Copyright © 2019 SMA Solar Technology AG. Tutti i diritti sono riservati.

# **Indice**

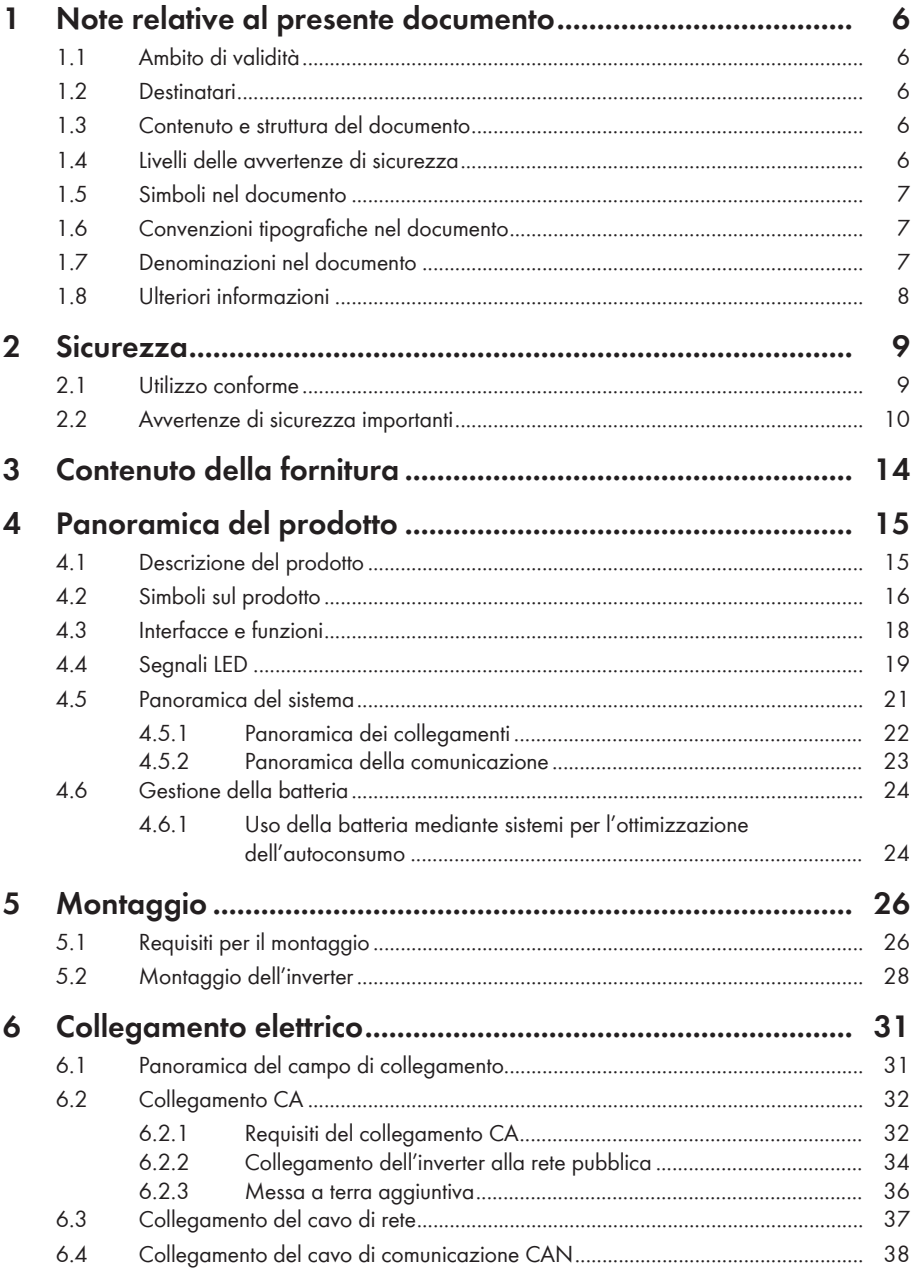

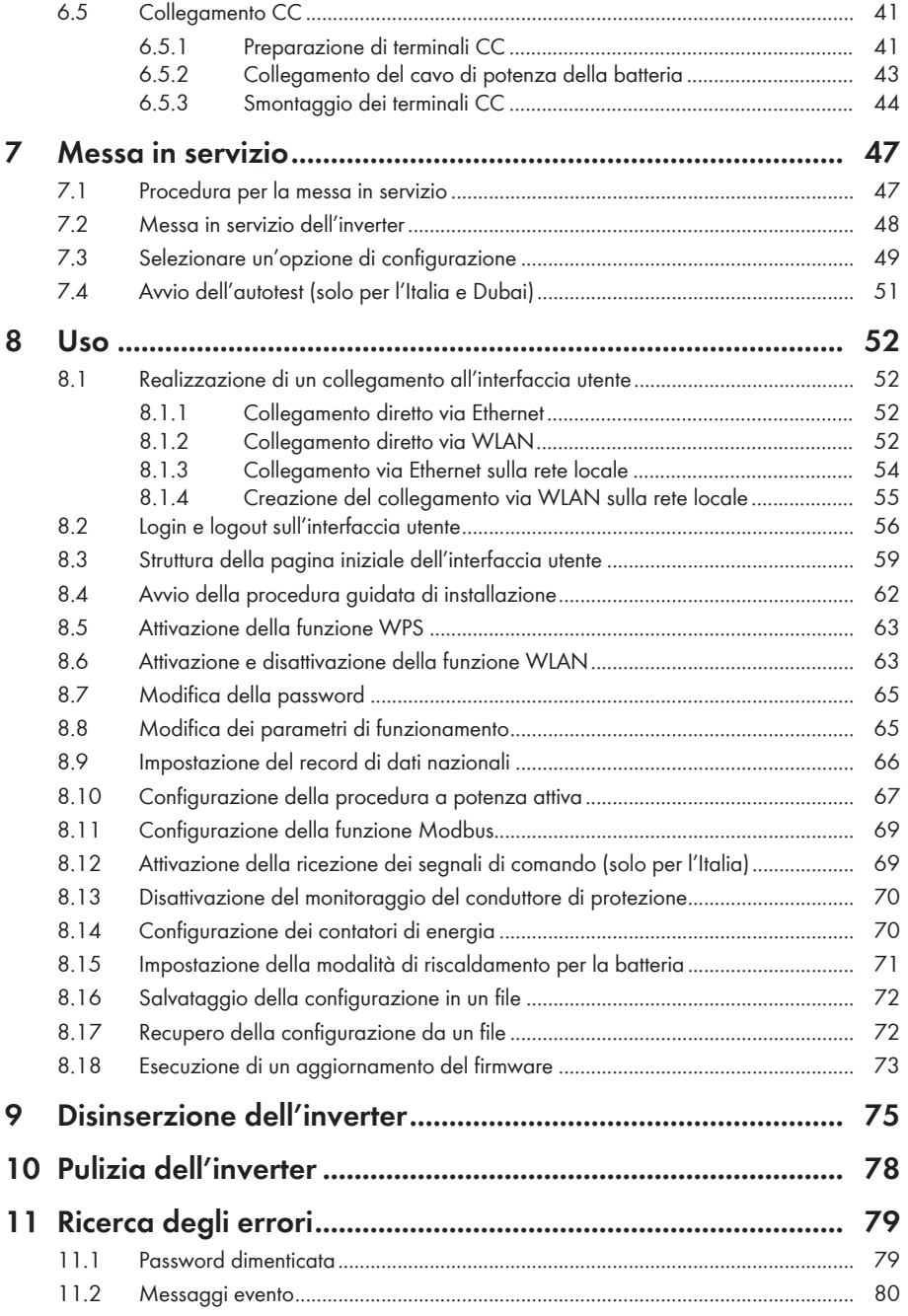

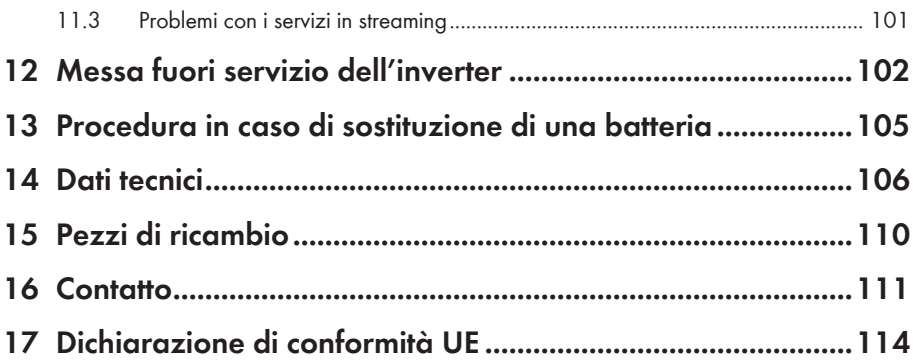

# **1 Note relative al presente documento**

# **1.1 Ambito di validità**

Il presente documento è valido per:

• SBS2.5-1VL-10 (Sunny Boy Storage 2.5) a partire dalla versione firmware 03.00.00.R

# **1.2 Destinatari**

Il presente documento è destinato a tecnici specializzati e utenti finali. Le operazioni contrassegnate nel presente documento da un simbolo di avvertenza e dalla dicitura "Tecnico specializzato" devono essere eseguite esclusivamente da tecnici specializzati. Gli interventi che non richiedono una particolare qualifica non sono contrassegnati e possono essere svolti anche dagli utenti finali. Questi ultimi devono disporre delle seguenti qualifiche:

- Nozioni su funzionamento e uso delle batterie
- Corso di formazione su pericoli e rischi durante l'installazione, la riparazione e l'uso di dispositivi elettrici, batterie e impianti elettrici
- Conoscenza di leggi, norme e direttive in materia
- Conoscenza e rispetto del presente documento, comprese tutte le avvertenze di sicurezza
- Conoscenza e rispetto della documentazione del produttore delle batterie, comprese tutte le avvertenze di sicurezza

# **1.3 Contenuto e struttura del documento**

Il presente documento descrive il montaggio, l'installazione, la messa in servizio, la configurazione, l'uso, la ricerca degli errori e la messa fuori servizio del prodotto nonché l'uso dell'interfaccia utente del prodotto.

La versione aggiornata del presente documento nonché ulteriori informazioni sul prodotto sono reperibili in formato PDF sul sito [www.SMA-Solar.com](http://www.SMA-Solar.com).

Le figure nel presente documento sono limitate ai dettagli essenziali e possono non corrispondere al prodotto reale.

# **1.4 Livelli delle avvertenze di sicurezza**

I seguenti livelli delle avvertenze di sicurezza possono presentarsi durante l'utilizzo del prodotto.

# **A PERICOLO**

Identifica un'avvertenza di sicurezza la cui inosservanza provoca immediatamente la morte o lesioni gravi.

# **A** AVVERTENZA

Identifica un'avvertenza di sicurezza la cui inosservanza può provocare la morte o lesioni gravi.

# **A ATTENZIONE**

Identifica un'avvertenza di sicurezza la cui inosservanza può provocare lesioni leggere o medie.

### **AVVISO**

Identifica un'avvertenza di sicurezza la cui inosservanza può provocare danni materiali.

# **1.5 Simboli nel documento**

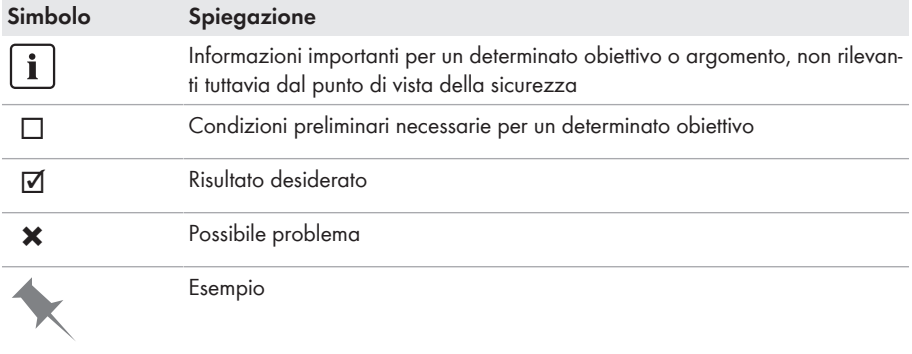

A TECNICO SPEGIALIZZATO Capitolo in cui sono descritte operazioni che possono essere eseguite solo da tecnici specializzati.

# **1.6 Convenzioni tipografiche nel documento**

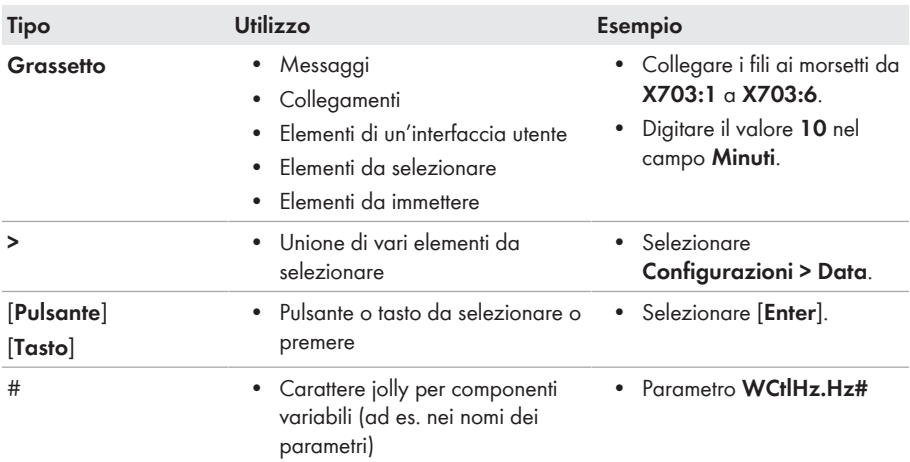

# **1.7 Denominazioni nel documento**

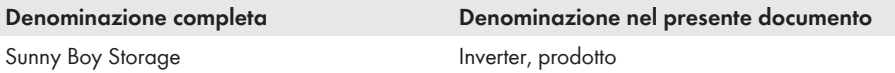

# **1.8 Ulteriori informazioni**

Per ulteriori informazioni, consultare il sito [www.SMA-Solar.com.](http://www.sma-solar.com)

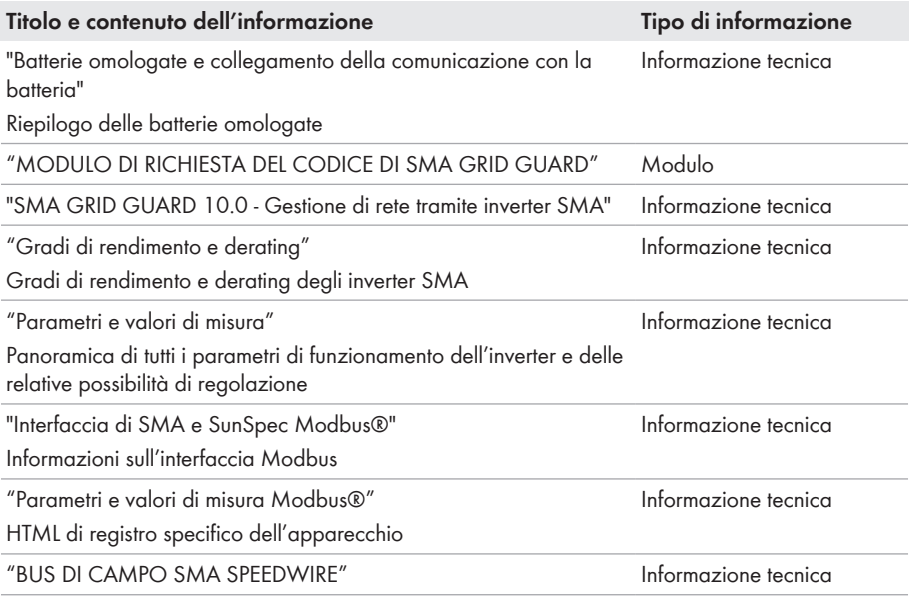

# **2 Sicurezza**

# **2.1 Utilizzo conforme**

Il Sunny Boy Storage è un inverter monofase con batteria, allacciato sul lato CA per il funzionamento in parallelo alla rete. Il Sunny Boy Storage trasforma la corrente continua proveniente da una batteria in corrente alternata compatibile con la rete. Insieme alla batteria ed a un contatore di energia, Sunny Boy Storage rappresenta un sistema di ottimizzazione dell'autoconsumo.

Il prodotto è idoneo all'uso in ambienti sia esterni che interni.

Il prodotto deve essere utilizzato solamente in combinazione con una batteria omologata da SMA Solar Technology AG e a sicurezza intrinseca. Un elenco aggiornato delle batterie omologate da SMA Solar Technology AG è reperibile sul sito [www.SMA-Solar.com](http://www.SMA-Solar.com).

La batteria deve soddisfare norme e direttive vigenti in loco ed essere a sicurezza intrinseca (per informazioni dettagliate sul concetto di sicurezza di un inverter con batteria SMA Solar Technology AG, vedere l'informazione tecnica "SMA Flexible Storage System - Detailed explanations of the safety concept").

L'interfaccia di comunicazione della batteria utilizzata deve essere compatibile con il prodotto. L'intero range di tensione batteria deve rientrare completamente nel range di tensione d'ingresso CC consentito del prodotto. La massima tensione d'ingresso CC del prodotto consentita non deve essere superata.

Il prodotto non è adatto per l'alimentazione di apparecchiature mediche salvavita. Una eventuale interruzione di corrente non deve comportare alcun danno a persone.

Tutti i componenti devono sempre rispettare il range di valori consentiti e i requisiti di installazione.

Il prodotto può essere impiegato solo nei paesi per cui è omologato o autorizzato da SMA Solar Technology AG e dal gestore di rete.

Utilizzare i prodotti esclusivamente in conformità con le indicazioni fornite nella documentazione allegata nonché nel rispetto di leggi, disposizioni, direttive e norme vigenti a livello locale. Un uso diverso può provocare danni personali o materiali.

Gli interventi sui prodotto SMA, ad es. modifiche e aggiunte, sono consentiti solo previa esplicita autorizzazione scritta da parte di SMA Solar Technology AG. Eventuali interventi non autorizzati comportano l'estinzione dei diritti di garanzia e di regola come anche la revoca

dell'autorizzazione di funzionamento. È esclusa ogni responsabilità di SMA Solar Technology AG per danni derivanti da tali interventi.

Non è consentito alcun utilizzo del prodotto diverso da quanto specificato nel capitolo "Utilizzo conforme".

La documentazione in allegato è parte integrante del prodotto. La documentazione deve essere letta, rispettata e conservata in un luogo asciutto in modo da essere sempre accessibile.

Il presente documento non sostituisce alcuna legge, direttiva o norma regionale, statale, provinciale o federale vigente per l'installazione, la sicurezza elettrica e l'utilizzo del prodotto. SMA Solar Technology AG declina qualsiasi responsabilità per il rispetto e/o il mancato rispetto di tali leggi o disposizioni legate all'installazione del prodotto.

La targhetta di identificazione deve essere applicata in maniera permanente sul prodotto.

# **2.2 Avvertenze di sicurezza importanti**

#### Conservazione delle istruzioni

Il presente capitolo riporta le avvertenze di sicurezza che devono essere rispettate per qualsiasi intervento.

Il prodotto è stato progettato e testato conformemente ai requisiti di sicurezza internazionali. Pur essendo progettati accuratamente, tutti gli apparecchi elettrici o elettronici presentano rischi residui. Per evitare danni a cose e persone e garantire il funzionamento duraturo del prodotto, leggere attentamente il presente capitolo e seguire in ogni momento tutte le avvertenze di sicurezza.

# **A PERICOLO**

#### **Pericolo di morte per folgorazione in caso di contatto con cavi CC sotto tensione**

I cavi CC collegati alla batteria possono essere sotto tensione. Il contatto con cavi CC sotto tensione causa lesioni gravi o mortali per folgorazione.

- Prima di qualsiasi operazione, disinserire la tensione del prodotto e della batteria e assicurarli contro la riattivazione.
- Non toccare alcun componente o cavo libero sotto tensione.
- Non disinserire i terminali CC sotto carico.
- Indossare dispositivi di protezione individuale idonei durante qualsiasi intervento sul prodotto.
- Osservare tutte le avvertenze di sicurezza del produttore della batteria.

# **A PERICOLO**

#### **Pericolo di morte per folgorazione in caso di contatto con componenti sotto tensione nel prodotto aperto**

Durante il funzionamento sui componenti sotto tensione e cavi nell'interno del prodotto sono presenti tensioni elevate. Il contatto con cavi sotto tensione o cavi può determinare la morte o lesioni mortali per folgorazione.

• Non aprire il prodotto.

# **A PERICOLO**

#### **Pericolo di morte per folgorazione in presenza di sovratensioni e in assenza di protezione da sovratensioni**

In assenza della protezione da sovratensioni, le sovratensioni (ad es. in caso di fulmine) possono essere trasmesse tramite i cavi di rete o gli altri cavi dati all'interno dell'edificio e ad altri dispositivi collegati alla stessa rete. Il contatto con cavi sotto tensione o cavi può determinare la morte o lesioni mortali per folgorazione.

- Accertarsi che tutti i dispositivi sulla stessa rete, così come la batteria, siano integrati nella protezione da sovratensioni esistente.
- In caso di posa di cavi di rete o di altri cavi dati in ambienti esterni, accertarsi che sia presente un'idonea protezione da sovratensioni nel punto di passaggio dei cavi del prodotto all'interno dell'edificio o della batteria provenienti dall'esterno.
- L'interfaccia Ethernet dell'inverter è classificata come "TNV-1" e garantisce una protezione contro le sovratensioni fino a 1,5 kV.

# **A** AVVERTENZA

#### **Pericolo di morte per incendio ed esplosione**

In rari casi in presenza di un guasto può crearsi una miscela di gas infiammabile all'interno dell'apparecchio. In caso di attivazione, tale situazione all'interno del prodotto può provocare un incendio o un'esplosione. Pezzi bollenti o proiettati possono causare la morte o lesioni potenzialmente mortali.

- In caso di guasto non intervenire direttamente sul prodotto.
- Accertarsi che nessuna persona non autorizzata possa accedere al prodotto.
- Separare la batteria dal prodotto mediante un dispositivo di sezionamento esterno.
- Disinserire l'interruttore automatico di linea CA o se è già scattato lasciarlo spento e assicurarlo contro il reinserimento involontario.
- Eseguire interventi sul prodotto (ad es. ricerca degli errori, riparazioni) solo utilizzando dispositivi di protezione individuale per l'utilizzo di sostanze pericolose (ad es. guanti protettivi, protezioni per occhi, viso e vie respiratorie).

# **A** AVVERTENZA

#### **Pericolo di morte per incendio o esplosione in caso di batterie completamente scariche**

Pericolo d'incendio in caso di caricamento errato di batterie completamente scariche. Rischio di morte o di gravi lesioni

- Prima di mettere in servizio il sistema accertarsi che la batteria non sia completamente scarica.
- Non mettere in servizio il sistema se la batteria è completamente scarica.
- Se la batteria è completamente scarica, contattare il produttore della batteria per concordare come procedere.
- Caricare le batterie completamente scariche solo in base alle indicazioni del produttore.

# **A** AVVERTENZA

#### **Pericolo di lesioni a causa di sostanze, polveri e gas tossici**

In rari casi isolati il danneggiamento di componenti elettronici può causare la produzione di sostanze, polveri e gas tossici all'interno del prodotto. Il contatto con sostanze tossiche e l'inalazione di polveri e gas tossici può causare irritazioni, corrosioni cutanee disturbi respiratori e nausea.

- Eseguire interventi sul prodotto (ad es. ricerca degli errori, riparazioni) solo utilizzando dispositivi di protezione individuale per l'utilizzo di sostanze pericolose (ad es. guanti protettivi, protezioni per occhi, viso e vie respiratorie).
- Accertarsi che nessuna persona non autorizzata possa accedere al prodotto.

# **A** AVVERTENZA

#### **Pericolo di morte per ustioni in caso di archi voltaici o correnti di cortocircuito**

Le correnti di cortocircuito della batteria possono generare calore e archi voltaici. Calore estremo e archi voltaici possono causare lesioni mortali a seguito di ustioni.

- Prima di qualsiasi intervento sulla batteria disinserire la tensione.
- Osservare tutte le avvertenze di sicurezza del produttore della batteria.

# **AATTENZIONE**

#### **Pericolo di ustioni per contatto con parti roventi dell'involucro**

Durante il funzionamento alcune parti dell'involucro possono riscaldarsi. Il contatto con parti dell'involucro calde può causare ustioni.

• Durante il funzionamento toccare solo il coperchio dell'involucro dell'inverter.

# **A ATTENZIONE**

#### **Pericolo di lesioni a causa del peso del prodotto**

In caso di tecnica di sollevamento errata o di caduta del prodotto durante il trasporto o il montaggio sussiste il pericolo di infortuni.

- Trasportare e sollevare il prodotto con attenzione. Tenere in considerazione il peso del prodotto.
- Indossare dispositivi di protezione individuale idonei durante qualsiasi intervento sul prodotto.

### **AVVISO**

#### **Possibili costi elevati dovuti a una tariffa Internet inadeguata**

A seconda dell'utilizzo, il volume dati del prodotto trasmesso via Internet può può variare. Il volume dati dipende ad es. dal numero di inverter nell'impianto, dalla frequenza di aggiornamento di apparecchi e trasmissioni di Sunny Portal o dall'utilizzo del servizio FTP Push. Ne possono derivare elevati costi per il collegamento Internet.

• SMA Solar Technology AG raccomanda di scegliere una tariffa flat per Internet.

### **AVVISO**

#### **Danneggiamento del prodotto dovuto a detergenti**

L'uso di detergenti può danneggiare il prodotto e parti del prodotto.

• Pulire il prodotto e tutte le parti del prodotto esclusivamente con un panno inumidito con acqua pulita.

#### **Modifica dei nomi e delle unità dei parametri di rete per soddisfare i requisiti per la connessione alla rete secondo il regolamento (UE) 2016/631 (in vigore dal 27.04.2019)**

Per soddisfare i requisiti per la connessione alla rete stabiliti dall'UE (in vigore dal 27.04.2019) sono stati modificati i nomi e le unità dei parametri di rete. La modifica è valida a partire dalla versione firmware ≥ 3.00.00.R se è stato impostato un record di dati nazionali valido ai fini del rispetto delle disposizioni di collegamento in rete dell'UE (in vigore dal 27.04.2019). I nomi e le unità dei parametri di rete per inverter con versione firmware ≤ 2.99.99.R non sono coinvolti dalla modifica e restano quindi ancora validi. Vale anche a partire dalla versione firmware ≥ 3.00.00.R se è stato impostato un record di dati nazionali valido per paesi fuori dall'UE.

# **3 Contenuto della fornitura**

Controllare che il contenuto della fornitura sia completo e non presenti danni visibili all'esterno. In caso di contenuto della fornitura incompleto o danneggiato rivolgersi al proprio rivenditore.

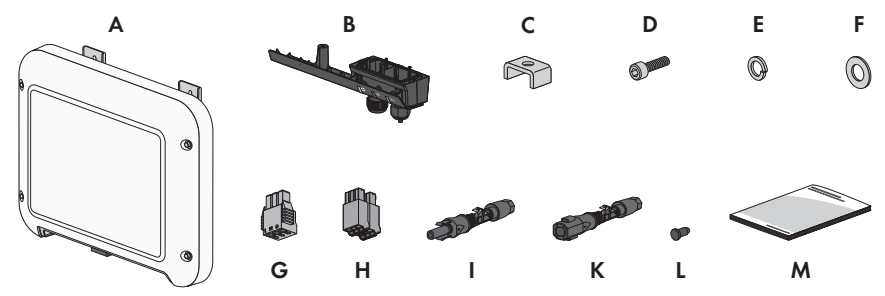

Figura 1: Contenuto della fornitura

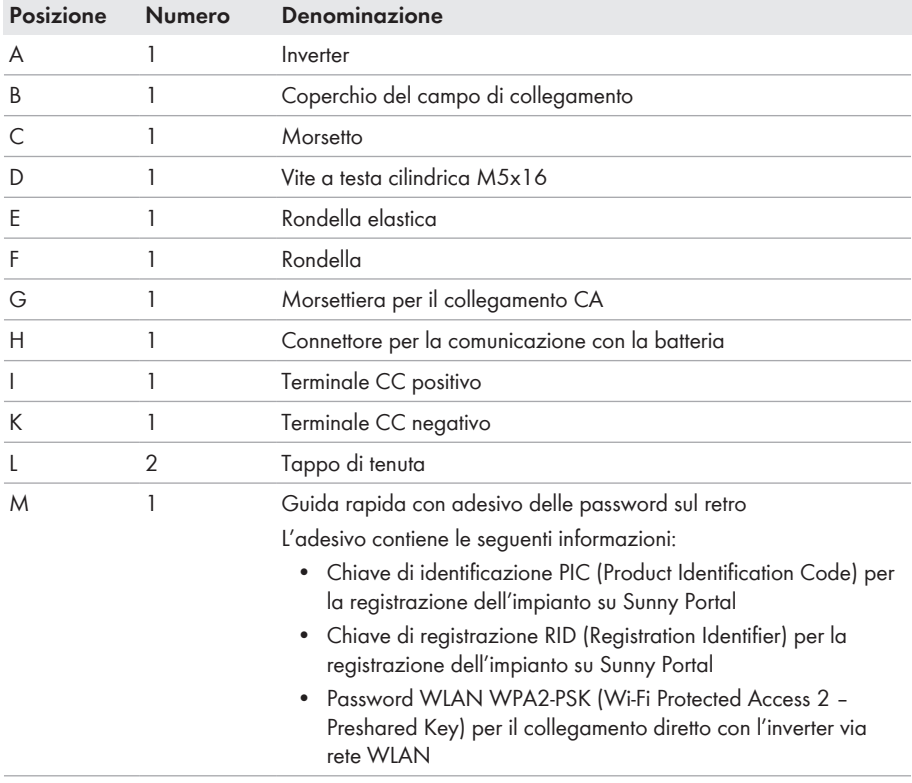

# **4 Panoramica del prodotto**

# **4.1 Descrizione del prodotto**

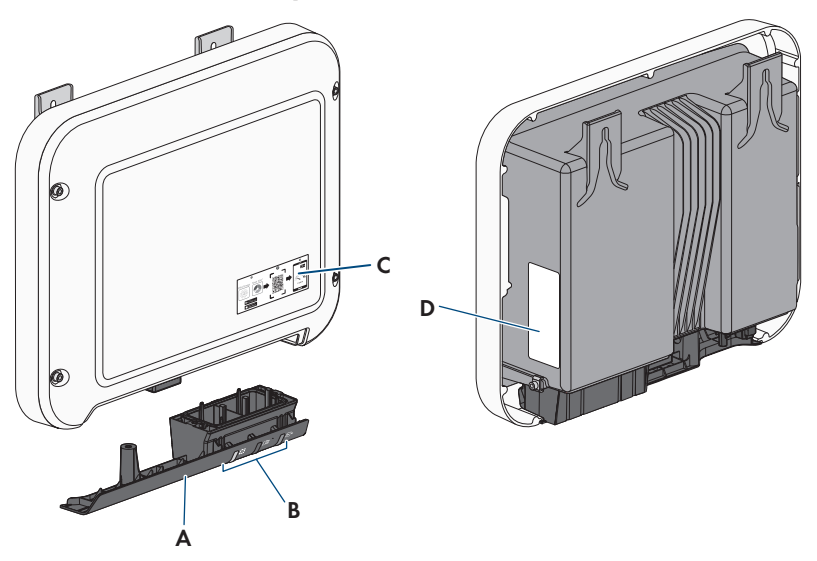

Figura 2: Struttura del prodotto

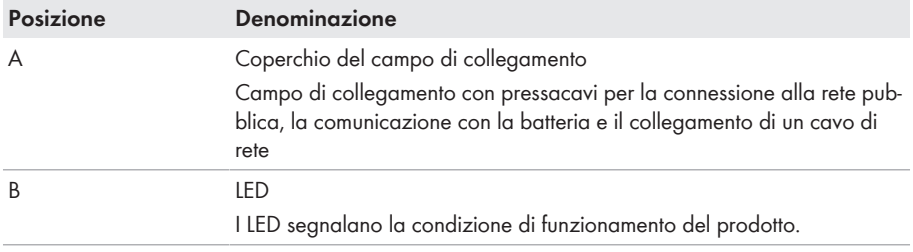

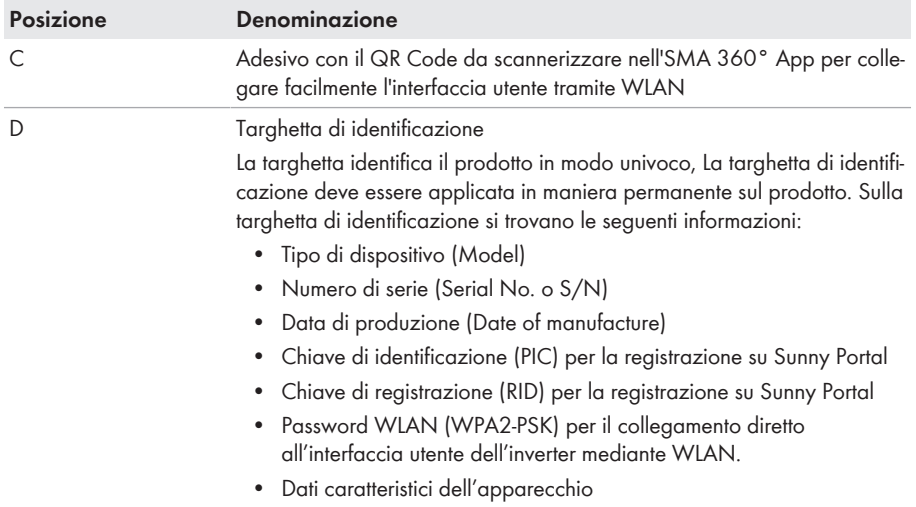

# **4.2 Simboli sul prodotto**

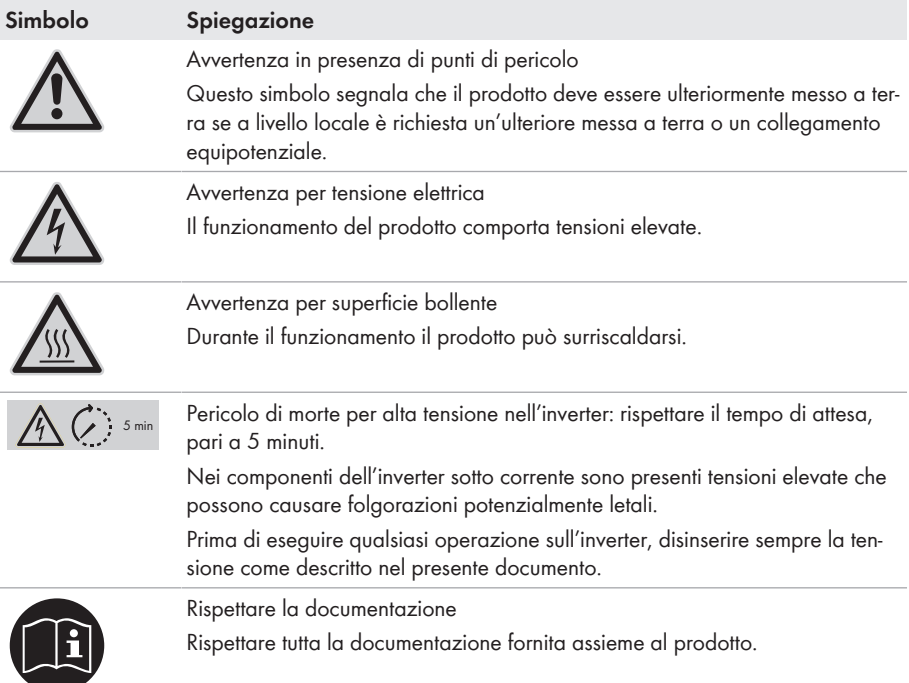

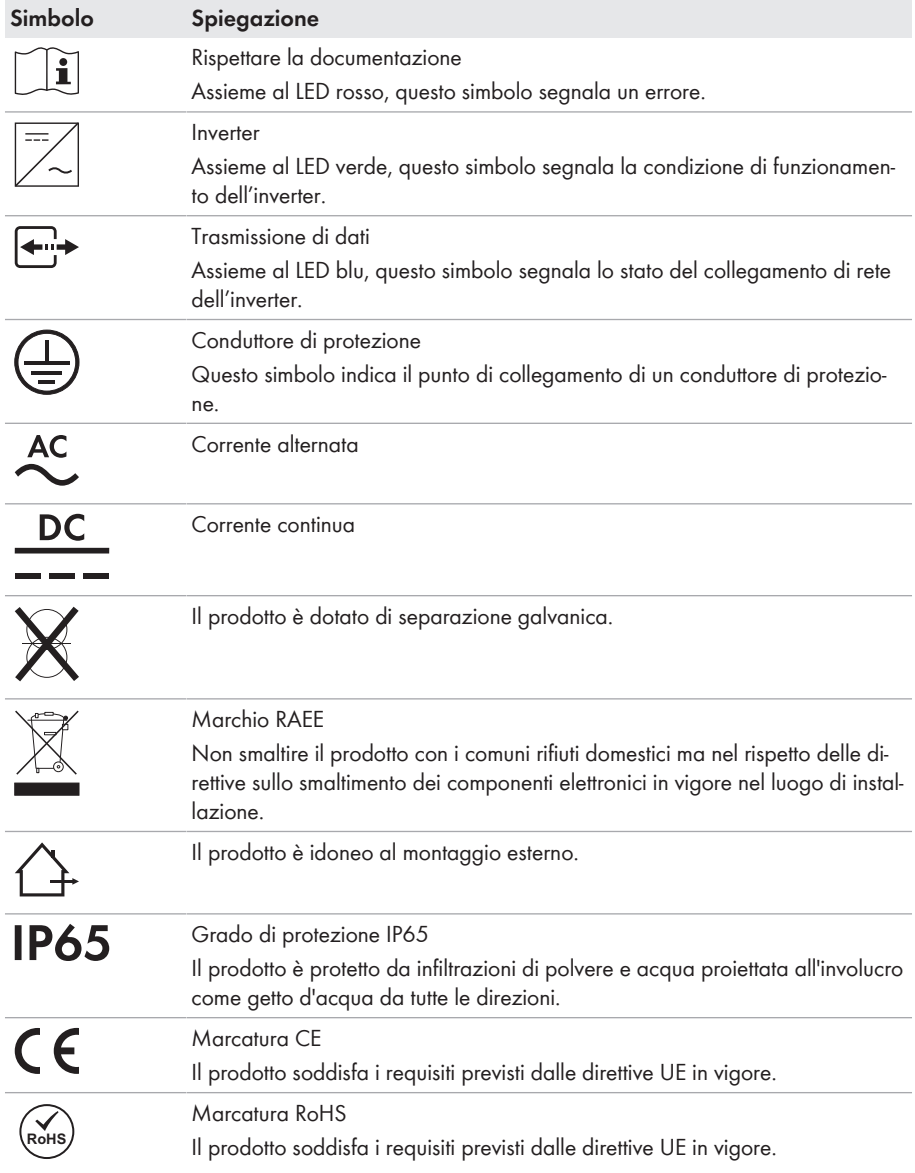

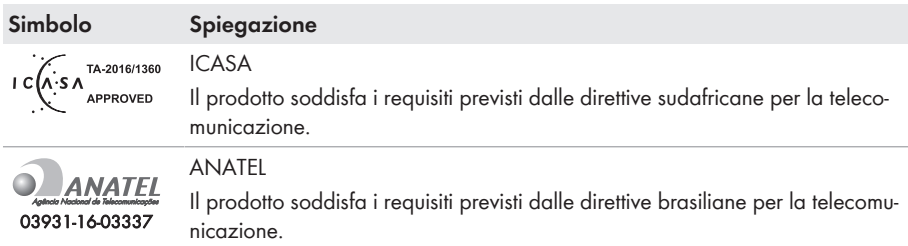

Este equipamento opera em caráter secundário, isto é, não tem direito a proteção contra interferência prejudicial, mesmo de estações do mesmo tipo, e não pode causar interferência a sistemas operando em caráter primário.

# **4.3 Interfacce e funzioni**

Il prodotto è dotato delle seguenti interfacce e funzioni:

#### **Interfaccia utente per il monitoraggio e la configurazione**

dopo la messa in servizio dell'inverter tramite l'interfaccia utente.

Il prodotto è dotato di serie di un server web integrato che mette a disposizione un'interfaccia utente per la configurazione e il monitoraggio del prodotto. In presenza di un collegamento con un terminale (ad es. computer, tablet o smartphone), l'interfaccia utente del prodotto può essere richiamata mediante un browser.

#### **Smart Inverter Screen**

Lo Smart Inverter Screen consente di visualizzare lo stato, la potenza e lo stato di carica della batteria nella pagina di registrazione dell'interfaccia utente. In questo modo si ha una panoramica dei dati principali dell'inverter e della batteria senza necessità di registrarsi nell'interfaccia utente. Lo Smart Inverter Screen è normalmente disattivato. Lo Smart Inverter Screen può essere attivato

#### **SMA Speedwire**

Il prodotto è dotato di serie di un'interfaccia SMA Speedwire. SMA Speedwire è un tipo di comunicazione basata sullo standard Ethernet. SMA Speedwire è predisposto per una velocità di trasmissione dei dati di 100 Mbit/s e consente una comunicazione ottimale fra gli apparecchi Speedwire negli impianti.

Il prodotto supporta la comunicazione dell'impianto codificata con SMA Speedwire Encrypted Communication. Per poter utilizzare la codifica Speedwire nell'impianto, tutti gli apparecchi Speedwire, tranne SMA Energy Meter, devono supportare la funzione SMA Speedwire Encrypted.

#### **SMA Webconnect**

Il prodotto è dotato di serie della funzione Webconnect. La funzione Webconnect consente la trasmissione diretta di dati fra il prodotto e i portali Internet Sunny Portal e Sunny Places senza necessità di un prodotto di comunicazione aggiuntivo, con un massimo di 4 prodotti per ogni impianto visualizzato. Negli impianti con oltre 4 prodotti, è possibile realizzare la trasmissione di dati tra i prodotti e i portali internet Sunny Portal e Sunny Places mediante un datalogger (ad es. SMA Data Manager) o suddividere gli inverter tra più impianti. Disponendo di un collegamento WLAN o Ethernet è possibile accedere direttamente al proprio impianto visualizzato mediante il browser del terminale.

#### **Collegamento WLAN con SMA 360° App**

Il prodotto è dotato di serie di un QR Code. Scannerizzando il QR Code applicato sul prodotto tramite l'SMA 360° App si può accedere al prodotto tramite WLAN e il collegamento con l'interfaccia utente avviene automaticamente.

#### **WLAN**

Il prodotto è dotato di serie di un'interfaccia WLAN. L'interfaccia WLAN è attivata di serie alla consegna. Se non si desidera utilizzare la rete WLAN è possibile disattivare la relativa interfaccia. In aggiunta il prodotto dispone della funzione WPS. La funzione WPS serve a collegare automaticamente il prodotto con la rete (ad es. mediante il router) e a creare un collegamento diretto fra il prodotto e il terminale.

#### **Funzione limitata in caso di gelo**

L'interfaccia WLAN integrata del prodotto è progettata solo per temperature fino a -20 °C.

• In caso di temperature inferiori, disattivare l'interfaccia WLAN (v. cap. 8.6, pag. 63).

#### **Modbus**

Il prodotto è dotato di serie di un'interfaccia Modbus. L'interfaccia Modbus è normalmente disattivata e deve essere configurata all'occorrenza.

L'interfaccia Modbus dei prodotti SMA supportati è concepita per l'uso industriale ad es. da parte di sistemi SCADA e svolge le seguenti funzioni:

- Interrogazione a distanza dei valori di misurazione
- Impostazione a distanza dei parametri di funzionamento
- Trasmissione di set point per il controllo dell'impianto

#### **Gestione di rete**

Il prodotto è dotato di funzioni che consentono la gestione di rete.

Queste funzioni (ad es. limitazione della potenza attiva) possono essere attivate e configurate mediante i parametri di funzionamento a seconda delle richieste del gestore di rete.

#### **Unità di monitoraggio correnti di guasto sensibile a tutte le correnti**

L'unità di monitoraggio correnti di guasto sensibile a tutte le correnti è in grado di rilevare le correnti continue ed alternate. Il sensore differenziale integrato è in grado di rilevare la differenza di corrente fra conduttore neutro e i conduttori esterni su inverter monofase e trifase. Se la differenza di corrente aumenta improvvisamente, l'inverter si stacca dalla rete pubblica.

# **4.4 Segnali LED**

I LED segnalano la condizione di funzionamento del prodotto.

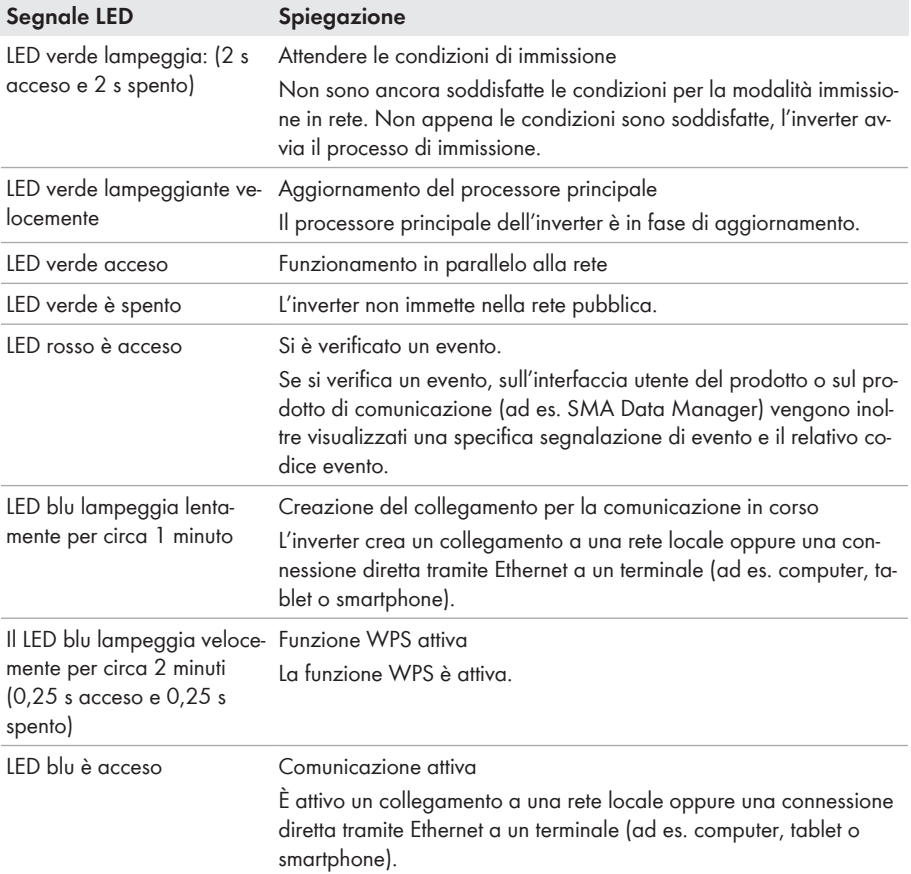

# **4.5 Panoramica del sistema**

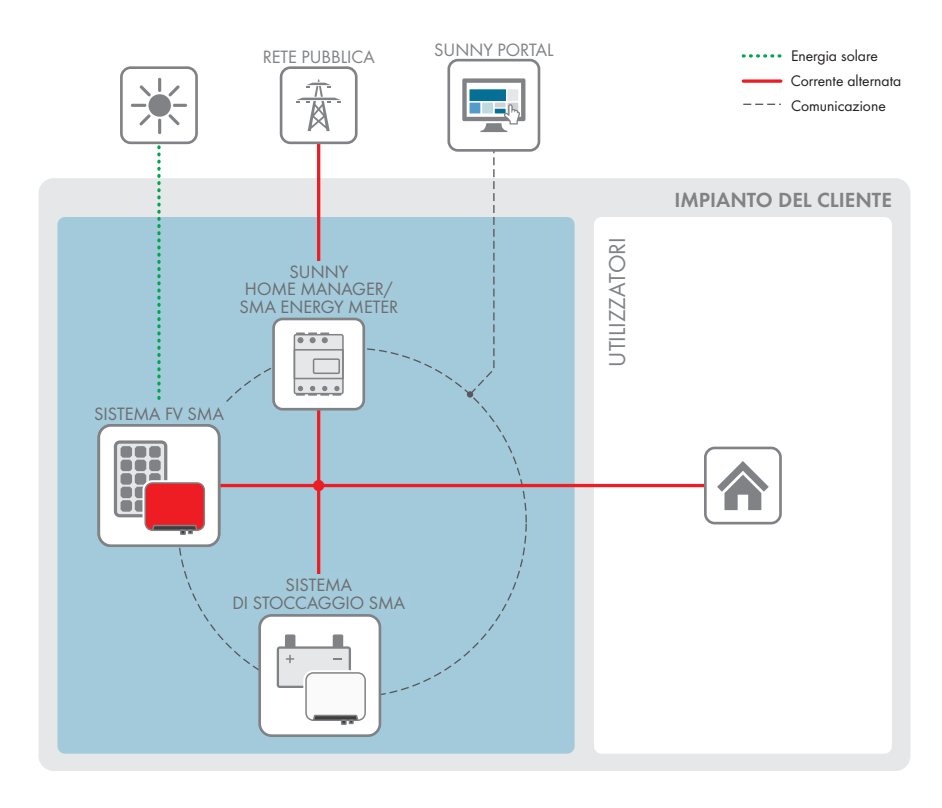

# **4.5.1 Panoramica dei collegamenti**

QUADRO DI DISTRIBUZIONE

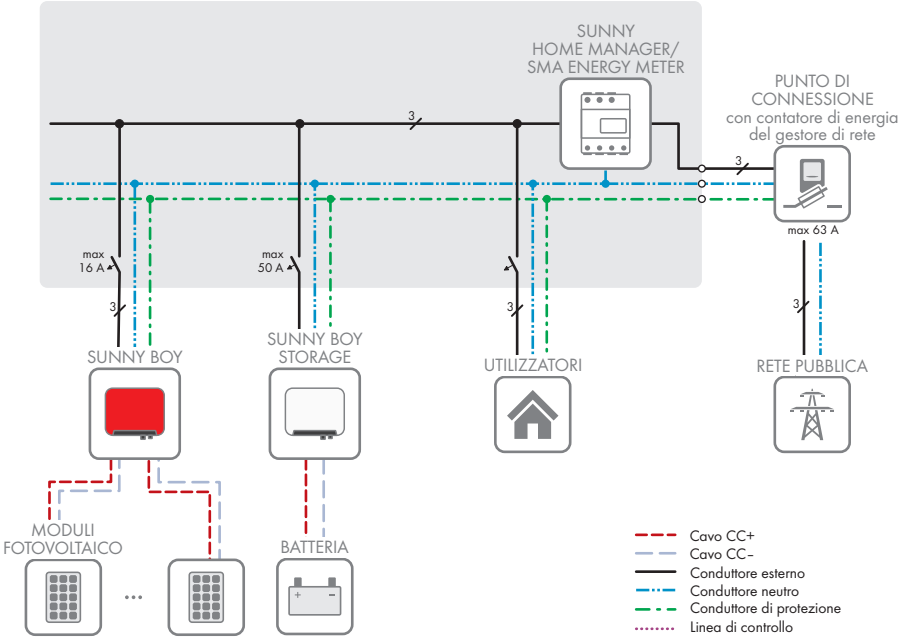

Figura 3: Panoramica dei collegamenti (esempio)

# **4.5.2 Panoramica della comunicazione**

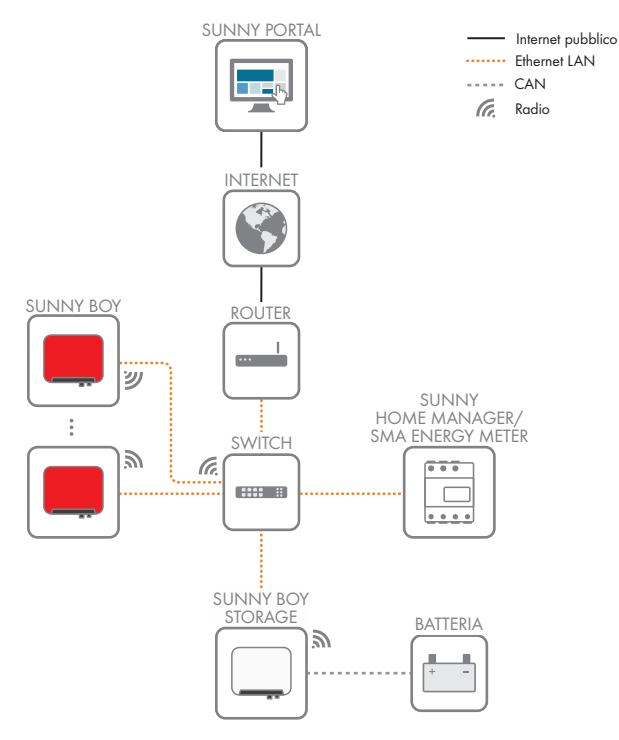

Figura 4: Struttura della comunicazione dell'impianto

# **4.6 Gestione della batteria**

# **4.6.1 Uso della batteria mediante sistemi per l'ottimizzazione dell'autoconsumo**

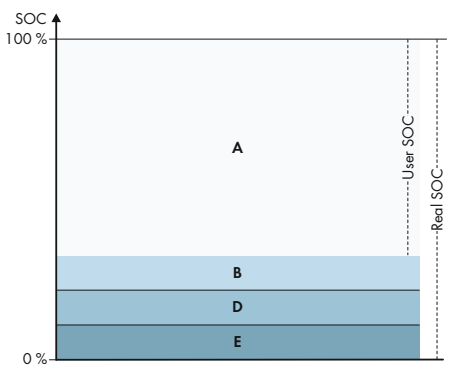

Figura 5: Campi dello stato di carica della batteria in sistemi per l'ottimizzazione dell'autoconsumo senza corrente di backup

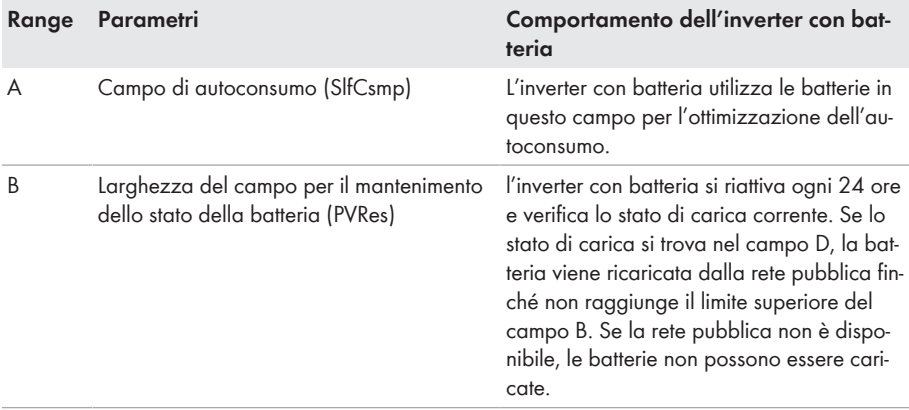

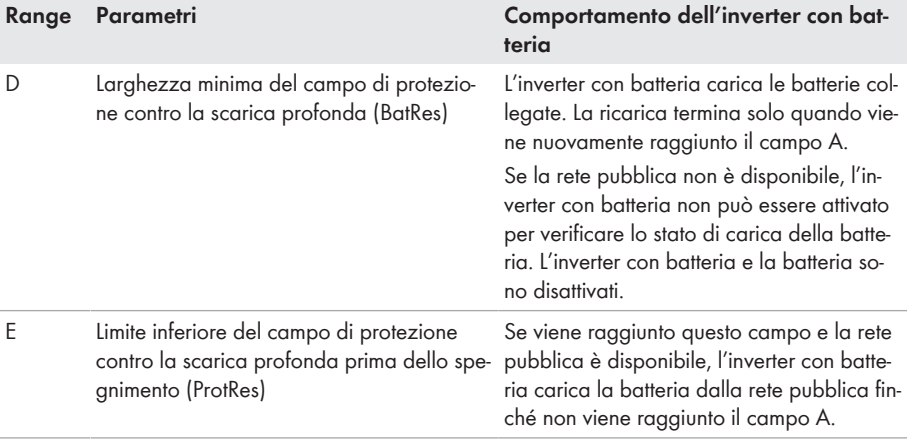

# **5 Montaggio**

# **5.1 Requisiti per il montaggio**

**Requisiti del luogo di montaggio:**

### **A** AVVERTENZA

#### **Pericolo di morte per incendio o esplosione**

Pur essendo progettati accuratamente, tutti gli apparecchi elettrici possono incendiarsi. Rischio di morte o di gravi lesioni

- Non montare il prodotto in aree in cui sono presenti sostanze facilmente infiammabili o gas combustibili.
- Non montare il prodotto in aree a rischio di esplosione.
- ☐ Non è consentito il montaggio su montante.
- ☐ Il montaggio richiede una base solida e piana, ad es. in calcestruzzo o muratura. La differenza fra i punti di fissaggio esterni non deve essere superiore a 5 mm.
- ☐ Il luogo di montaggio deve essere inaccessibile ai bambini.
- $\Box$  Il luogo di montaggio deve essere adatto al peso e alle dimensioni del prodotto (v. cap. 14 "Dati tecnici", pag. 106).
- ☐ Il luogo di montaggio non deve essere esposto a irraggiamento solare diretto. L'irraggiamento solare diretto sul prodotto può portare a un invecchiamento precoce delle parti esterne in plastica e a un forte riscaldamento. In caso di notevole aumento della temperatura, il prodotto riduce la propria potenza per prevenire un surriscaldamento.
- ☐ Il luogo di montaggio dovrebbe essere sempre sgombro e facilmente accessibile senza la necessità di attrezzature supplementari (ad es. impalcature o pedane di sollevamento). In caso contrario ciò potrebbe limitare gli eventuali interventi di manutenzione.
- $\Box$  Devono essere rispettate le condizioni climatiche (v. cap. 14, pag. 106).
- ☐ Per un funzionamento ottimale, la temperatura ambiente deve essere compresa tra -20 °C e  $+40 °C$ .

#### **Posizioni di montaggio consentite e non consentite:**

- ☐ Il prodotto può essere montato solo in una posizione di montaggio consentita. In questo modo si evita la penetrazione di umidità al suo interno.
- ☐ Il prodotto deve essere montato in modo tale da consentire la lettura senza problemi dei segnali LED.

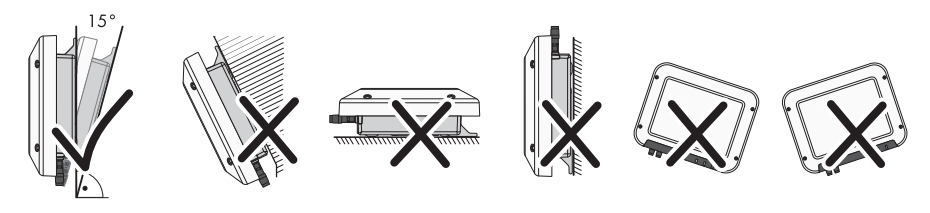

Figura 6: Posizioni di montaggio consentite e non consentite

#### **Dimensioni per il montaggio:**

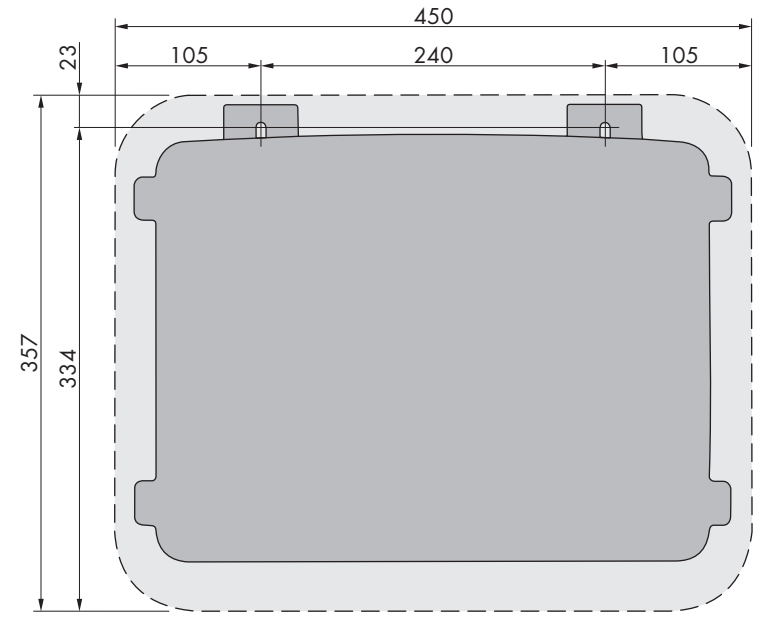

Figura 7: Posizione dei punti di fissaggio(Misure in mm/in)

#### **Distanze consigliate:**

Rispettando le distanze consigliate si garantisce una sufficiente dissipazione del calore. In questo modo si evita una riduzione di potenza a causa di una temperatura troppo elevata.

- ☐ Rispettare le distanze consigliate rispetto a pareti, altri inverter e oggetti.
- ☐ Se si installano più inverter in luoghi con temperature ambiente elevate, è necessario aumentare le distanze fra gli inverter stessi e assicurare un sufficiente apporto di aria fresca.

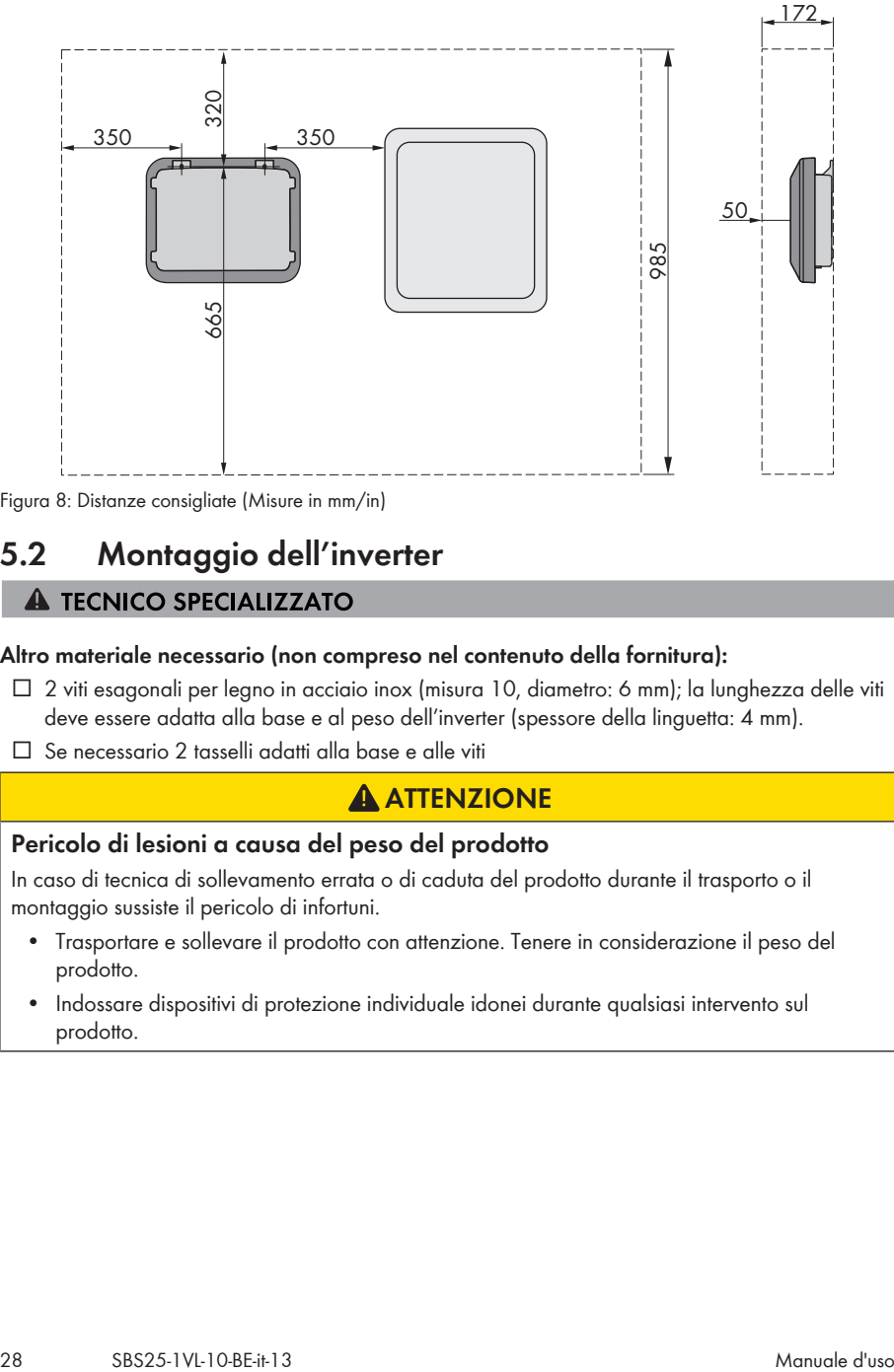

Figura 8: Distanze consigliate (Misure in mm/in)

# **5.2 Montaggio dell'inverter**

#### **Altro materiale necessario (non compreso nel contenuto della fornitura):**

- $\square$  2 viti esagonali per legno in acciaio inox (misura 10, diametro: 6 mm); la lunghezza delle viti deve essere adatta alla base e al peso dell'inverter (spessore della linguetta: 4 mm).
- ☐ Se necessario 2 tasselli adatti alla base e alle viti

### **A** ATTENZIONE

#### **Pericolo di lesioni a causa del peso del prodotto**

In caso di tecnica di sollevamento errata o di caduta del prodotto durante il trasporto o il montaggio sussiste il pericolo di infortuni.

- Trasportare e sollevare il prodotto con attenzione. Tenere in considerazione il peso del prodotto.
- Indossare dispositivi di protezione individuale idonei durante qualsiasi intervento sul prodotto.

#### **Procedura:**

# 1. **ATTENZIONE**

#### **Pericolo di lesioni causa danneggiamento delle linee**

All'interno della parete possono essere state posate linee elettriche o condutture di altro tipo (ad es. gas o acqua).

- Accertarsi che nella parete non vi siano condutture che potrebbero essere danneggiate durante la foratura.
- 2. Contrassegnare la posizione dei fori. Orientare in orizzontale le marcature.
- 3. Praticare i fori.
- 4. A seconda del materiale della parete, inserire eventualmente i tasselli nei fori.
- 5. Avvitare le viti lasciando almeno 6 mm fra la testa e la superficie base.
- 6. Agganciare l'inverter sulle viti mediante le linguette in metallo.

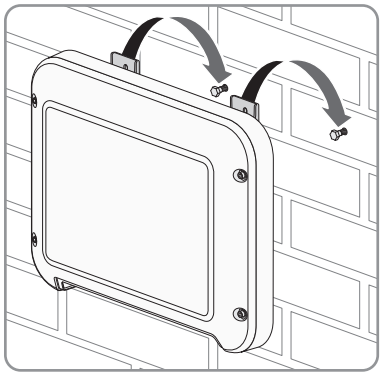

7. Serrare le viti con una chiave a cricchetto o una chiave ad anello. Orientando opportunamente le linguette metalliche è possibile compensare un eventuale sfalsamento dei fori.

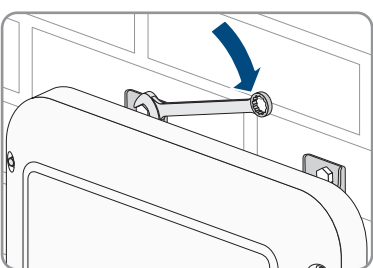

8. Verificare che l'inverter sia ben in sede.

# 9. **AVVISO**

#### **Danneggiamento del prodotto a causa della penetrazione di sabbia, polvere e umidità in ingressi CC non chiusi**

La tenuta del prodotto è assicurata solo nel caso in cui tutti gli ingressi CC non utilizzati siano chiusi con terminali CC e tappi di tenuta. L'infiltrazione di sabbia, polvere e umidità può danneggiare il prodotto e pregiudicarne il funzionamento.

- Chiudere tutti gli ingressi CC non utilizzati con gli appositi terminali CC e i tappi di tenuta come descritto di seguito. Non inserire direttamente i tappi di tenuta negli ingressi CC dell'inverter.
- 10. Premere verso il basso la staffa di fissaggio dei terminali CC non necessari e spingere il dado a risvolto sulla filettatura.
- 11. Introdurre il tappo di tenuta nel terminale CC.

12. Introdurre i terminali CC con i tappi di tenuta nei relativi ingressi CC dell'inverter.

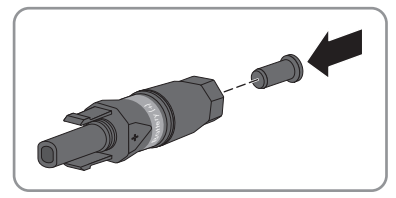

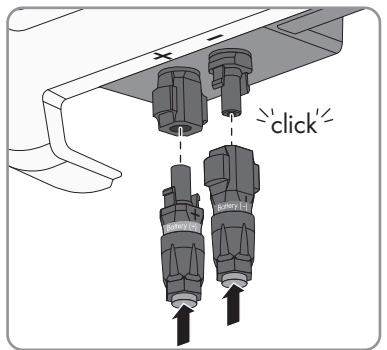

☑ I terminali CC scattano in posizione con un clic.

13. Accertarsi che i terminali CC con i tappi di tenuta siano saldamente inseriti.

# **6 Collegamento elettrico**

# **6.1 Panoramica del campo di collegamento**

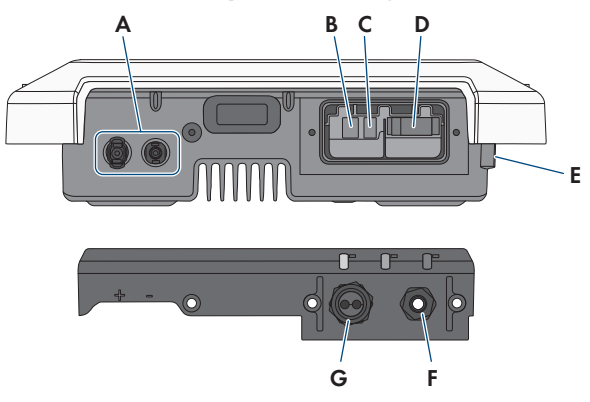

Figura 9: Campi di collegamento e aperture sul fondo dell'inverter, pressacavi sul coperchio

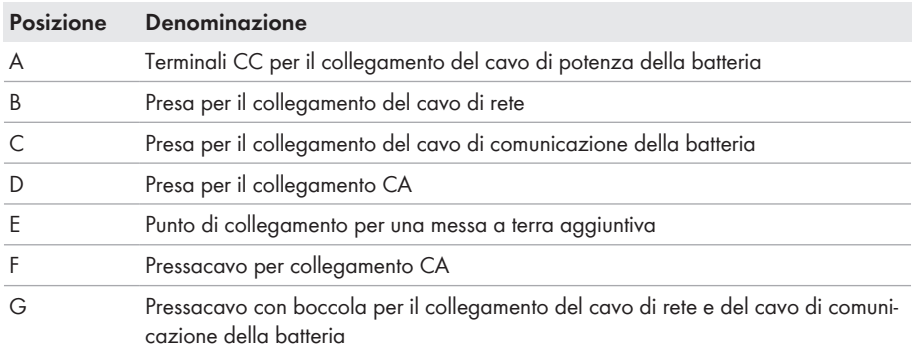

# **6.2 Collegamento CA**

### **6.2.1 Requisiti del collegamento CA**

#### **Requisiti dei cavi CA**

- ☐ Tipo di conduttore: filo di rame
- ☐ Diametro esterno: 5 mm a 13 mm
- $\Box$  Sezione conduttore: 1,5 mm<sup>2</sup> a 4 mm<sup>2</sup>
- ☐ Lunghezza di spelatura: 15 mm
- ☐ Lunghezza di spelatura: 70 mm
- ☐ Il cavo deve essere dimensionato in conformità alle direttive locali e nazionali per il dimensionamento delle linee, che riportano i requisiti della sezione minima del conduttore. Il dimensionamento dei cavi è influenzato da fattori quali corrente nominale CA, tipo di cavo, modalità di posa, ammassamento, temperatura ambiente e perdite di linea massime desiderate (per il calcolo delle perdite di linea, v. il software di progettazione "Sunny Design" a partire della versione 2.0 sul sito [www.SMA-Solar.com](http://www.sma-solar.com/)).

#### **Sezionatore di carico e protezione di linea:**

#### **AVVISO**

#### **Danneggiamento dell'inverter dovuto all'impiego di fusibili a vite come sezionatori di carico**

I fusibili a vite (ad es. DIAZED o NEOZED) non sono dei sezionatori di carico.

- Non utilizzare fusibili a vite come sezionatori di carico.
- Per la separazione del carico utilizzare un sezionatore di carico o un interruttore automatico (per informazioni ed esempi di dimensionamento, v. l'informazione tecnica "Interruttore automatico" sul sito [www.SMA-Solar.com\)](http://www.sma-solar.com/).
- ☐ Per impianti con più inverter, è necessario proteggere ciascun inverter con un interruttore automatico dedicato, rispettando la protezione massima consentita (v. cap. 14 "Dati tecnici", pag. 106). In questo modo si evita che sul cavo interessato sussista una tensione residua dopo la separazione.
- ☐ È necessario proteggere separatamente gli utilizzatori installati fra l'inverter e l'interruttore automatico.

#### **Unità di monitoraggio correnti di guasto:**

Per funzionare l'inverter non ha bisogno di un interruttore differenziale esterno. Se le disposizioni locali prevedono un'interruttore differenziale, prestare attenzione a quanto segue:

☐ L'inverter è compatibile con interruttori differenziali di tipo A e B, con una corrente di guasto nominale di 100 mA o superiore (per informazioni sulla scelta di un interruttore differenziale v. l'informazione tecnica "Criteri per la scelta degli interruttori differenziali" sul sito [www.SMA-](http://www.sma-solar.com/)[Solar.com](http://www.sma-solar.com/)). Tutti gli inverter nell'impianto devono essere collegati alla rete pubblica mediante un proprio interruttore differenziale.

#### **Categoria di sovratensione**

L'inverter può essere utilizzato in reti con categoria di sovratensione III o inferiore secondo la normativa IEC 60664-1. Ciò significa che l'inverter può essere collegato in modo permanente nel punto di connessione alla rete in un edificio. In caso di installazioni con lunghi percorsi dei cavi all'aperto sono necessarie misure aggiuntive per la riduzione della categoria di sovratensione IV alla categoria III (v. l'informazione tecnica "Protezione contro sovratensioni" sul sito [www.SMA-](http://www.sma-solar.com/)[Solar.com](http://www.sma-solar.com/)).

#### **Monitoraggio del conduttore di protezione**

L'inverter è dotato di un dispositivo di monitoraggio del conduttore di protezione che è in grado di rilevare quando quest'ultimo non è collegato e in questo caso di separare l'inverter dalla rete pubblica. A seconda del luogo di installazione e del sistema di distribuzione può essere utile disattivare il monitoraggio del conduttore di protezione. Ciò può ad es. essere necessario su una rete IT Delta o altri sistemi di distribuzione quando non è presente un conduttore neutro e si desidera installare l'inverter fra 2 conduttori esterni. Per qualsiasi domanda in merito, contattare il gestore di rete o SMA Solar Technology AG.

• A seconda del sistema di distribuzione, può essere necessario disattivare il monitoraggio del conduttore di protezione dopo la prima messa in servizio (v. cap. 8.13, pag. 70).

#### **Sicurezza in conformità alla norma IEC 62109 in caso di monitoraggio del conduttore di protezione disattivato**

Per garantire la sicurezza ai sensi della norma IEC 62109, in caso di disattivazione del monitoraggio del conduttore di protezione, è necessaria una messa a terra aggiuntiva:

• Per garantire la sicurezza ai sensi della norma IEC 62109, in caso di disattivazione del monitoraggio del conduttore di protezione,collegare una messa a terra aggiuntiva (v. cap. 6.2.3, pag. 36). Il conduttore di protezione aggiuntivo deve avere la stessa sezione del conduttore di protezione collegato alla morsettiera del cavo CA. In questo modo si evita la formazione di una corrente di contatto in caso di guasto del conduttore di protezione sulla morsettiera del cavo CA.

#### **Collegamento di una messa a terra aggiuntiva**

In alcuni paesi è richiesta per principio una messa a terra aggiuntiva. Rispettare sempre le normative in vigore a livello locale.

• Qualora sia richiesto il collegamento di una messa a terra aggiuntiva, effettuare tale operazione con almeno la stessa sezione del conduttore di protezione collegato alla morsettiera del cavo CA (v. cap. 6.2.3, pag. 36). In questo modo si evita la formazione di una corrente di contatto in caso di guasto del conduttore di protezione sulla morsettiera del cavo CA.

# **6.2.2 Collegamento dell'inverter alla rete pubblica**

### **A TECNICO SPECIALIZZATO**

#### **Requisiti:**

- ☐ È consentito utilizzare solo la morsettiera in dotazione per il collegamento CA.
- ☐ Devono essere soddisfatte le condizioni di collegamento del gestore di rete.
- ☐ La tensione di rete deve rientrare nel range. L'esatto range di funzionamento dell'inverter è definito nei parametri di funzionamento.

#### **Procedura:**

- 1. Disinserire l'interruttore automatico CA e assicurarlo contro il reinserimento involontario.
- 2. Allentare il dado a risvolto del pressacavo per il collegamento CA sul coperchio del campo di collegamento.

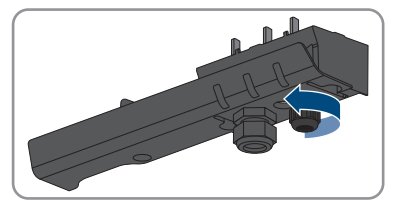

3. Far scorrere il dado a risvolto sul cavo CA.

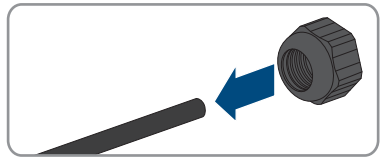

- 4. Far passare il cavo CA attraverso il pressacavo per il collegamento CA.
	- Se il diametro esterno del cavo CA è compreso tra 5 mm e 7 mm, infilare il cavo CA direttamente nel pressacavo.

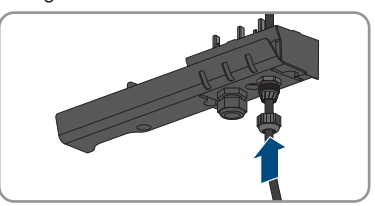

• Se il diametro esterno del cavo è compreso tra 8 mm e 13 mm, rimuovere per prima cosa la guarnizione ad anello dal pressacavo e quindi infilare il cavo CA in quest'ultimo. Accertarsi che la guarnizione ad anello esterna sia posizionata correttamente nel pressacavo.

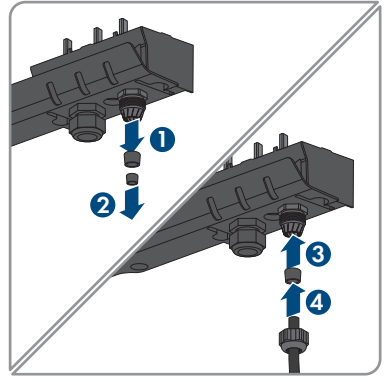

- 5. Spelare il cavo CA 70 mm.
- 6. Accorciare L ed N di 5 mm. In questo modo, in caso di trazione il conduttore di protezione sarà l'ultimo a staccarsi dalla morsettiera.
- 7. Rimuovere la guaina isolante di L, N e PE 15 mm.
- 8. Collegare conduttore di protezione, N ed L in base alle indicazioni sulla morsettiera per il collegamento CA. Accertarsi che i conduttori siano inseriti completamente nei morsetti fino all'isolamento. Suggerimento: per scollegare i conduttori dai morsetti, questi ultimi devono essere aperti. A tal fine inserire un cacciavite a taglio (da 3 mm) fino in fondo nell'apertura quadrata dietro al morsetto.

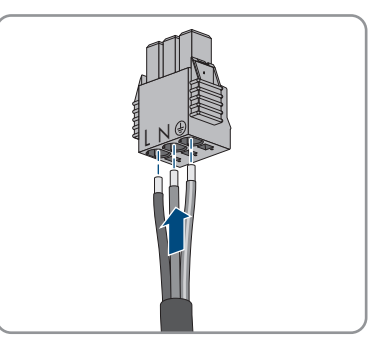

- 9. Accertarsi che tutti i morsetti siano occupati dai conduttori corretti.
- 10. Assicurarsi che tutti i conduttori siano ben in sede.
- 11. Inserire la morsettiera per il collegamento CA con i conduttori collegati nello slot all'interno dell'inverter finché non scatta in posizione.

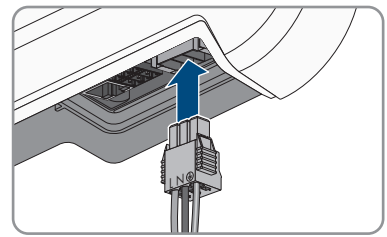

12. Accertarsi che sia correttamente in sede tirandola leggermente.

# **6.2.3 Messa a terra aggiuntiva**

#### **A TECNICO SPECIALIZZATO**

Se a livello locale è richiesta una seconda messa a terra o un collegamento equipotenziale, è possibile realizzare una messa a terra aggiuntiva dell'inverter. In questo modo si evita la formazione di una corrente di contatto in caso di guasto del conduttore di protezione sul collegamento del cavo CA.

Il morsetto necessario, la vite a testa cilindrica M5x16, la rondella e la rondella elastica sono compresi nel contenuto della fornitura dell'inverter.

#### **Messa a terra della batteria**

La messa a terra della batteria non deve essere collegata nel punto di collegamento per la messa a terra aggiuntiva dell'inverter.

• Mettere a terra la batteria in conformità alle istruzioni del relativo produttore.

#### **Requisiti dei cavi:**

#### **Utilizzo di capillari**

Si possono utilizzare conduttori rigidi o conduttori flessibili, capillari.

- Se si utilizza un conduttore flessibile, deve essere eseguito un doppio crimpaggio dello stesso con un capocorda ad anello. Assicurarsi che nessun conduttore non isolato sia esposto in caso di trazione o piegatura. In questo modo viene garantito un sufficiente scarico della trazione attraverso il capocorda ad anello.
- □ Sezione del cavo di messa a terra: max 10 mm<sup>2</sup>

#### **Procedura:**

- 1. Rimuovere 12 mm di guaina isolante dal cavo di messa a terra.
- 2. Infilare la vite attraverso rondella elastica, morsetto e rondella.
- 3. Avvitare leggermente la vite nella filettatura del punto di collegamento per la messa a terra aggiuntiva.
- 4. Far passare il cavo di messa a terra fra la rondella e il morsetto e serrare la vite (TX 25, coppia: 6 Nm).

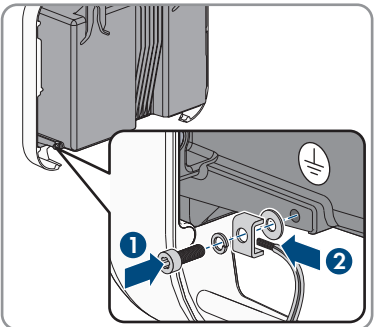
# **6.3 Collegamento del cavo di rete**

### **A TECNICO SPECIALIZZATO**

# **A PERICOLO**

#### **Pericolo di morte per folgorazione in presenza di sovratensioni e in assenza di protezione da sovratensioni**

In assenza della protezione da sovratensioni, le sovratensioni (ad es. in caso di fulmine) possono essere trasmesse tramite i cavi di rete o gli altri cavi dati all'interno dell'edificio e ad altri dispositivi collegati alla stessa rete. Il contatto con cavi sotto tensione o cavi può determinare la morte o lesioni mortali per folgorazione.

- Accertarsi che tutti i dispositivi sulla stessa rete, così come la batteria, siano integrati nella protezione da sovratensioni esistente.
- In caso di posa di cavi di rete o di altri cavi dati in ambienti esterni, accertarsi che sia presente un'idonea protezione da sovratensioni nel punto di passaggio dei cavi del prodotto all'interno dell'edificio o della batteria provenienti dall'esterno.
- L'interfaccia Ethernet dell'inverter è classificata come "TNV-1" e garantisce una protezione contro le sovratensioni fino a 1,5 kV.

### **Funzionamento ineccepibile di tutti i componenti del sistema grazie al collegamento via cavo**

• Per garantire un funzionamento ineccepibile, SMA Solar Technology AG raccomanda di collegare tutti i componenti del sistema via Speedwire.

#### **Altro materiale necessario (non compreso nel contenuto della fornitura):**

- ☐ 1 cavo di rete
- ☐ Se necessario: terminale RJ45 per il cavo di rete, assemblabile senza utensili SMA Solar Technology AG raccomanda il terminale "MFP8 T568 A Cat. 6A" di "Telegärtner".

#### **Requisiti dei cavi di rete:**

La lunghezza e la qualità dei cavi influiscono sulla qualità del segnale. Rispettare i seguenti requisiti dei cavi.

- ☐ Tipo di cavo: 100BaseTx
- ☐ Categoria cavi: almeno Cat5
- ☐ Tipo di connettore: RJ45 Cat5, Cat5e o maggiore
- ☐ Schermatura: SF/UTP, S/UTP, SF/FTP o S-FTP
- $\Box$  Numero di coppie di conduttori e sezione degli stessi: almeno 2 x 2 x 0,22 mm<sup>2</sup>
- ☐ Lunghezza massima dei cavi fra 2 utenti di rete con cavo patch:50 m (164 ft)
- ☐ Lunghezza massima dei cavi fra 2 utenti di rete con cavo rigido:100 m (328 ft)
- ☐ Resistenza ai raggi UV in caso di posa all'esterno.

#### **Procedura:**

- 1. Se si utilizza un cavo di rete confezionato personalmente, predisporre anche i terminali RJ45 e collegarli al cavo di rete (v. documentazione dei terminali).
- 2. Allentare il dado a risvolto del pressacavo per il collegamento di cavo di rete e cavo di comunicazione della batteria sul coperchio del campo di collegamento.
- 3. Far passare il dado a risvolto sul cavo di rete.
- 4. Spingere la boccola fuori dal pressacavo.
- 5. Rimuovere i tappi ciechi dalla boccola.
- 6. Far passare il cavo di rete in un foro della boccola.

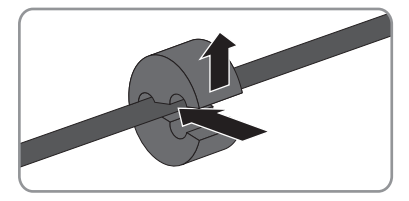

- 7. Far passare il cavo di rete attraverso il pressacavo.
- 8. Infilare il connettore RJ45 del cavo di rete nella presa di rete sull'inverter finché non scatta in posizione.

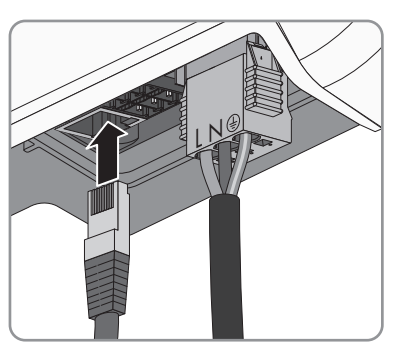

- 9. Accertarsi che il connettore sia correttamente in sede tirando leggermente il cavo di rete.
- 10. Collegare l'altra estremità del cavo di rete alla rete locale (ad es. tramite un router). L'inverter può essere collegato con altri nodi di rete solo in una topologia a stella.
- 11. Collegare il cavo di comunicazione della batteria (v. cap. 6.4, pag. 38).

# **6.4 Collegamento del cavo di comunicazione CAN**

### **A TECNICO SPECIALIZZATO**

#### **Comunicazione tra inverter e batteria**

• La comunicazione tra inverter e batteria avviene tramite l'apposito cavo via CAN-bus.

#### **Altro materiale necessario (non compreso nel contenuto della fornitura):**

☐ 1 cavo per la comunicazione tra inverter e batteria

#### **Requisiti al cavo di comunicazione:**

- $\Box$  Cavi a coppie intrecciate (twisted pair)
- □ Categoria cavi: almeno Cat5
- ☐ Guaina: sì
- ☐ Sezione conduttore: 0,25 mm² a 0,34 mm²
- ☐ Numero doppini consigliato: 4
- ☐ Lunghezza massima del cavo: 10 m
- ☐ Il cavo deve essere isolato per 600 V.
- ☐ Resistenza ai raggi UV in caso di posa all'esterno. SMA Solar Technology AG raccomanda il cavo "UC900 SS23 Cat. 7 PE"
- ☐ Rispettare i requisiti del produttore della batteria.

#### **Assegnazione della morsettiera:**

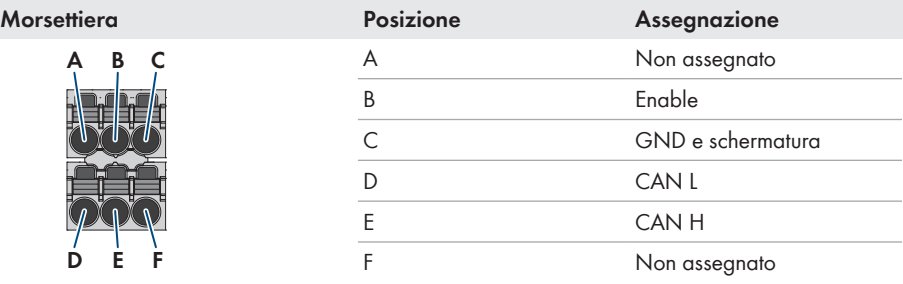

- 1. Far passare il dado a risvolto sul cavo di comunicazione della batteria.
- 2. Far passare il cavo di comunicazione della batteria in un foro della boccola.

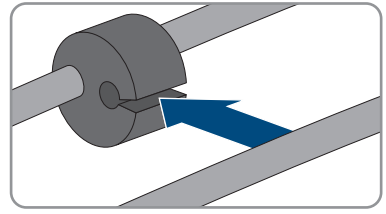

- 3. Far passare il cavo di comunicazione della batteria attraverso il pressacavo.
- 4. Spelare il cavo di comunicazione della batteria.
- 5. Spelare i conduttori. **CAN L** e **CAN H** devono costituire un doppino intrecciato.
- 6. Se necessario, accorciare i conduttori non necessari fino alla guaina o ripiegarli sulla guaina.
- 7. Avvitare la schermatura e inserirla insieme al conduttore **GND** in un puntalino (1,5 mm² senza colletto) e procedere al crimpaggio con un'apposita pinza.
- 8. Collegare la schermatura e **GND** con il puntalino al morsetto **GND** del connettore per il collegamento del cavo di comunicazione della batteria. Rispettare l'assegnazione del connettore.
- 9. Collegare gli altri conduttori del cavo di comunicazione della batteria alla morsettiera a 6 poli. Prestare attenzione all'assegnazione della morsettiera e del collegamento di comunicazione alla batteria e/o al commutatore e accertarsi che CAN L e CAN H siano composti da un doppino
- 10. Accertarsi che i conduttori siano saldamente collegati ai punti di fissaggio tirandoli leggermente.
- 11. Infilare la morsettiera nella presa a destra vicino alla presa di rete. I morsetti di collegamento devono essere rivolti in avanti, mentre leva di azionamento deve essere rivolta indietro verso la base di montaggio.

- 12. Accertarsi che il morsetto sia ben fisso nella presa.
- 13. Premere la boccola nel pressacavo.

40 SBS25-1VL-10-BE-it-13 Manuale d'uso

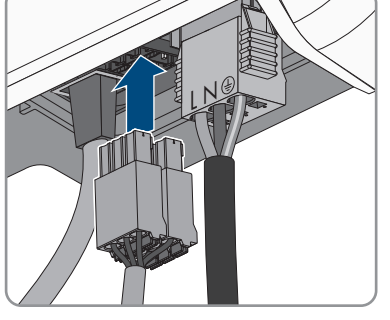

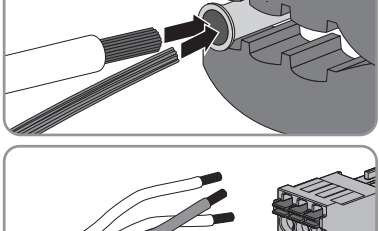

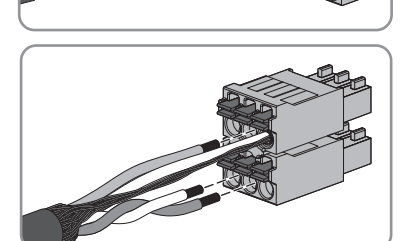

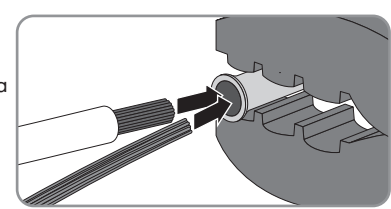

#### **SMA Solar Technology AG** 6 Collegamento elettrico

- 14. Serrare manualmente il dado a risvolto sul pressacavo per il collegamento di cavo di rete e cavo di comunicazione della batteria.
- 15. Avvitare sull'inverter il coperchio del campo di collegamento mediante le 3 viti e un cacciavite Torx (TX 20; coppia: 3,5 Nm).

16. Avvitare i dadi a risvolto sui pressacavi del coperchio del campo di collegamento.

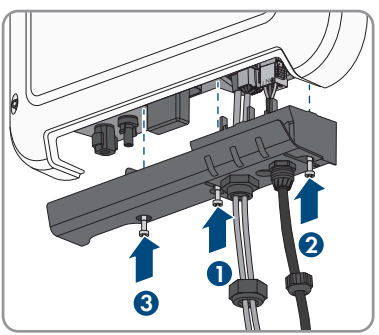

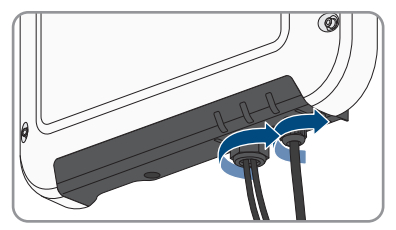

17. Collegare l'altra estremità del cavo di comunicazione della batteria direttamente con quest'ultima (v. le istruzioni del produttore della batteria).

# **6.5 Collegamento CC**

# **6.5.1 Preparazione di terminali CC**

### **A TECNICO SPECIALIZZATO**

# **A PERICOLO**

#### **Pericolo di morte per folgorazione in caso di contatto con cavi CC sotto tensione**

I cavi CC collegati alla batteria possono essere sotto tensione. Il contatto con cavi CC sotto tensione causa lesioni gravi o mortali per folgorazione.

- Prima di qualsiasi operazione, disinserire la tensione del prodotto e della batteria e assicurarli contro la riattivazione.
- Non toccare alcun componente o cavo libero sotto tensione.
- Non disinserire i terminali CC sotto carico.
- Indossare dispositivi di protezione individuale idonei durante qualsiasi intervento sul prodotto.
- Osservare tutte le avvertenze di sicurezza del produttore della batteria.

I cavi di potenza della batteria devono essere dotati dei terminali CC forniti in dotazione. Preparare i terminali CC come descritto di seguito. Rispettare la corretta polarità dei connettori. I terminali CC sono contrassegnati con "Battery (+)" e "Battery (−)".

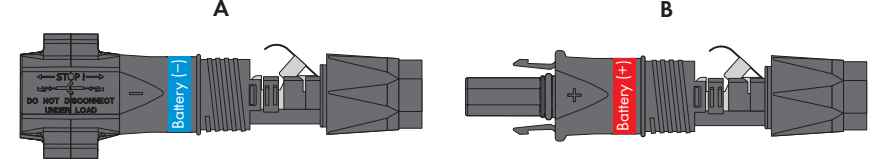

Figura 10: Terminale CC negativo (A) e positivo (B)

#### **Requisiti dei cavi:**

- ☐ Tipo di cavo: PV1-F, UL-ZKLA, USE2
- ☐ Diametro esterno: da 5 mm a 8 mm
- $\Box$  Sezione del conduttore: da 2.5 mm<sup>2</sup> a 6 mm<sup>2</sup>
- ☐ Numero di fili: almeno 7
- ☐ Tensione nominale: almeno 1000 V
- ☐ Non è consentito utilizzare puntalini.

- 1. Rimuovere la guaina isolante dal cavo per 12 mm.
- 2. Introdurre il cavo spelato fino in fondo nel terminale CC. Accertarsi che il cavo spelato e il terminale CC presentino la stessa polarità.
- 3. Premere il morsetto verso il basso finché non scatta in posizione con un clic.
	- ☑ Il cavo a trefoli è visibile nella camera della staffa di fissaggio.

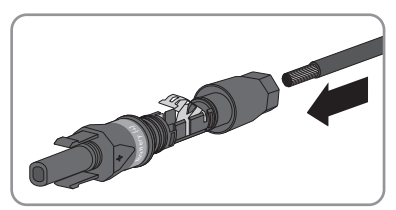

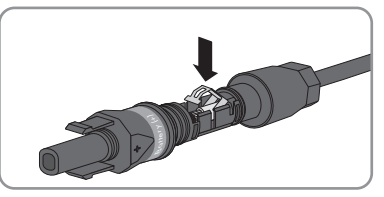

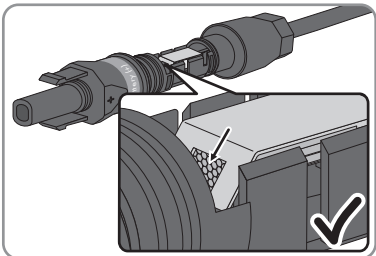

#### **SMA Solar Technology AG** 6 Collegamento elettrico

- 4. Se il cavetto non è visibile nella camera significa che il cavo non è inserito correttamente e che il terminale deve essere preparato nuovamente. A tale scopo estrarre nuovamente il cavo dal terminale.
	- Allentare il morsetto, agganciandolo e sollevandolo con un cacciavite a taglio da 3,5 mm.

• Estrarre il cavo e ricominciare dal punto 2.

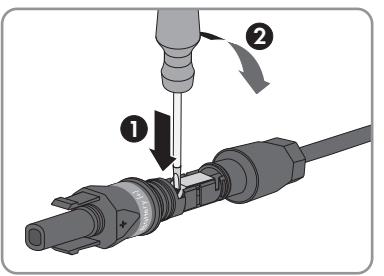

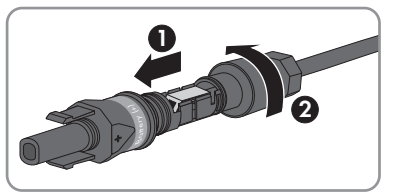

5. Spingere il dado a risvolto fino alla filettatura e serrare fino in fondo (coppia: 2 Nm).

# **6.5.2 Collegamento del cavo di potenza della batteria**

### **A TECNICO SPECIALIZZATO**

# **AVVISO**

#### **Danneggiamento del terminale CC a causa dell'uso di detergenti per contatti o di altri tipi.**

Alcuni detergenti contengono sostanze che sciolgono la plastica dei terminali CC.

• Non trattare i terminali CC con solventi da contatto o altri detergenti.

# **A PERICOLO**

### **Pericolo di morte per folgorazione e arco voltaico nell'estrarre i terminali CC durante il collegamento di un campo FV all'inverter con batteria.**

Nel caso in cui i terminali CC dell'inverter con batteria vengano collegati per errore con i conduttori CC del campo FV, sui conduttori CC sono presenti le elevate tensioni del campo FV. La rimozione di terminali CC causa la morte o gravi lesioni per folgorazione.

- Lasciare i terminali CC collegati all'inverter con batteria.
- Interrompere l'intervento sull'inverter e sbloccare e staccare i terminali CC solo quando si è fatto buio per riconfezionarli.
- Se si desidera allontanarsi dall'impianto prima di avere eliminato il guasto, mettere in sicurezza la zona di pericolo da accessi non autorizzati (ad es. con una recinzione).

#### **Requisiti:**

- ☐ Per il collegamento del cavo di potenza della batteria è consentito impiegare solo i terminali forniti in dotazione.
- ☐ Non deve essere superata la lunghezza massima del cavo di potenza della batteria, pari a  $10<sub>m</sub>$

#### **Procedura:**

1. Accertarsi che i terminali CC presentino la polarità corretta.

Se un terminale CC è provvisto di un cavo CC con la polarità sbagliata, preparare un nuovo terminale. Il cavo CC deve presentare sempre la stessa polarità del terminale CC.

2. Collegare all'inverter i terminali CC precedentemente preparati.

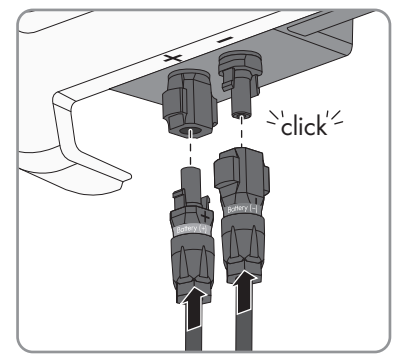

☑ I terminali CC scattano in posizione con un clic.

3. Accertarsi che tutti i terminali CC siano saldamente inseriti.

# **6.5.3 Smontaggio dei terminali CC**

# **A TECNICO SPECIALIZZATO**

Per smontare i terminali CC (ad es. in caso di confezionamento errato), procedere come descritto di seguito.

# **A PERICOLO**

### **Pericolo di morte per folgorazione e arco voltaico nell'estrarre i terminali CC durante il collegamento di un campo FV all'inverter con batteria.**

Nel caso in cui i terminali CC dell'inverter con batteria vengano collegati per errore con i conduttori CC del campo FV, sui conduttori CC sono presenti le elevate tensioni del campo FV. La rimozione di terminali CC causa la morte o gravi lesioni per folgorazione.

- Lasciare i terminali CC collegati all'inverter con batteria.
- Interrompere l'intervento sull'inverter e sbloccare e staccare i terminali CC solo quando si è fatto buio per riconfezionarli.
- Se si desidera allontanarsi dall'impianto prima di avere eliminato il guasto, mettere in sicurezza la zona di pericolo da accessi non autorizzati (ad es. con una recinzione).

# **A PERICOLO**

### **Pericolo di vita a causa di folgorazione toccando i conduttori CC scoperti o i contatti a innesto CC con terminali CC danneggiati o staccati**

In seguito a errato sbloccaggio e distacco dei terminali CC, questi potrebbero rompersi e danneggiarsi, staccarsi dai cavi CC o non essere più correttamente collegati. In questo modo possono essere scoperti i conduttori CC o i contatti a innesto CC. Il contatto con conduttori CC sotto tensione o di contatti a innesto CC causa lesioni gravi o mortali dovute a folgorazione.

- Per interventi nei terminali CC indossare guanti con isolamento e utilizzare un attrezzo isolato.
- Assicurarsi che i terminali CC siano in stato corretto e che non siano presenti conduttori CC o terminali CC scoperti.
- Sbloccare ed estrarre con attenzione tutti i terminali CC come descritto di seguito.

#### **Procedura:**

1. Sbloccare ed estrarre tutti i terminali CC. A tal fine, inserire un cacciavite a taglio o una chiave angolare (tagliente largo 3,5 mm) in una delle fessure laterali ed estrarre i terminali CC. Durante l'operazione non sollevare i terminali CC ma inserire l'attrezzo solo per staccare il bloccaggio in una delle fessure laterali e non tirare il cavo.

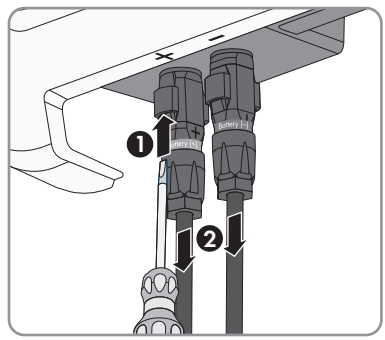

- 2. Staccare il dado a risvolto del terminale CC.
- 3. Sbloccare il terminale CC. Sbloccare il terminale CC facendo leva con un cacciavite a taglio da 3,5 mm nella fessura laterale.

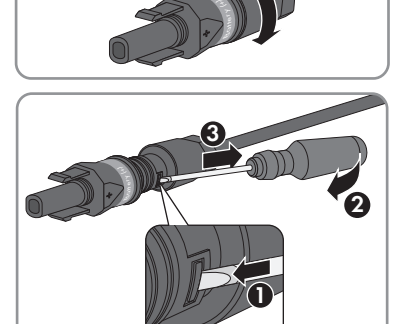

4. Sganciare con cautela il terminale CC.

5. Allentare il morsetto, agganciandolo e sollevandolo con un cacciavite a taglio da 3,5 mm.

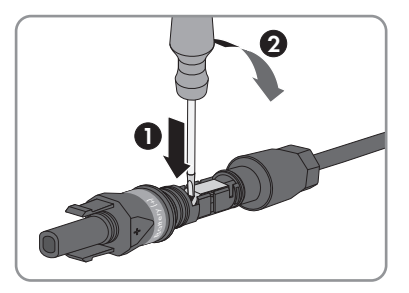

6. Estrarre il cavo.

# **7 Messa in servizio**

# **7.1 Procedura per la messa in servizio**

### **A TECNICO SPECIALIZZATO**

#### **Messa in servizio di un inverter registrato in un prodotto di comunicazione**

Se l'inverter viene registrato in un prodotto di comunicazione, quest'ultimo (ad es. SMA Data Manager) costituisce l'unità per la configurazione dell'intero sistema. La configurazione viene trasferita a tutti gli inverter nell'impianto. La password impianto assegnata tramite il prodotto di comunicazione è anche la password per l'interfaccia utente dell'inverter.

- Mettere in funzionamento l'inverter (v. cap. 7.2, pag. 48).
- Procedere alla prima configurazione dell'inverter tramite il prodotto di comunicazione. La configurazione viene trasmessa all'inverter e le impostazioni dell'inverter vengono sovrascritte.
- Disattivare la funzione Webconnect dell'inverter tramite Sunny Portal. In questo modo si evitano inutili tentativi di collegamento dell'inverter a Sunny Portal.

Il presente capitolo descrive la procedura di messa in servizio e fornisce una panoramica sulle relative operazioni, da svolgere tassativamente nella sequenza indicata.

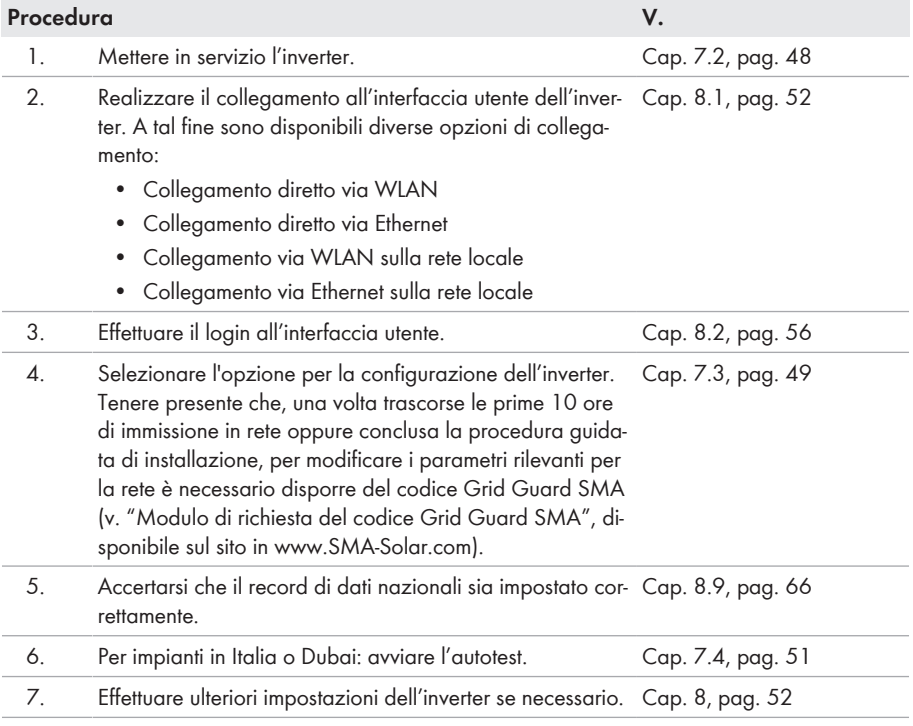

# **7.2 Messa in servizio dell'inverter**

# **A TECNICO SPECIALIZZATO**

# **AVVERTENZA**

#### **Pericolo di morte per incendio o esplosione in caso di batterie completamente scariche**

Pericolo d'incendio in caso di caricamento errato di batterie completamente scariche. Rischio di morte o di gravi lesioni

- Prima di mettere in servizio il sistema accertarsi che la batteria non sia completamente scarica.
- Non mettere in servizio il sistema se la batteria è completamente scarica.
- Se la batteria è completamente scarica, contattare il produttore della batteria per concordare come procedere.
- Caricare le batterie completamente scariche solo in base alle indicazioni del produttore.

#### **Requisiti:**

- ☐ L'interruttore automatico CA deve essere correttamente dimensionato e installato.
- ☐ L'inverter deve essere montato correttamente.
- ☐ Tutti i cavi devono essere collegati in modo corretto.

#### **Procedura:**

- 1. Inserire l'interruttore automatico CA.
- 2. Inserire la batteria o il sezionatore di carico della stessa (v. la documentazione del produttore della batteria).

☑ Tutti e 3 i LED si accendono brevemente. Ha inizio la fase di avvio.

- 3. Se il LED rosso è acceso, si è verificato un errore che deve essere risolto (v. cap. 11, pag. 79).
- 4. Realizzare il collegamento all'interfaccia utente dell'inverter (v. cap. 8.1, pag. 52).

# **7.3 Selezionare un'opzione di configurazione**

### **A TECNICO SPECIALIZZATO**

Dopo avere inserito la password per i gruppi utente **Installatore** e **Utente**, si apre la pagina **Configurazione inverter**.

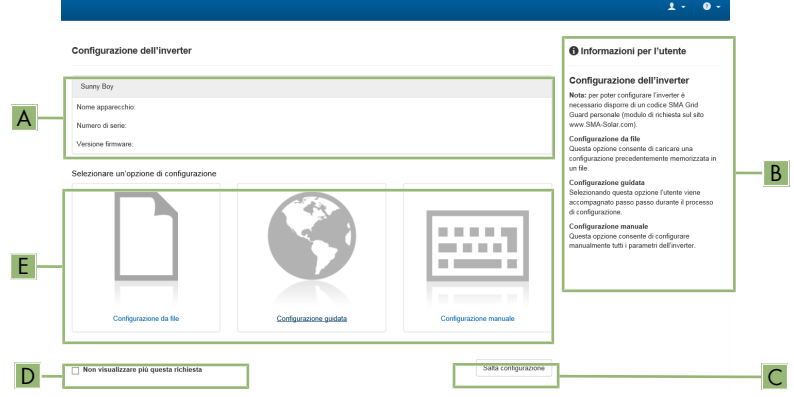

Figura 11: Struttura della pagina **Configurazione dell'inverter**

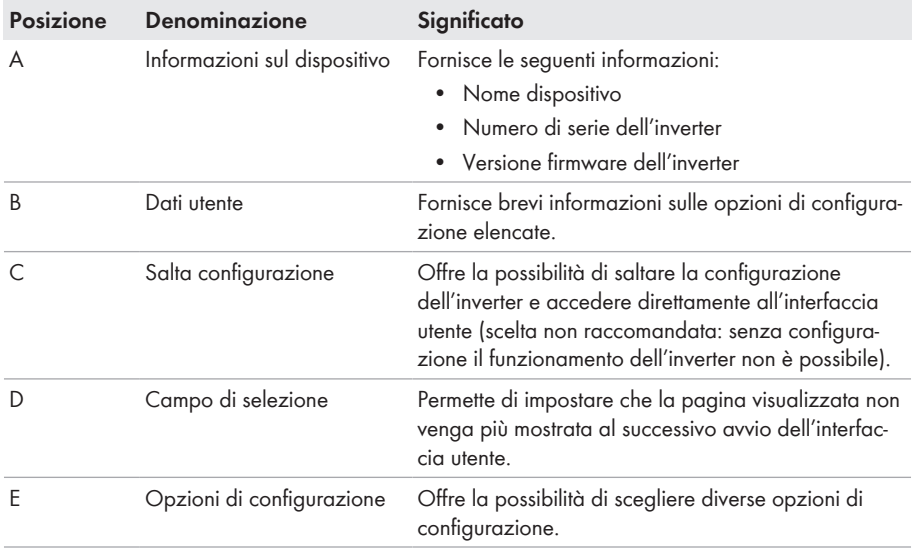

### **Opzioni di configurazione:**

Sulla pagina **Configurazione dell'inverter** sono disponibili diverse opzioni di configurazione. Scegliere una delle opzioni e procedere come di seguito descritto. SMA Solar Technology AG raccomanda di svolgere la configurazione mediante la procedura guidata. In questo modo ci si assicura che vengano impostati tutti i parametri rilevanti per il funzionamento ottimale dell'inverter.

- Recupero della configurazione da un file
- Configurazione guidata (scelta raccomandata)
- Configurazione manuale

### **Recupero della configurazione da un file**

È possibile applicare la configurazione dell'inverter memorizzata in un file. A tal fine bisogna disporre di un file con la configurazione dell'inverter.

#### **Procedura:**

- 1. Selezionare l'opzione **Configurazione da file**.
- 2. Fare clic su [**Sfoglia...**] e selezionare il file desiderato.
- 3. Selezionare [**Importa file**].

### **Configurazione guidata (scelta raccomandata)**

#### **Procedura:**

- 1. Selezionare l'opzione **Configurazione guidata**.
	- ☑ Si apre la procedura guidata di installazione.
- 2. Seguire le fasi della stessa e regolare le impostazioni in base all'impianto.
- 3. Per ogni impostazione configurata in una determinata fase, selezionare [**Salva e continua**]. ☑ Nell'ultima fase vengono riepilogate tutte le impostazioni regolate.
- 4. Per correggere le impostazioni configurate, selezionare [**Indietro**] fino a raggiungere la schermata desiderata; correggere quindi le impostazioni e selezionare [**Salva e continua**].
- 5. Se tutte le impostazioni sono corrette, nella pagina di riepilogo selezionare [**Avanti**].
- 6. Per memorizzare le impostazioni in un file, selezionare [**Esporta riepilogo**] e salvare il file sul proprio terminale.
- 7. Per esportare tutti i parametri e le loro impostazioni, selezionare [**Esporta tutti i parametri**]. In questo modo tutti i parametri e le loro impostazioni vengono esportati in un file HTML.
- ☑ Si apre la pagina iniziale dell'interfaccia utente.

#### **Configurazione manuale**

È possibile configurare manualmente l'inverter impostando i parametri desiderati.

- 1. Selezionare l'opzione **Configurazione manuale**.
	- ☑ Si apre il menu **Parametri dispositivo** dell'interfaccia utente e vengono visualizzati tutti i gruppi di parametri disponibili per l'inverter.
- 2. Selezionare [**Modifica parametri**].
- 3. Selezionare il gruppo di parametri desiderato.
	- ☑ Vengono visualizzati tutti i parametri disponibili per il gruppo in questione.
- 4. Impostare i parametri desiderati.
- 5. Selezionare [**Salva tutte**].
- ☑ I parametri dell'inverter sono ora impostati.

# **7.4 Avvio dell'autotest (solo per l'Italia e Dubai)**

# **A TECNICO SPECIALIZZATO**

L'autotest è necessario solo per gli inverter messi in funzione in Italia e Dubai. La norma italiana CEI 0-21 e la norma DEWA (Dubai Electricity and Water Authority) stabiliscono che tutti gli inverter che immettono energia nella rete pubblica debbano disporre di una funzione di autotest in conformità. Durante l'autotest l'inverter esamina in sequenza i tempi di intervento per sovratensione, sottotensione, frequenza massima e frequenza minima.

L'autotest modifica il valore soglia di disinserzione superiore e inferiore per ciascuna protezione in maniera lineare per il monitoraggio di frequenza e tensione. Quando il valore di misurazione supera la soglia di disinserzione consentita, l'inverter si scollega dalla rete pubblica. In questo modo l'inverter determina il tempo di intervento ed esegue una verifica del proprio funzionamento.

Al termine dell'autotest, l'inverter passa automaticamente in modalità immissione in rete, ripristina le condizioni originali di disinserzione e si collega alla rete pubblica. Il test dura all'incirca 3 minuti.

#### **Requisiti:**

☐ Il record di dati nazionali dell'inverter deve essere impostato su **CEI 0-21 interno** o **DEWA 2016 interno**.

- 1. Selezionare il menu **Configurazione dispositivo**.
- 2. Selezionare [**Impostazioni**].
- 3. Selezionare [**Avvia l'autotest**] nel seguente menu contestuale.
- 4. Seguire le istruzioni del dialogo e salvare se necessario il protocollo dell'autotest.

# **8 Uso**

# **8.1 Realizzazione di un collegamento all'interfaccia utente**

# **8.1.1 Collegamento diretto via Ethernet**

### **Requisiti:**

- $\Box$  Il prodotto deve essere stato messo in servizio.
- ☐ Deve essere disponibile un proprio terminale (per es. un computer) con interfaccia Ethernet.
- ☐ Il prodotto deve essere collegato direttamente con il terminale.
- ☐ Sul terminale deve essere installato uno dei seguenti browser nella versione aggiornata: Chrome, Edge, Firefox, Internet Explorer o Safari.
- ☐ Per la modifica delle impostazioni rilevanti per la rete, allo scadere delle prime 10 ore di immissione o al termine della procedura guidata di installazione è necessario disporre del codice Grid Guard SMA dell'installatore fornibile a pagamento (vedere "MODULO DI RICHIESTA DEL CODICE DI SMA GRID GUARD" in [www.SMA-Solar.com](http://www.sma-solar.com/)).

# **Indirizzo IP dell'inverter**

• Indirizzo IP standard dell'inverter per il collegamento diretto via Ethernet: **169.254.12.3**

### **Procedura:**

- 1. Avviare il browser del terminale, digitare l'indirizzo IP **169.254.12.3** nella riga dell'indirizzo e premere il tasto Invio.
- 2. **Il browser segnala una falla di sicurezza.**

Dopo aver immesso l'indirizzo IP può essere visualizzata una notifica che segnala che il collegamento con l'interfaccia utente del prodotto non è sicuro. SMA Solar Technology AG garantisce la sicurezza dell'interfaccia utente.

• Proseguire con il caricamento dell'interfaccia utente.

☑ Si apre la pagina di accesso dell'interfaccia utente.

# **8.1.2 Collegamento diretto via WLAN**

### **Requisiti:**

- $\Box$  Il prodotto deve essere stato messo in servizio.
- $\Box$  Deve essere disponibile un terminale (ad es. un computer, un tablet o uno smartphone).
- ☐ Sul terminale deve essere installato uno dei seguenti browser nella versione aggiornata: Chrome, Edge, Firefox, Internet Explorer o Safari.
- ☐ Nel browser del terminale deve essere attivato JavaScript.
- ☐ Per la modifica delle impostazioni rilevanti per la rete, allo scadere delle prime 10 ore di immissione o al termine della procedura guidata di installazione è necessario disporre del codice Grid Guard SMA dell'installatore fornibile a pagamento (vedere "MODULO DI RICHIESTA DEL CODICE DI SMA GRID GUARD" in [www.SMA-Solar.com](http://www.sma-solar.com/)).

# **SSID, indirizzo IP a password WLAN**

- SSID nella WLAN: **SMA[numero di serie]** (ad es. SMA0123456789)
- Password WLAN specifica per l'apparecchio: v. WPA2-PSK sulla targhetta di identificazione del prodotto o sul retro delle istruzioni allegate
- Indirizzo di accesso standard per il collegamento diretto via WLAN al di fuori di una rete locale: **http://smalogin.net** o **192.168.12.3**

### **Con i dispositivi dotati di sistema operativo iOS non è possibile importare ed esportare file.**

Per motivi di tecnici i terminali mobili con sistema operativo iOS non consentono l'importazione e l'esportazione di file (ad es. importazione di una configurazione di un inverter, salvataggio dell'attuale configurazione dell'inverter o esportazione di eventi e parametri).

• Per l'importazione e l'esportazione di file occorre utilizzare un dispositivo senza sistema operativo iOS.

Il prodotto può essere collegato a un terminale in diversi modi. La procedura può variare a seconda del terminale. Se la procedura descritta non vale per il proprio terminale, realizzare un collegamento diretto via WLAN come descritto nelle istruzioni dello stesso.

Sono disponibili le seguenti opzioni di collegamento:

- Collegamento con SMA 360° App
- Collegamento con WPS
- Collegamento con la ricerca rete WLAN

### **Collegamento con SMA 360° App**

#### **Requisito:**

- ☐ Deve essere disponibile un terminale con fotocamera.
- ☐ Sul terminale deve essere installata SMA 360° App.
- ☐ È necessario disporre die un account utente Sunny Portal.

#### **Procedura:**

- 1. Aprire SMA 360° App e accedere con l'account utente Sunny Portal.
- 2. Selezionare **Servizio > Scansione QR Code**.
- 3. Scansiona il QR Code applicato sul prodotto con lo scanner QR Code di SMA 360° App. ☑ Il terminale si collega automaticamente all'inverter. Il browser del vostro terminale si apre e compare la pagina di accesso dell'interfaccia utente.
- 4. Se il browser del proprio terminale non si apre automaticamente e non compare la pagina di accesso dell'interfaccia utente, aprire il browser e inserire **https://smalogin.net** nella riga dell'indirizzo.

### **Collegamento con WPS**

#### **Requisito:**

☐ Il terminale deve disporre di una funzione WPS.

### **Procedura:**

- 1. Attivare la funzione WPS sull'inverter. A tal fine toccare 2 volte di seguito la cover dell'inverter.
	- ☑ Il LED blu lampeggia velocemente per circa 2 minuti. La funzione WPS è attiva durante questo intervallo.
- 2. Attivare la funzione WPS sul proprio terminale.
	- ☑ Il terminale si collega automaticamente all'inverter. Il browser del vostro terminale si apre e compare la pagina di accesso dell'interfaccia utente.
- 3. Se il browser del proprio terminale non si apre automaticamente e non compare la pagina di accesso dell'interfaccia utente, aprire il browser e inserire **https://smalogin.net** nella riga dell'indirizzo.

### **Collegamento con la ricerca rete WLAN**

- 1. Effettuare una ricerca delle reti WLAN con il proprio terminale.
- 2. Nell'elenco delle reti WLAN trovate, selezionare il codice SSID dell'inverter **SMA[numero di serie]**.
- 3. Inserire la password WLAN specifica per l'apparecchio (v. WPA2-PSK sulla targhetta di identificazione del prodotto o sul retro delle istruzioni allegate).
- 4. Aprire il browser del proprio terminale e inserire **https://smalogin.net** nella riga dell'indirizzo.
	- ☑ Compare la pagina di accesso dell'interfaccia utente.
- 5. Se la pagina di accesso dell'interfaccia utente non si apre, nella riga dell'indirizzo del browser inserire l'indirizzo IP **192.168.12.3** o **SMA[numero di serie].local** o **https:// SMA[numero di serie]**, se il proprio terminale supporta i servizi mDNS.

# **8.1.3 Collegamento via Ethernet sulla rete locale**

# **Nuovo indirizzo IP in caso di collegamento con una rete locale**

Se il prodotto è collegato a una rete locale (ad es. tramite un router), il prodotto ottiene un nuovo indirizzo IP. A seconda del tipo di configurazione, il nuovo indirizzo IP viene assegnato automaticamente dal server DHCP (router) oppure manualmente dall'utente. Al termine della configurazione il prodotto è raggiungibile solo mediante i seguenti indirizzi di accesso:

- Indirizzo di accesso generale: indirizzo IP indicato manualmente o assegnato automaticamente dal server DHCP (router) (determinato mediante SMA Connection Assist), un software di scansione delle reti o la configurazione di rete del router).
- Indirizzo di accesso per sistemi Apple e Linux: **SMA[numero di serie].local** (ad es. SMA0123456789.local)
- Indirizzo di accesso per sistemi Windows e Android: **http://SMA[numero di serie]** (as es. http://SMA0123456789)

#### **Requisiti:**

- $\Box$  Il prodotto deve essere collegato alla rete locale tramite cavo di rete, ad es. mediante un router.
- ☐ Il prodotto deve essere integrato nella rete locale. Suggerimento: esistono diverse possibilità di integrare il prodotto nella rete locale mediante la procedura guidata d'installazione.
- ☐ Deve essere disponibile un terminale (ad es. un computer, un tablet o uno smartphone).
- ☐ Il terminale deve trovarsi nella stessa rete locale del prodotto.
- ☐ Sul terminale deve essere installato uno dei seguenti browser nella versione aggiornata: Chrome, Edge, Firefox, Internet Explorer o Safari.
- ☐ Per la modifica delle impostazioni rilevanti per la rete, allo scadere delle prime 10 ore di immissione o al termine della procedura guidata di installazione è necessario disporre del codice Grid Guard SMA dell'installatore fornibile a pagamento (vedere "MODULO DI RICHIESTA DEL CODICE DI SMA GRID GUARD" in [www.SMA-Solar.com](http://www.sma-solar.com/)).

#### **Procedura:**

1. Avviare il browser del terminale, digitare l'indirizzo IP dell'inverter nella riga dell'indirizzo e premere il tasto Invio.

#### 2. **Il browser segnala una falla di sicurezza.**

Dopo aver immesso l'indirizzo IP può essere visualizzata una notifica che segnala che il collegamento con l'interfaccia utente del prodotto non è sicuro. SMA Solar Technology AG garantisce la sicurezza dell'interfaccia utente.

- Proseguire con il caricamento dell'interfaccia utente.
- ☑ Si apre la pagina di accesso dell'interfaccia utente.

# **8.1.4 Creazione del collegamento via WLAN sulla rete locale**

#### **Nuovo indirizzo IP in caso di collegamento con una rete locale**

Se il prodotto è collegato a una rete locale (ad es. tramite un router), il prodotto ottiene un nuovo indirizzo IP. A seconda del tipo di configurazione, il nuovo indirizzo IP viene assegnato automaticamente dal server DHCP (router) oppure manualmente dall'utente. Al termine della configurazione il prodotto è raggiungibile solo mediante i seguenti indirizzi di accesso:

- Indirizzo di accesso generale: indirizzo IP indicato manualmente o assegnato automaticamente dal server DHCP (router) (determinato mediante SMA Connection Assist), un software di scansione delle reti o la configurazione di rete del router).
- Indirizzo di accesso per sistemi Apple e Linux: **SMA[numero di serie].local** (ad es. SMA0123456789.local)
- Indirizzo di accesso per sistemi Windows e Android: **http://SMA[numero di serie]** (as es. http://SMA0123456789)

#### **Requisiti:**

- ☐ Il prodotto deve essere stato messo in servizio.
- ☐ Il prodotto deve essere integrato nella rete locale. Suggerimento: esistono diverse possibilità di integrare il prodotto nella rete locale mediante la procedura guidata d'installazione.
- ☐ Deve essere disponibile un terminale (ad es. un computer, un tablet o uno smartphone).
- ☐ Il terminale deve trovarsi nella stessa rete locale del prodotto.
- ☐ Sul terminale deve essere installato uno dei seguenti browser nella versione aggiornata: Chrome, Edge, Firefox, Internet Explorer o Safari.
- ☐ Per la modifica delle impostazioni rilevanti per la rete, allo scadere delle prime 10 ore di immissione o al termine della procedura guidata di installazione è necessario disporre del codice Grid Guard SMA dell'installatore fornibile a pagamento (vedere "MODULO DI RICHIESTA DEL CODICE DI SMA GRID GUARD" in [www.SMA-Solar.com](http://www.sma-solar.com/)).

### **Con i dispositivi dotati di sistema operativo iOS non è possibile importare ed esportare file.**

Per motivi di tecnici i terminali mobili con sistema operativo iOS non consentono l'importazione e l'esportazione di file (ad es. importazione di una configurazione di un inverter, salvataggio dell'attuale configurazione dell'inverter o esportazione di eventi e parametri).

• Per l'importazione e l'esportazione di file occorre utilizzare un dispositivo senza sistema operativo iOS.

#### **Procedura:**

- Nella riga dell'indirizzo del browser inserire l'indirizzo IP dell'inverter.
	- ☑ Si apre la pagina di accesso dell'interfaccia utente.

# **8.2 Login e logout sull'interfaccia utente**

Dopo aver realizzato un collegamento con l'interfaccia utente dell'inverter si apre la pagina di accesso. Effettuare il login all'interfaccia utente come descritto di seguito.

#### **Uso dei cookie**

Per la corretta visualizzazione dell'interfaccia utente i cookie sono necessari. I cookie sono necessari a scopo di supporto. Proseguendo l'uso dell'interfaccia utente si acconsente all'utilizzo dei cookie.

### **Assegnazione della password utente e installatore**

Se l'interfaccia utente viene richiamata per la prima volta, è necessario assegnare le password per **installatore** e **utente**. Se l'inverter registra in un prodotto di comunicazione (ad es. SMA Data Manager) e la password dell'impianto è stata assegnata, la password impianto è al tempo stesso anche la password installatore. In questo caso deve essere assegnata solo la password utente.

- Se in quanto tecnico specializzato assegnate la password utente, comunicatela solo alle persone che devono richiamare i dati dell'inverter tramite l'interfaccia utente.
- Se in quanto tecnico specializzato assegnate la password installatore, comunicatela solo alle persone che devono ottenere il diritto di accesso all'impianto.

### **Password installatore per inverter che devono essere registrati in un prodotto di comunicazione o in Sunny Portal**

Per poter registrare l'inverter in un prodotto di comunicazione (ad es. SMA Data Manager) o in un impianto Sunny Portal, la password per il gruppo utenti **Installatore** e la password dell'impianto devono coincidere. Quando si assegna una password per il gruppo **Installatore** mediante l'interfaccia utente dell'inverter, deve essere assegnata la stessa password anche come password impianto.

• Assegnare una password installatore unica per tutti i dispositivi SMA presenti nell'impianto.

#### **Procedura:**

- 1. Selezionare la lingua desiderata nell'elenco a discesa **Lingua**.
- 2. Nel campo **Password** inserire una password per il gruppo utenti **Utente**.
- 3. Nel campo **Ripeti password** digitare nuovamente la password.
- 4. Selezionare **Salva**.
- 5. Nel campo **Nuova password** inserire una nuova password per il gruppo utenti **Installatore**. Assegnare una password unica per tutti i dispositivi SMA registrati in un impianto. La password installatore è al tempo stesso anche la password dell'impianto.
- 6. Nel campo **Ripeti password** digitare nuovamente la password.
- 7. Selezionare **Salva e accedi**.
- ☑ Si apre la pagina **Configurazione inverter**.

#### **Effettuare il login come utente o installatore.**

- 1. Selezionare la lingua desiderata nell'elenco a discesa **Lingua**.
- 2. Nell'elenco a discesa **Gruppo utenti** selezionare la voce **Installatore** o **Utente**.
- 3. Nel campo **Password** immettere la password.
- 4. Selezionare **Login**.
- ☑ Si apre la pagina iniziale dell'interfaccia utente.

### **Logout come utente o installatore**

- 1. A destra nella barra dei menu, selezionare il menu **Impostazioni utente**.
- 2. Selezionare [**Logout**] nel seguente menu contestuale.
- ☑ Si apre la pagina di accesso dell'interfaccia utente. Il logout è avvenuto con successo.

# **8.3 Struttura della pagina iniziale dell'interfaccia utente**

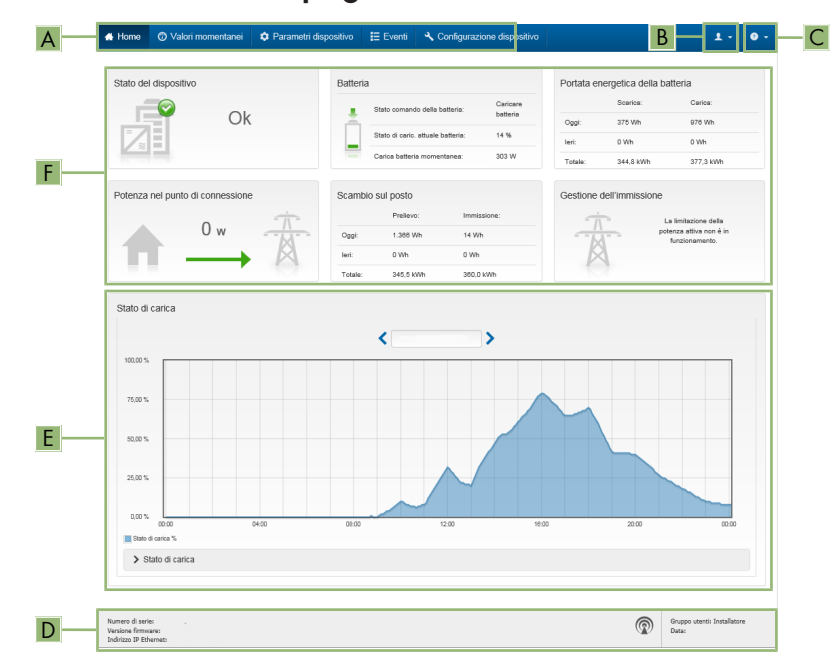

Figura 12: Struttura della pagina iniziale dell'interfaccia utente (esempio)

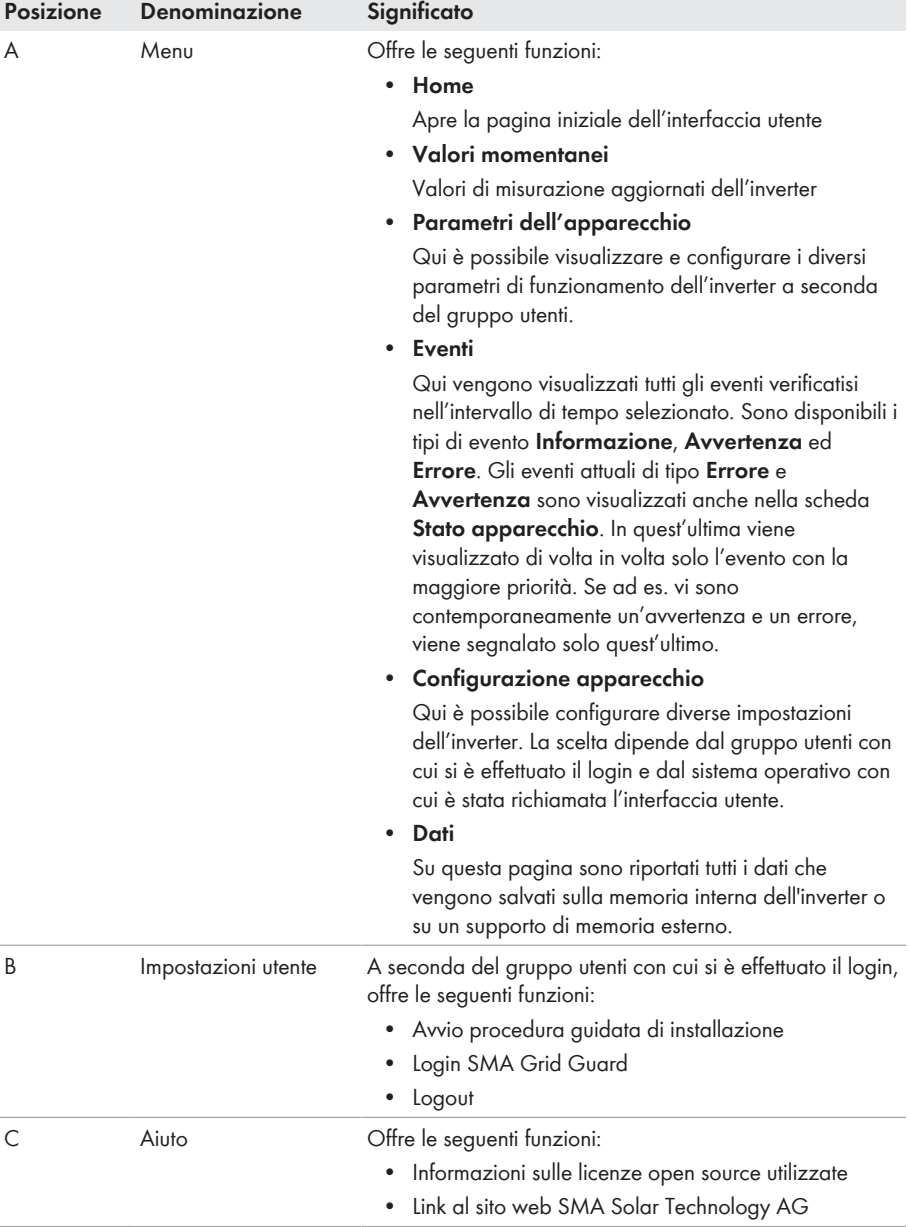

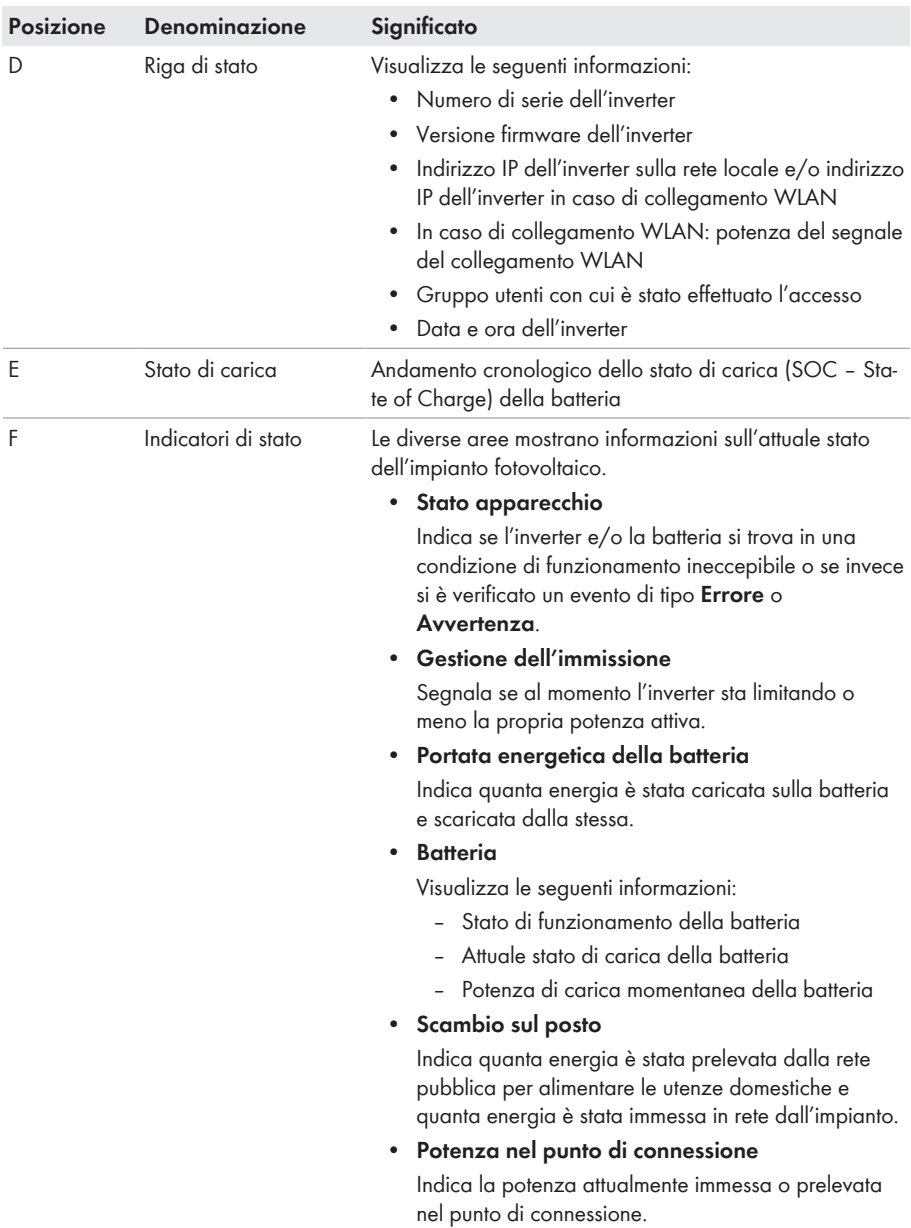

# **8.4 Avvio della procedura guidata di installazione A TECNICO SPECIALIZZATO**

La procedura guidata di installazione conduce l'utente passo passo attraverso le operazioni necessarie per la prima configurazione dell'inverter.

#### **Struttura della configurazione guidata:**

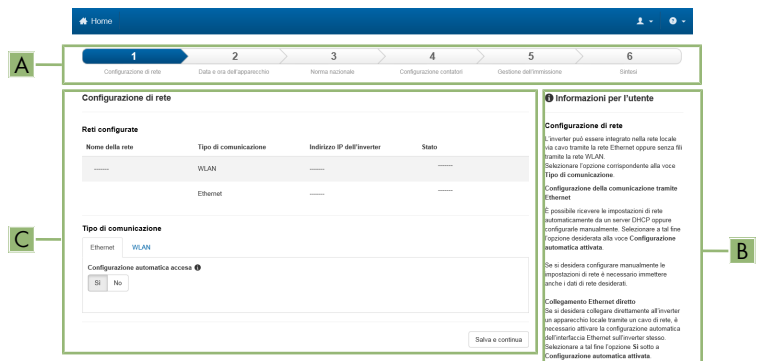

Figura 13: Struttura della configurazione guidata (esempio)

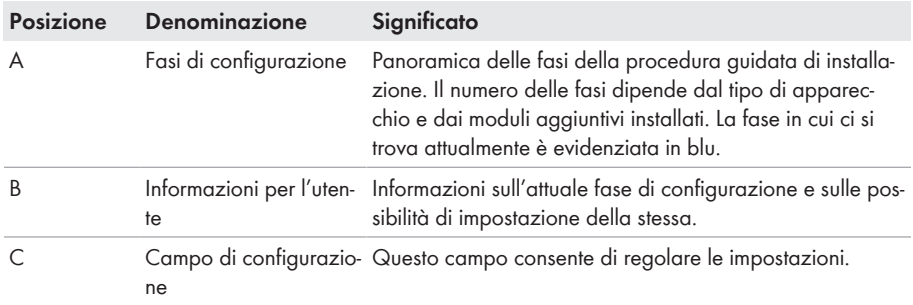

#### **Requisito:**

☐ Durante la configurazione, al termine delle prime 10 ore di immissione o al termine della procedura guidata di installazione, per modificare i parametri rilevanti per la rete è necessario il codice Grid Guard SMA (vedere "MODULO DI RICHIESTA DEL CODICE DI SMA GRID GUARD" in [www.SMA-Solar.com\)](http://www.sma-solar.com/).

- 1. Avviare l'interfaccia utente (v. cap. 8.1, pag. 52).
- 2. Effettuare il login come **Installatore**.
- 3. Selezionare il menu **Impostazioni utente** sulla pagina iniziale dell'interfaccia utente (v. cap. 8.3, pag. 59).
- 4. Nel menu contestuale selezionare [**Avvia procedura guidata di installazione**].
- ☑ Si apre la procedura guidata di installazione.

# **8.5 Attivazione della funzione WPS**

La funzione WPS può essere utilizzata per diversi scopi:

- Connessione automatica alla rete (ad es. mediante il router)
- Collegamento diretto fra il prodotto e un terminale

A seconda della finalità per cui si desidera impiegare la funzione WPS, è necessario procedere diversamente all'attivazione.

#### **Attivazione della funzione WPS per la connessione automatica a una rete**

#### **Requisiti:**

- $\Box$  La WLAN deve essere attivata nel prodotto.
- ☐ Il WPS deve essere attivato sul router.

#### **Procedura:**

- 1. Avviare l'interfaccia utente (v. cap. 8.1, pag. 52).
- 2. Effettuare il login come **Installatore**.
- 3. Avviare la procedura guidata di installazione (v. cap. 8.4, pag. 62).
- 4. Selezionare il passaggio **Configurazione rete**.
- 5. Nella scheda **WLAN** selezionare il pulsante **WPS per rete WLAN**.
- 6. Selezionare **Attiva WPS**.
- 7. Selezionare **Salva e continua** e uscire dalla procedura guidata di installazione.
- ☑ La funzione WPS è attiva ed è possibile creare la connessione automatica con la rete.

#### **Attivazione della funzione WPS per il collegamento diretto con un terminale**

- Attivare la funzione WPS sull'inverter. A tal fine toccare 2 volte di seguito la cover dell'inverter.
	- ☑ Il LED blu lampeggia velocemente per circa 2 minuti. La funzione WPS è attiva durante questo intervallo.

# **8.6 Attivazione e disattivazione della funzione WLAN**

L'inverter è dotato di serie di un'interfaccia WLAN attivata. Se non si desidera sfruttare la rete WLAN è possibile disattivare la relativa funzione, riattivabile in qualsiasi momento. È possibile attivare e disattivare il collegamento diretto tramite WLAN e il collegamento alla rete locale via WLAN in maniera indipendente l'uno dall'altro.

# **L'attivazione della funzione WLAN è successivamente possibile solo tramite collegamento Ethernet**

Se si disattiva la funzione WLAN sia per il collegamento diretto sia per il collegamento alla rete locale, l'accesso all'interfaccia utente dell'inverter (e quindi la riattivazione dell'interfaccia WLAN) è possibile solo mediante un collegamento Ethernet.

La procedura di base per la modifica dei parametri di funzionamento è descritta in un altro capitolo (v. cap. 8.8 "Modifica dei parametri di funzionamento", pag. 65).

### **Disattivazione della funzione WLAN**

Se si desidera disattivare completamente le funzioni WLAN è necessario disattivare sia il collegamento diretto tramite WLAN sia il collegamento alla rete WLAN locale.

#### **Procedura:**

- Per disattivare il collegamento diretto, nel gruppo di parametri **Comunicazione impianto > WLAN** selezionare il parametro **Soft Access Point attivato** e impostarlo su **Sì**.
- Per disattivare il collegamento alla rete locale, nel gruppo di parametri **Comunicazione impianto > WLAN** selezionare il parametro **WLAN attivata** e impostarlo su **No**.

### **Attivazione della funzione WLAN**

Se è stata disattivata la funzione WLAN per il collegamento diretto o il collegamento alla rete locale è possibile riattivarla mediante la seguente procedura.

#### **Requisito:**

☐ Se in precedenza la funzione WLAN è stata completamente disattivata, l'inverter deve essere collegato a un computer/router tramite Ethernet.

- Per attivare il collegamento diretto tramite WLAN, nel gruppo di parametri **Comunicazione impianto > WLAN** selezionare il parametro **Soft Access Point attivato** e impostarlo su **Sì**.
- Per attivare il collegamento alla rete WLAN locale, nel gruppo di parametri **Comunicazione impianto > WLAN** selezionare il parametro **WLAN attivata** e impostarlo su **Sì**.

# **8.7 Modifica della password**

È possibile modificare la password dell'inverter per entrambi i gruppi utenti. Il gruppo utenti **Installatore** può modificare non solo la propria password ma anche quella per il gruppo utenti **Utente**.

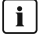

### **Impianti registrati su un prodotto di comunicazione**

Per gli impianti registrati su un prodotto di comunicazione (ad es. Sunny Portal, Sunny Home Manager) è possibile assegnare una nuova password per il gruppo utenti **Installatore** anche tramite il prodotto di comunicazione stesso. La password del gruppo utenti **Installatore** è allo stesso tempo anche la password dell'impianto. Se si assegna mediante l'interfaccia utente dell'inverter una password per il gruppo utenti **Installatore** che non corrisponde alla password dell'impianto impostata sul prodotto di comunicazione, l'inverter non potrà più essere rilevato da quest'ultimo.

• Accertarsi che la password del gruppo utenti **Installatore** corrisponda alla password nel prodotto di comunicazione.

#### **Procedura:**

- 1. Avviare l'interfaccia utente (v. cap. 8.1, pag. 52).
- 2. Effettuare il login all'interfaccia utente (v. cap. 8.2, pag. 56).
- 3. Richiamare il menu **Parametri dell'apparecchio**.
- 4. Selezionare [**Modifica parametri**].
- 5. Nel gruppo parametri **Diritti utente > Controllo di accesso**, modificare la password del gruppo utenti desiderato.
- 6. Per salvare le modifiche, selezionare [**Salva tutto**].

# **8.8 Modifica dei parametri di funzionamento**

I parametri di funzionamento dell'inverter sono impostati di fabbrica su determinati valori. I parametri di funzionamento possono essere modificati al fine di ottimizzare il funzionamento dell'inverter.

Il presente capitolo descrive la procedura di base per la modifica dei parametri di funzionamento. Svolgere questa operazione sempre come descritto qui di seguito. Alcuni parametri di funzionamento sensibili possono essere visualizzati e modificati solo da tecnici specializzati previo inserimento del codice Grid Guard personale.

# **Impossibilità di configurazione tramite Sunny Explorer**

Sunny Explorer non supporta la configurazione di inverter dotati di una propria interfaccia utente. Nonostante Sunny Explorer sia in grado di rilevare questo inverter, si sconsiglia espressamente l'uso di questo software per la sua configurazione. SMA Solar Technology AG non assume alcuna responsabilità per dati erronei e perdite di rendimento che ne potrebbero risultare.

• Utilizzare l'interfaccia utente per la configurazione dell'inverter.

#### **Requisiti:**

☐ La modifica dei parametri rilevanti per la rete deve essere approvata dal gestore di rete competente.

☐ Le modifiche dei parametri di configurazione della batteria impostati di fabbrica richiede l'autorizzazione del produttore della batteria stessa.

#### **Procedura:**

- 1. Avviare l'interfaccia utente (v. cap. 8.1, pag. 52).
- 2. Effettuare il login all'interfaccia utente (v. cap. 8.2, pag. 56).
- 3. Richiamare il menu **Parametri dell'apparecchio**.
- 4. Selezionare [**Modifica parametri**].
- 5. Per la modifica dei parametri contrassegnati con un lucchetto, effettuare il login con il codice SMA Grid Guard (solo per installatori):
	- Selezionare il menu **Impostazioni utente** (v. cap. 8.3, pag. 59).
	- Nel successivo menu contestuale, selezionare [**Login SMA Grid Guard**]
	- Immettere il codice SMA Grid Guard e selezionare [**Login**]
- 6. Aprire il gruppo in cui si trova il parametro da modificare.
- 7. Modificare il parametro desiderato.
- 8. Per salvare le modifiche, selezionare [**Salva tutto**].
- ☑ I parametri dell'inverter sono ora impostati.

# **Applicazione delle impostazioni**

Il salvataggio delle impostazioni configurate è visualizzato dal simbolo di una clessidra sull'interfaccia utente. In presenza di una tensione CC sufficiente, i dati vengono trasferiti e applicati direttamente sull'inverter. Nel caso in cui la tensione CC sia insufficiente (ad es. in caso di batteria spenta), le impostazioni vengono salvate, ma non possono essere trasferite direttamente all'inverter e applicate da quest'ultimo. Il simbolo della clessidra rimarrà visualizzato sull'interfaccia utente fino a quando l'inverter non avrà ricevuto e applicato le impostazioni. Le impostazioni verranno applicate quando, in presenza di una sufficiente tensione CC, l'inverter si riavvierà. Non appena compare il simbolo della clessidra sull'interfaccia utente, le impostazioni sono state salvate. Le impostazioni non vanno quindi perse. È quindi possibile uscire dall'interfaccia utente e lasciare l'impianto.

# **8.9 Impostazione del record di dati nazionali**

# **A TECNICO SPECIALIZZATO**

Di fabbrica l'inverter viene impostato su un record di dati nazionali generalmente valido, che deve essere modificato a seconda del luogo di installazione.

### **Il record di dati nazionali deve essere impostato correttamente.**

Qualora venga impostato un record di dati nazionali non valido per il proprio paese o per la destinazione d'uso scelta, ciò può comportare anomalie dell'impianto e problemi con il gestore di rete. Nella scelta del record di dati nazionali, rispettare in ogni caso norme e direttive vigenti a livello locale e tenere in considerazione le caratteristiche dell'impianto (ad es. dimensioni, punto di connessione alla rete).

• Se non si è certi delle norme e direttive corrette per il proprio paese o per la destinazione d'uso scelta, contattare il gestore di rete.

### **Modifica dei nomi e delle unità dei parametri di rete per soddisfare i requisiti per la connessione alla rete secondo il regolamento (UE) 2016/631 (in vigore dal 27.04.2019)**

Per soddisfare i requisiti per la connessione alla rete stabiliti dall'UE (in vigore dal 27.04.2019) sono stati modificati i nomi e le unità dei parametri di rete. La modifica è valida a partire dalla versione firmware ≥ 3.00.00.R se è stato impostato un record di dati nazionali valido ai fini del rispetto delle disposizioni di collegamento in rete dell'UE (in vigore dal 27.04.2019). I nomi e le unità dei parametri di rete per inverter con versione firmware ≤ 2.99.99.R non sono coinvolti dalla modifica e restano quindi ancora validi. Vale anche a partire dalla versione firmware ≥ 3.00.00.R se è stato impostato un record di dati nazionali valido per paesi fuori dall'UE.

La procedura di base per la modifica dei parametri di funzionamento è descritta in un altro capitolo (v. cap. 8.8 "Modifica dei parametri di funzionamento", pag. 65).

#### **Procedura:**

• Nel gruppo di parametri **Monitoraggio rete > Monitoraggio rete**, selezionare il parametro **Imposta norma nazionale** e configurare il record di dati nazionali desiderato.

# **8.10 Configurazione della procedura a potenza attiva**

# **A TECNICO SPECIALIZZATO**

#### **Avvio procedura guidata di installazione**

- 1. Avviare l'interfaccia utente (v. cap. 8.1, pag. 52).
- 2. Effettuare il login come **Installatore**.
- 3. Avviare la procedura guidata di installazione (v. cap. 8.4, pag. 62).
- 4. Per ciascun punto selezionare [**Salva e continua**] fino al punto **Gestione di rete**.
- 5. Procedere alle impostazioni come descritto di seguito.

#### **Impostazione del conduttore esterno collegato**

• Nella scheda **Processo potenza attiva** nell'elenco a discesa **Conduttore esterno collegato** selezionare il conduttore esterno a cui è collegato l'inverter.

#### **Impostazioni per impianti con valore nominale manuale**

1. Nella scheda **Procedura a potenza attiva** impostare l'interruttore **Regolazione punto di connessione alla rete** su [**On**].

- 2. Inserire la potenza complessiva del generatore fotovoltaico nel campo **Potenza nominale impianto**.
- 3. Nell'elenco a discesa **Modalità di funzionamento limitazione potenza attiva** selezionare la definizione della potenza attiva deve avvenire con un valore predefinito fisso in percentuale o in Watt.
- 4. Nel campo **Limite potenza attiva impostato** inserire il valore a cui deve essere impostata la potenza attiva nel punto di connessione. Per una potenza attiva pari a zero si deve impostare il valore su **0**.

### **Impostazioni per impianti con valore predefinito esterno**

• Nella scheda **Procedura a potenza attiva** impostare l'interruttore **Regolazione punto di connessione alla rete** su [**Off**].

### **Attivazione della limitazione del carico asimmetrico**

La limitazione del carico asimmetrico può essere già impostata a seconda del record di dati nazionali. In questo caso verificare le impostazioni.

- Se nell'impianto sono presenti inverter FV monofase ed è necessario limitare il carico asimmetrico, impostare **Limitazione del carico asimmetrico** su [**On**] e nel campo **Carico asimmetrico massimo** inserire il carico asimmetrico massimo consentito.
- Se nell'impianto sono presenti inverter FV trifase, impostare **Limitazione del carico asimmetrico** su [**Off**].

### **Configurazione della procedura a potenza attiva dell'inverter FV**

- 1. Richiamare l'interfaccia utente dell'inverter FV.
- 2. Effettuare il login come **Installatore**.
- 3. Avviare la procedura guidata di installazione sull'interfaccia utente dell'inverter FV.
- 4. Selezionare [**Salva e continua**] fino al punto **Gestione di rete**.
- 5. Accertarsi che la funzione **Definizione della potenza attiva** sia impostata su [**On**].
- 6. Nell'elenco a discesa **Modalità a potenza attiva** selezionare la voce **Valore predefinito esterno**.
- 7. Nell'elenco a discesa **Comportamento di fallback** selezionare la voce **Salva valori di fallback**.
- 8. Nel campo **Valore di fallback potenza attiva max** inserire il valore a cui l'inverter deve limitare la propria potenza nominale in caso di interruzione della comunicazione con l'unità di controllo sovraordinata al termine dell'intervallo di timeout.
- 9. Nel campo **Timeout** inserire il tempo che l'inverter FV deve attendere per limitare la propria potenza nominale al valore di fallback impostato.
- 10. Se, in presenza di un valore predefinito pari a 0% o 0 W, non è consentito che l'inverter FV immetta una potenza attiva limitata nella rete pubblica, nell'elenco a discesa **Distacco dalla rete con valore predefinito potenza attiva 0%** selezionare **Sì**. In questo modo si garantisce il distacco dell'inverter dalla rete in presenza di un set point dello 0% o di 0 W senza alcuna immissione di potenza attiva.

# **8.11 Configurazione della funzione Modbus**

# **A TECNICO SPECIALIZZATO**

Di serie l'interfaccia Modbus è disattivata ed è impostata la porta di comunicazione 502.

Per accedere a inverter SMA dotati di SMA Modbus® o SunSpec® Modbus® , deve essere attivata l'interfaccia Modbus. Dopo l'attivazione dell'interfaccia è possibile modificare le porte di comunicazione di entrambi i protocolli IP. Per informazioni su messa in servizio e configurazione dell'interfaccia Modbus, consultare le informazioni tecniche "Interfaccia di SMA e SunSpec Modbus®" disponibili sul sito [www.SMA-Solar.com.](http://www.SMA-Solar.com)

Informazioni sui registri Modbus supportati sono contenute nelle informazioni tecniche "Parametri e valori di misura Modbus®" disponibili sul sito [www.SMA-Solar.com](http://www.SMA-Solar.com).

### **Sicurezza dei dati in caso di interfaccia Modbus attivata**

Se si attiva l'interfaccia Modbus, sussiste il rischio che utenti non autorizzati accedano ai dati dell'impianto fotovoltaico e possano manipolarli.

Per garantire la sicurezza dei dati adottare idonee misure di protezione, quali ad esempio:

- Configurare un firewall.
- Chiudere le porte di rete non necessarie.
- Consentire l'accesso remoto solo tramite tunnel VPN.
- Non configurare alcun port forwarding sulle porte di configurazione utilizzate.
- Per disattivare l'interfaccia Modbus, riportare l'inverter alle impostazioni di fabbrica o disattivare nuovamente i parametri attivati.

### **Disattivazione della limitazione dinamica della potenza attiva per inverter FV in caso di controllo tramite Modbus**

Se all'interno di un impianto vengono controllati tramite Modbus inverter FV e inverter con batteria, è necessario disattivare la limitazione dinamica della potenza attiva degli inverter FV.

#### **Procedura:**

• Attivare l'interfaccia Modbus e modificare all'occorrenza le porte di comunicazione (v. le informazioni tecniche "Interfaccia di SMA e SunSpec Modbus®" sul sito [www.SMA-](http://www.SMA-Solar.com)[Solar.com](http://www.SMA-Solar.com)).

# **8.12 Attivazione della ricezione dei segnali di comando (solo per l'Italia)**

# **A TECNICO SPECIALIZZATO**

Per configurare gli impianti montati in Italia per la ricezione dei segnali di comando del gestore di rete, impostare i seguenti parametri.

La procedura di base per la modifica dei parametri di funzionamento è descritta in un altro capitolo (v. cap. 8.8 "Modifica dei parametri di funzionamento", pag. 65).

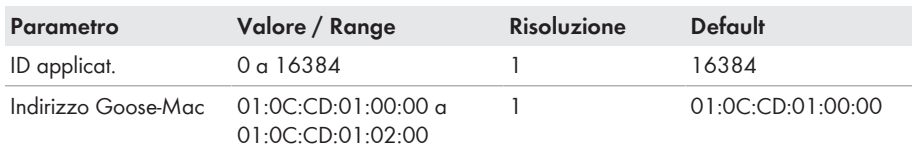

#### **Procedura:**

- 1. Selezionare il gruppo di parametri **Comunicazione esterna > Configurazione IEC 61850**.
- 2. Nel campo **ID applicat.**, impostare l'ID dell'applicazione del gateway del gestore di rete. Tale valore viene comunicato dal proprio gestore di rete. È possibile inserire un valore compreso fra 0 e 16384. Il valore 16384 significa "disattivato".
- 3. Nel campo **Indirizzo Goose-Mac**, inserire l'indirizzo MAC del gateway del gestore di rete dal quale l'inverter deve ricevere i comandi. Tale valore viene comunicato dal proprio gestore di rete.
- ☑ La ricezione dei segnali di comando del gestore di rete è attivata.

# **8.13 Disattivazione del monitoraggio del conduttore di protezione**

# **A TECNICO SPECIALIZZATO**

Se l'inverter è installato in una rete IT o in un diverso sistema di distribuzione per il quale sia necessario disattivare il monitoraggio del conduttore di protezione, osservare la seguente procedura.

La procedura di base per la modifica dei parametri di funzionamento è descritta in un altro capitolo (v. cap. 8.8 "Modifica dei parametri di funzionamento", pag. 65).

#### **Procedura:**

• Nel gruppo di parametri **Monitoraggio rete > Monitoraggio rete > Norma nazionale** impostare il parametro **Monitoraggio collegamento PE** su **Off**.

# **8.14 Configurazione dei contatori di energia**

### **A TECNICO SPECIALIZZATO**

È possibile aggiungere all'impianto un contatore di energia o sostituire un contatore già presente.

La procedura di base per la modifica dei parametri di funzionamento è descritta in un altro capitolo (v. cap. 8.8 "Modifica dei parametri di funzionamento", pag. 65).

### **Rimozione dall'impianto di un contatore di energia già presente**

Se l'inverter trova solo un singolo contatore di energia, quest'ultimo viene aggiunto automaticamente all'impianto. In questo caso non è possibile rimuoverlo tramite il menu **Configurazione dispositivo**. Per rimuovere il contatore dall'impianto, procedere come segue:

• Nel gruppo di parametri **Comunicazione impianto > Valori di misura > Conteggiatore a speedwire**, impostare il parametro **Serial Number** su un numero a piacere (ad es. **1**). In questo modo, al posto di quello rilevato viene aggiunto all'impianto un contatore di energia fittizio con il quale l'inverter non può stabilire alcuna comunicazione.

#### **Procedura:**

- 1. Avviare l'interfaccia utente (v. cap. 8.1, pag. 52).
- 2. Effettuare il login come **Installatore**.
- 3. Avviare la procedura guidata di installazione (v. cap. 8.4, pag. 62).
- 4. Nel menu contestuale selezionare [**Avvia procedura guidata di installazione**].
- 5. Selezionare [**Salva e continua**] fino a quando non si raggiunge la fase **Configurazione contatori**.
- 6. Aggiungere o sostituire i contatori desiderati.

# **8.15 Impostazione della modalità di riscaldamento per la batteria**

L'inverter è dotato di una modalità di riscaldamento per la batteria, del tipo "Tesla Daily Powerwall" di Tesla Energy. La modalità di riscaldamento svolge la funzione di proteggere la batteria in presenza di basse temperature, contribuendo a prolungare il suo ciclo di vita. Di defalut la modalità di riscaldamento è impostata in modo tale che la batteria viene riscaldata in modo automatico con temperature troppo basse e in presenza di una sufficiente capacità di carico. L'energia impiegata per il riscaldamento è coperta dalla potenza fotovoltaica disponibile in esubero.

Se la batteria è installata in un luogo in cui sono prevedibili temperature inferiori a -10 °C e la batteria in questo caso e con disponibilità di energia in esubero dev'essere caricata immediatamente, si raccomanda di attivare sempre la modalità di riscaldamento. L'energia utilizzata per il riscaldamento è prelevata dalla rete pubblica.

Se la batteria è installata in un luogo in cui la temperatura non scende sotto i 10 °C, la modalità di riscaldamento per la batteria può essere disattivata.

Per modificare l'impostazione predefinita della modalità di riscaldamento per la batteria, procedere come illustrato di seguito.

La procedura di base per la modifica dei parametri di funzionamento è descritta in un altro capitolo (v. cap. 8.8 "Modifica dei parametri di funzionamento", pag. 65).

- 1. Selezionare il gruppo di parametri **Batteria > Funzionamento > Batteria**,
- 2. Per attivare la modalità di riscaldamento, impostare il parametro **Mod. risc.** su **On**.
- 3. Per attivare la modalità di riscaldamento automatica, impostare il parametro **Mod. risc.** su **Automatico**.
- 4. Per disattivare la modalità riscaldamento, impostare la **Mod. risc.** su **Off**.

# **8.16 Salvataggio della configurazione in un file**

È possibile salvare in un file l'attuale configurazione dell'inverter. Questo file può essere utilizzato come backup di sicurezza dell'inverter stesso, che potrà successivamente essere reimportato in questo o in un altro inverter dello stesso tipo o della stessa famiglia di apparecchi ai fini della configurazione. Vengono memorizzati esclusivamente i parametri del dispositivo, non le password.

#### **Procedura:**

- 1. Avviare l'interfaccia utente (v. cap. 8.1, pag. 52).
- 2. Effettuare il login all'interfaccia utente (v. cap. 8.2, pag. 56).
- 3. Selezionare il menu **Configurazione dispositivo**.
- 4. Selezionare [**Impostazioni**].
- 5. Selezionare [**Salvataggio della configurazione in un file**] nel menu contestuale.
- 6. Attenersi alle istruzioni della finestra di dialogo.

# **8.17 Recupero della configurazione da un file**

# **A TECNICO SPECIALIZZATO**

Per configurare l'inverter è possibile recuperare la configurazione da un file. A tale scopo è necessario aver precedentemente salvato la configurazione di un altro inverter dello stesso tipo o della stessa famiglia di apparecchi (v. cap. 8.16 "Salvataggio della configurazione in un file", pag. 72). Vengono applicati esclusivamente i parametri del dispositivo, non le password.

#### **Requisiti:**

- ☐ La modifica dei parametri rilevanti per la rete deve essere approvata dal gestore di rete competente.
- ☐ È necessario disporre del codice SMA Grid Guard (v. "MODULO DI RICHIESTA DEL CODICE DI SMA GRID GUARD" sul sito [www.SMA-Solar.com\)](http://www.sma-solar.com/).

- 1. Avviare l'interfaccia utente (v. cap. 8.1, pag. 52).
- 2. Effettuare (v. cap. 8.2, pag. 56)il login all'interfaccia utente come **Installatore**.
- 3. Selezionare il menu **Configurazione dispositivo**.
- 4. Selezionare [**Impostazioni**].
- 5. Selezionare [**Configurazione da file**] nel menu contestuale.
- 6. Attenersi alle istruzioni della finestra di dialogo.
## **8.18 Esecuzione di un aggiornamento del firmware**

### **A TECNICO SPECIALIZZATO**

Se sul prodotto di comunicazione (ad es. Sunny Data Manager) o su Sunny Portal non è attivato l'aggiornamento automatico dell'inverter e della batteria, è possibile aggiornare il firmware dell'inverter e/o della batteria mediante la seguente procedura. È previsto un pacchetto firmware dedicato sia per l'inverter sia per la batteria. Se è necessario aggiornare i firmware dell'inverter e della batteria, aggiornare prima il firmware dell'inverter.

### **Aggiornamento errato del firmware a causa dello stacco dell'inverter dalla rete pubblica**

Durante l'aggiornamento del firmware l'inverter deve essere collegato con la rete pubblica. In questo modo ci si assicura che l'update sia eseguito in maniera corretta.

• Non scollegare l'inverter dalla rete pubblica durante l'aggiornamento del firmware.

#### **Requisiti:**

- ☐ Per aggiornare il firmware dell'inverter deve essere disponibile il file di aggiornamento con il firmware dell'inverter desiderato. Il file di update può ad es. essere scaricato dalla pagina dell'inverter sul sito [www.SMA-Solar.com.](http://www.SMA-Solar.com) Per scaricare il file di update, è necessario inserire il numero di serie dell'inverter.
- ☐ Per aggiornare il firmware della batteria deve essere disponibile il file di update con il firmware della batteria desiderato. Il file di update può ad es. essere scaricato dalla pagina dell'inverter sul sito [www.SMA-Solar.com.](http://www.SMA-Solar.com) Per scaricare il file di update, è necessario inserire il numero di serie dell'inverter.

#### **Procedura:**

- 1. Avviare l'interfaccia utente (v. cap. 8.1, pag. 52).
- 2. Effettuare il login all'interfaccia utente (v. cap. 8.2, pag. 56).
- 3. Aggiornamento del firmware dell'inverter:
	- Selezionare il menu **Configurazione dispositivo**.
	- Cliccare sull'ingranaggio nella riga dell'inverter e selezionare **Esecuzione di un aggiornamento del firmware**.
	- Selezionare [**Cerca**] e poi il file di update per l'inverter.
	- Selezionare **Esecuzione di un aggiornamento del firmware**.
	- Attenersi alle istruzioni della finestra di dialogo.
	- ☑ Il firmware dell'inverter è aggiornato.
- 4. Aggiornamento del firmware della batteria:
	- Selezionare il menu **Configurazione dispositivo**.
	- Cliccare sull'ingranaggio nella riga dell'inverter e selezionare **Esecuzione di un aggiornamento del firmware**.
	- Selezionare [**Cerca**], quindi il file di update per la batteria.
	- Selezionare **Esecuzione di un aggiornamento del firmware**.
- Attenersi alle istruzioni della finestra di dialogo.
- ☑ Il firmware della batteria è aggiornato.

## **9 Disinserzione dell'inverter**

### **A TECNICO SPECIALIZZATO**

Prima di eseguire qualsiasi operazione sull'inverter, disinserire sempre quest'ultimo come descritto nel presente capitolo. Rispettare sempre la sequenza indicata.

#### **Procedura:**

- 1. Disinserire l'interruttore automatico CA e assicurarlo contro il reinserimento involontario.
- 2. Se la batteria dispone di un sezionatore di carico, disattivarlo (v. la documentazione del produttore della batteria).
- 3. Ruotare i dadi a risvolto dei pressacavi del coperchio del campo di collegamento.

4. Svitare le viti del coperchio del campo di collegamento con un cacciavite Torx (TX 20) e rimuoverlo tirandolo verso il basso.

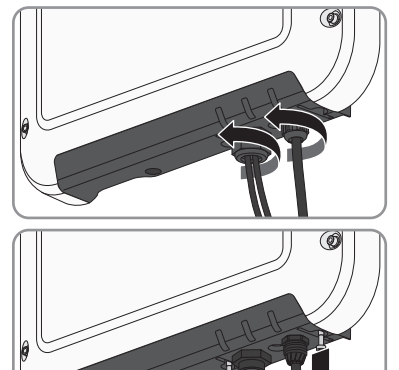

- 5. Verificare in sequenza e con un apposito apparecchio di misurazione l'assenza di tensione sulla morsettiera per il collegamento CA fra L ed N, così come fra L e  $\bigoplus$ . A tale scopo, inserire il sensore (diametro: max 2 mm) nell'apertura rotonda della morsettiera.
- 6. Sbloccare la morsettiera con i cursori laterali ed estrarla.

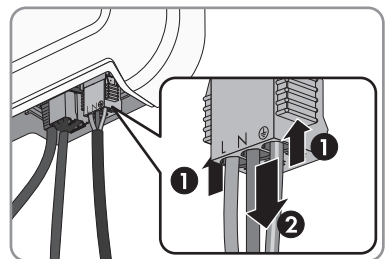

- - 7. Estrarre il connettore con il cavo di comunicazione della batteria.

8. Sbloccare il connettore del cavo di rete ed estrarlo.

9. Verificare l'assenza di corrente sui conduttori CC mediante una pinza amperometrica.

10. Sbloccare ed estrarre tutti i terminali CC. A tal fine, inserire un cacciavite a taglio da 3,5 mm o una chiave angolare in una delle fessure laterali ed estrarre i terminali CC in linea retta verso il basso. Durante tale operazione, non tirare il cavo.

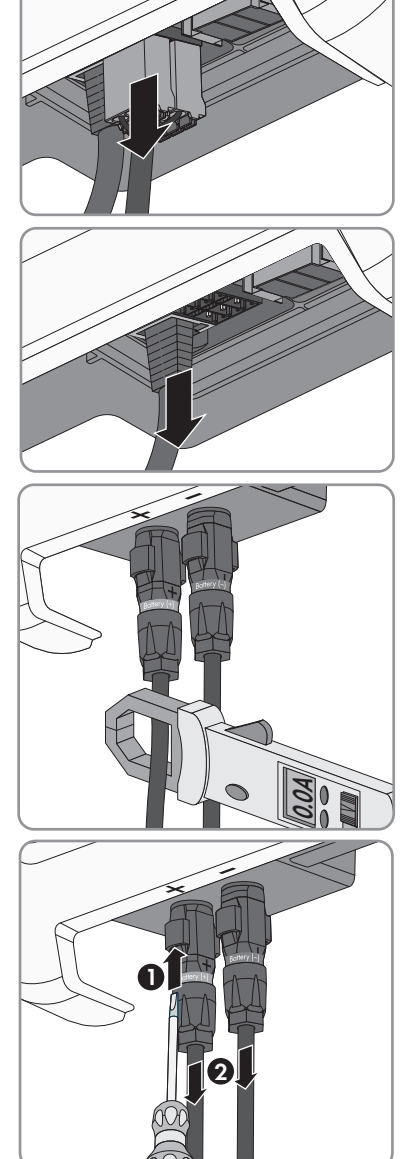

11. Accertare l'assenza di tensione sugli ingressi CC dell'inverter mediante un apposito apparecchio di misurazione.

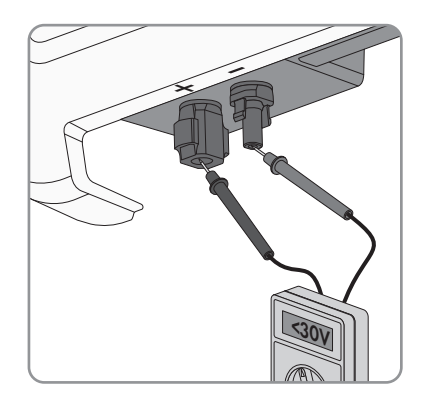

# **10 Pulizia dell'inverter**

## **AVVISO**

### **Danni dovuti a detergenti**

L'uso di detergenti può danneggiare il prodotto e parti del prodotto.

- Pulire il prodotto e tutte le parti del prodotto esclusivamente con un panno inumidito con acqua pulita.
- Verificare che l'inverter sia privo di polvere, fogliame o altro sporco.

## **11 Ricerca degli errori**

## **11.1 Password dimenticata**

Se si dimentica la password dell'inverter, è possibile sbloccarlo con il codice PUK (Personal Unlocking Key). Tutti gli inverter sono dotati di 1 PUK per ciascun gruppo utenti (**Utente** e **Installatore**). Suggerimento: per gli impianti registrati su un prodotto di comunicazione è possibile assegnare una nuova password per il gruppo utenti **Installatore** anche tramite il prodotto di comunicazione stesso. La password del gruppo utenti **Installatore** corrisponde alla password dell'impianto nel prodotto di comunicazione.

#### **Procedura:**

- 1. Richiedere il PUK (modulo di richiesta disponibile sul sito [www.SMA-Solar.com](http://www.SMA-Solar.com)).
- 2. Avviare l'interfaccia utente (v. cap. 8.1, pag. 52).
- 3. Nel campo **Password** inserire il codice PUK ricevuto.
- 4. Selezionare **Login**.
- 5. Richiamare il menu **Parametri dell'apparecchio**.
- 6. Selezionare [**Modifica parametri**].
- 7. Nel gruppo parametri **Diritti utente > Controllo di accesso**, modificare la password del gruppo utenti desiderato.
- 8. Per salvare le modifiche, selezionare [**Salva tutto**].

### **Assegnazione di password per inverter registrati in un prodotto di comunicazione**

La password del gruppo utenti **Installatore** è allo stesso tempo la password dell'impianto nel prodotto di comunicazione. La modifica della password del gruppo utenti **Installatore** può avere come conseguenza il fatto che l'inverter non può più essere rilevato dal prodotto di comunicazione.

• Nel prodotto di comunicazione assegnare la password modificata del gruppo utenti **Installatore** come nuova password impianto (v. le istruzioni del prodotto di comunicazione).

## **11.2 Messaggi evento**

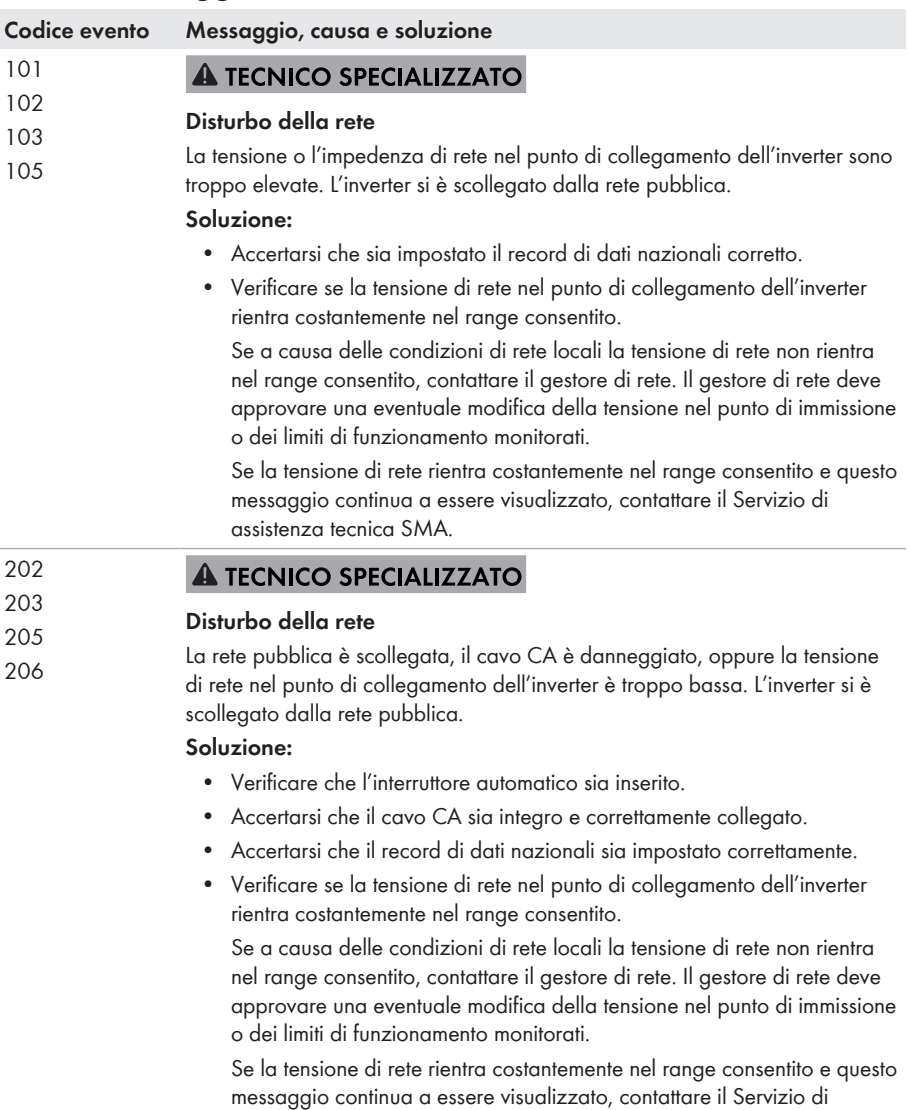

assistenza tecnica SMA.

#### **Codice evento Messaggio, causa e soluzione**

301 **A TECNICO SPECIALIZZATO** 

#### **Disturbo della rete**

Il valore medio sui 10 minuti della tensione di rete non rientra nel range consentito. La tensione o l'impedenza di rete nel punto di collegamento sono troppo elevate. L'inverter si scollega dalla rete pubblica per preservare la qualità della tensione.

#### **Soluzione:**

• Durante il processo di immissione, verificare se la tensione di rete nel punto di collegamento dell'inverter rientra costantemente nel range consentito.

Se a causa delle condizioni di rete locali la tensione di rete non rientra nel range consentito, contattare il gestore di rete. Il gestore di rete deve approvare una eventuale modifica della tensione nel punto di immissione o dei limiti di funzionamento monitorati.

Se la tensione di rete rientra costantemente nel range consentito e questo messaggio continua a essere visualizzato, contattare il Servizio di assistenza tecnica SMA.

#### 302 A TECNICO SPECIALIZZATO

#### **Limit. poten.attiva tens. CA**

A causa di una tensione di rete troppo elevata l'inverter ha ridotto la propria potenza per garantire la stabilità della rete.

#### **Soluzione:**

• Se possibile, controllare la frequenza delle oscillazioni della tensione di rete. Se si verificano oscillazioni ripetute e questo messaggio compare frequentemente, contattare il gestore di rete e chiedergli se approva una modifica dei parametri di funzionamento dell'inverter. In caso di consenso da parte del gestore di rete, concordare la modifica dei parametri di funzionamento con il Servizio di assistenza tecnica SMA.

#### **A TECNICO SPECIALIZZATO**

## <sup>404</sup> **Disturbo della rete**

L'inverter si è scollegato dalla rete pubblica. È stata rilevata una rete ad isola o una modifica molto elevata della frequenza di rete.

#### **Soluzione:**

• Verificare se il collegamento alla rete presenta forti e brevi oscillazioni della frequenza.

401

507

#### **Codice evento Messaggio, causa e soluzione**

501 **A TECNICO SPECIALIZZATO** 

#### **Disturbo della rete**

La frequenza di rete non rientra nel range consentito. L'inverter si è scollegato dalla rete pubblica.

#### **Soluzione:**

• Se possibile, controllare le oscillazioni della frequenza di rete.

Se si verificano oscillazioni ripetute e questo messaggio compare frequentemente, contattare il gestore di rete e chiedergli se approva una modifica dei parametri di funzionamento dell'inverter.

In caso di consenso da parte del gestore di rete, concordare la modifica dei parametri di funzionamento con il Servizio di assistenza tecnica SMA.

### **A TECNICO SPECIALIZZATO**

#### **Limit. poten.attiva frequenza CA**

A causa di una frequenza di rete troppo elevata l'inverter ha ridotto la propria potenza per garantire la stabilità della rete.

#### **Soluzione:**

• Se possibile, controllare le oscillazioni della frequenza di rete. Se si verificano oscillazioni ripetute e questo messaggio compare frequentemente, contattare il gestore di rete e chiedergli se approva una modifica dei parametri di funzionamento dell'inverter. In caso di consenso da parte del gestore di rete, concordare la modifica dei parametri di funzionamento con il Servizio di assistenza tecnica SMA.

#### 601 **A TECNICO SPECIALIZZATO**

#### **Disturbo della rete**

L'inverter ha rilevato una componente continua eccessiva e non consentita nella corrente di rete.

#### **Soluzione:**

- Verificare la componente continua del collegamento alla rete.
- Se questo messaggio compare frequentemente, contattare il gestore di rete e chiedergli se è consentito aumentare il valore limite del monitoraggio sull'inverter.

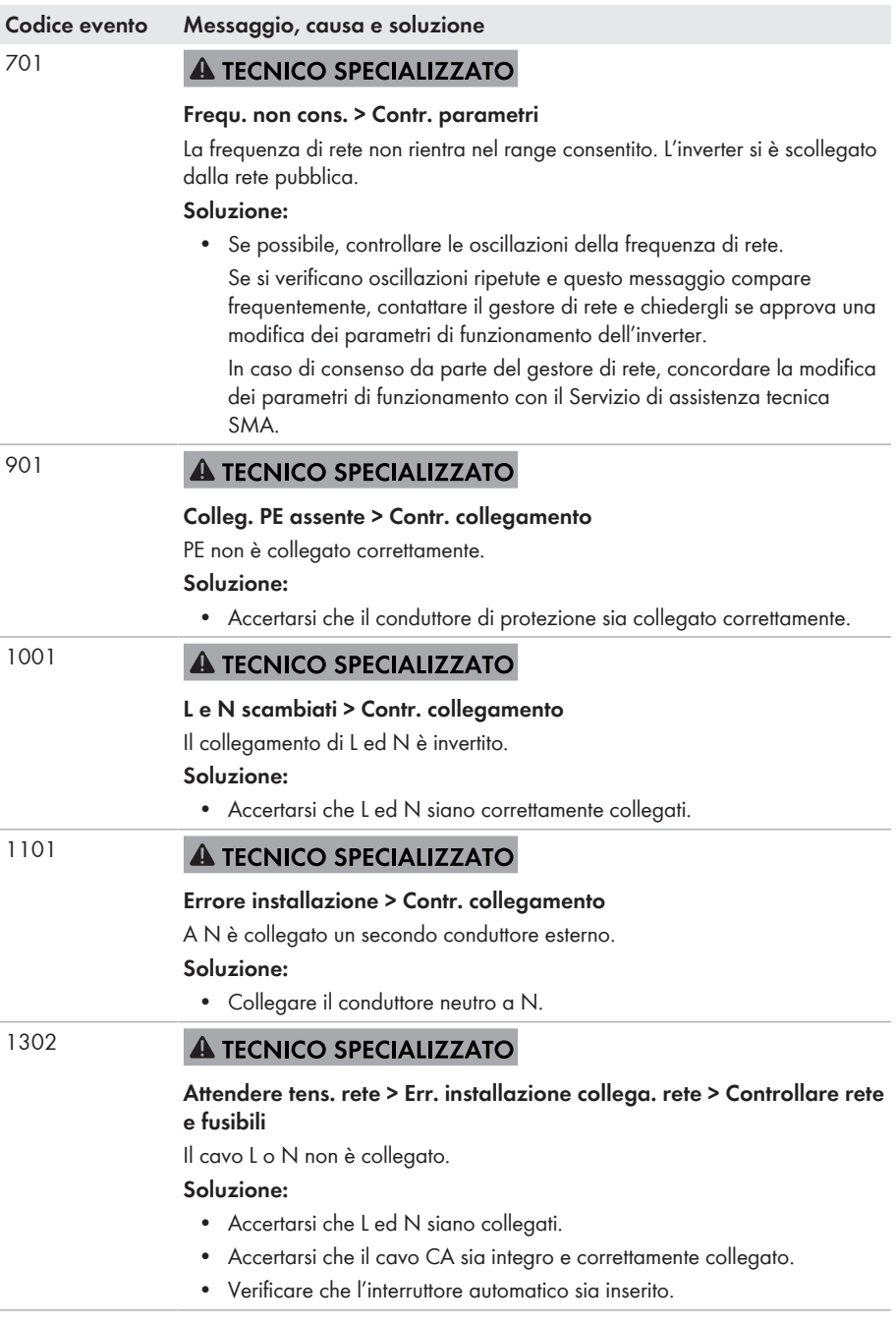

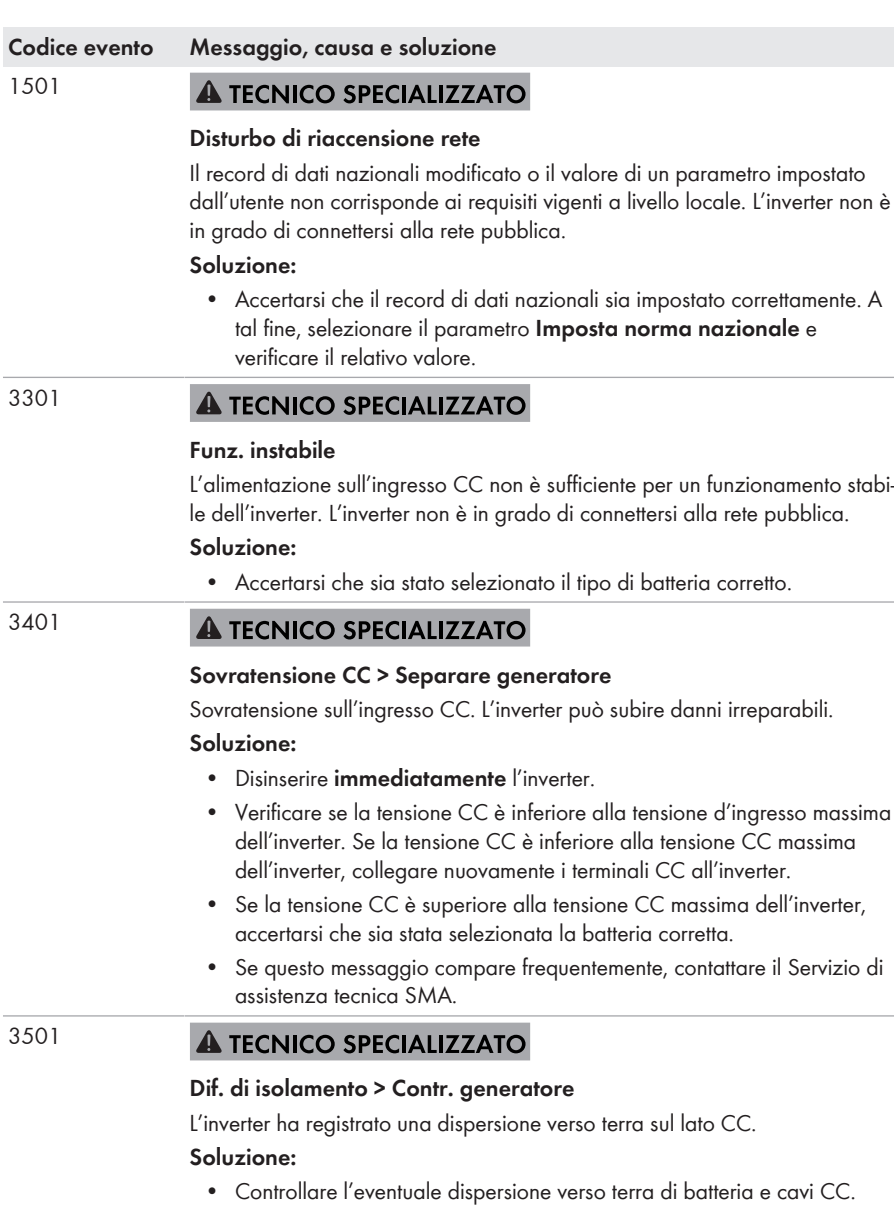

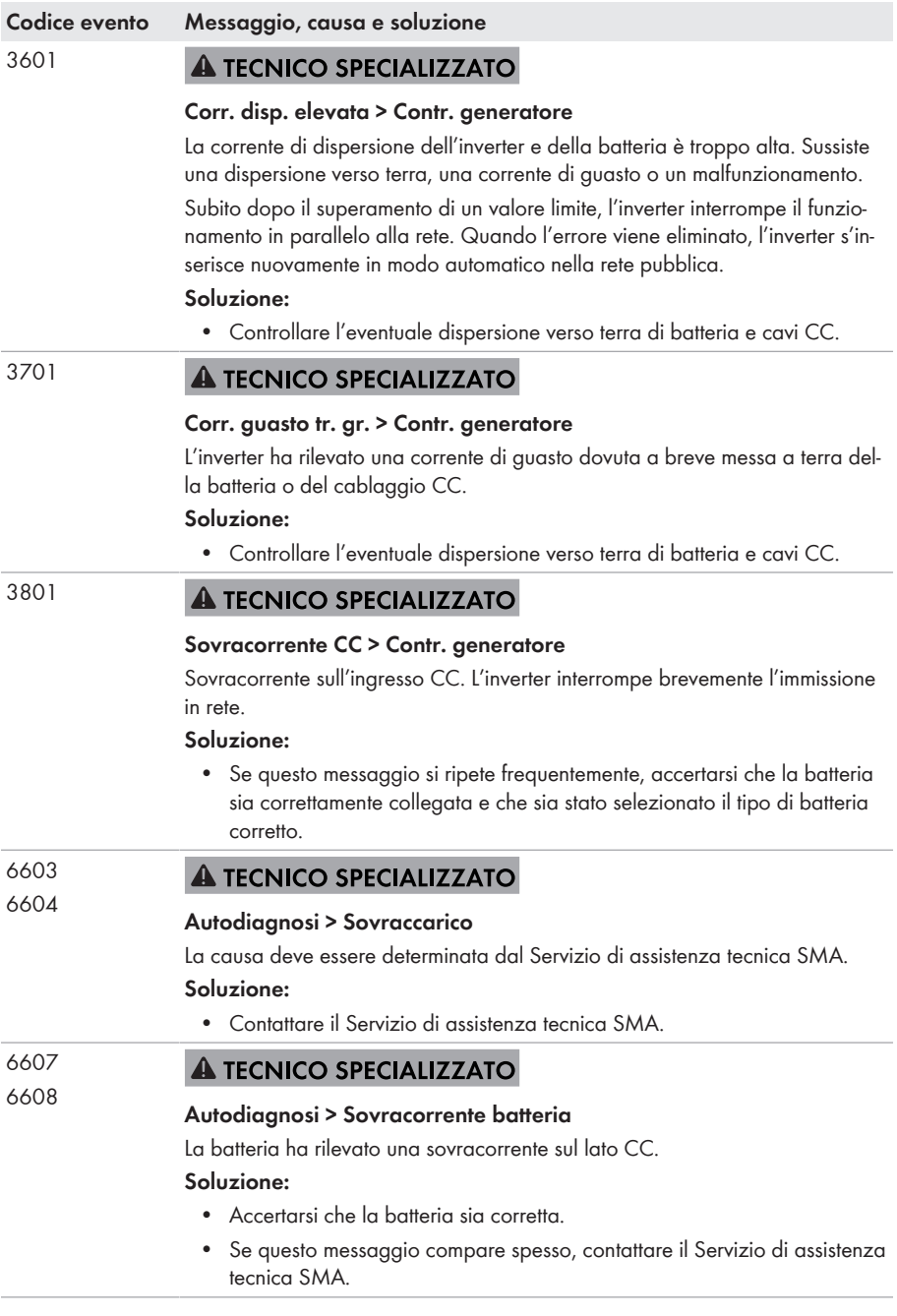

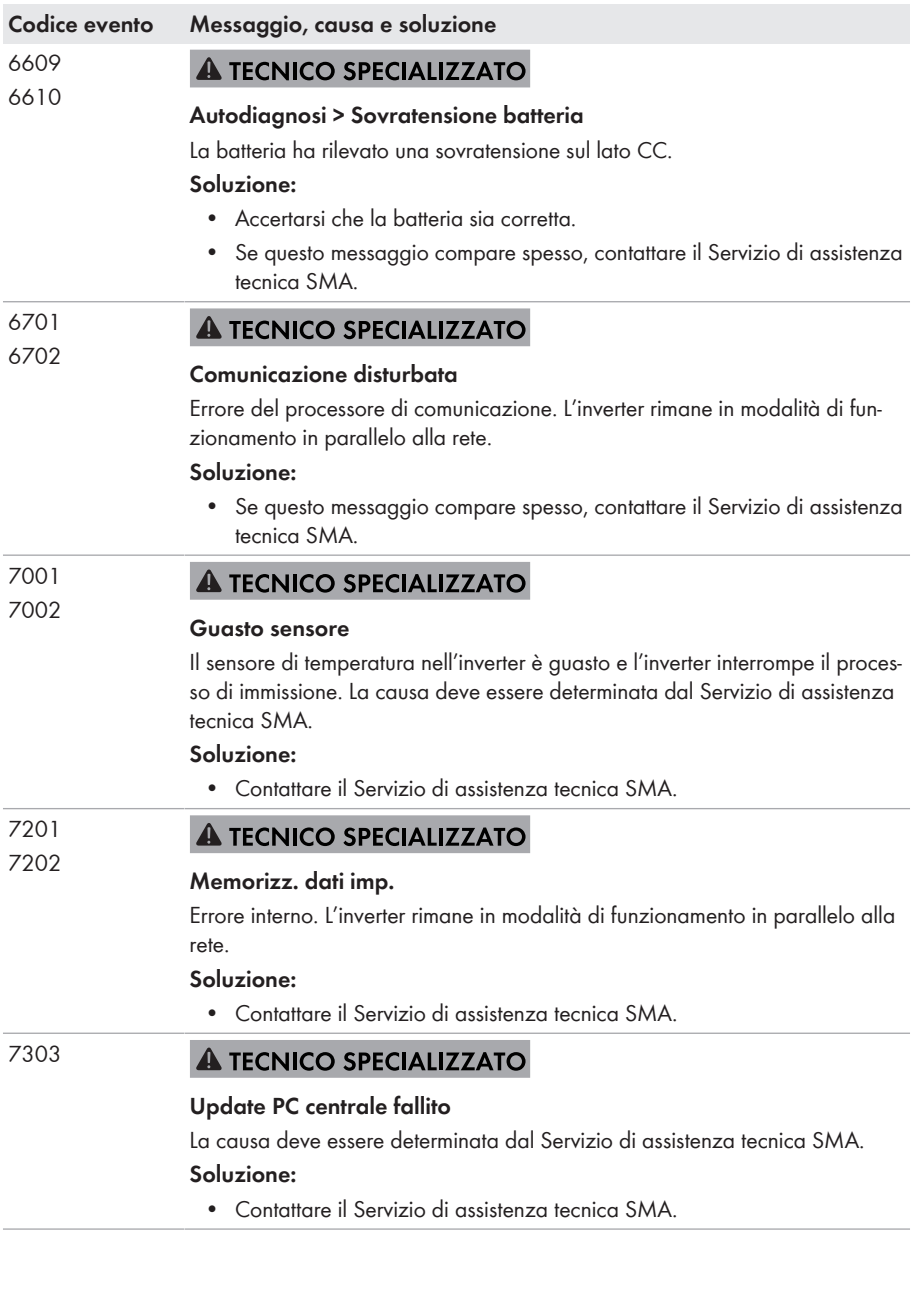

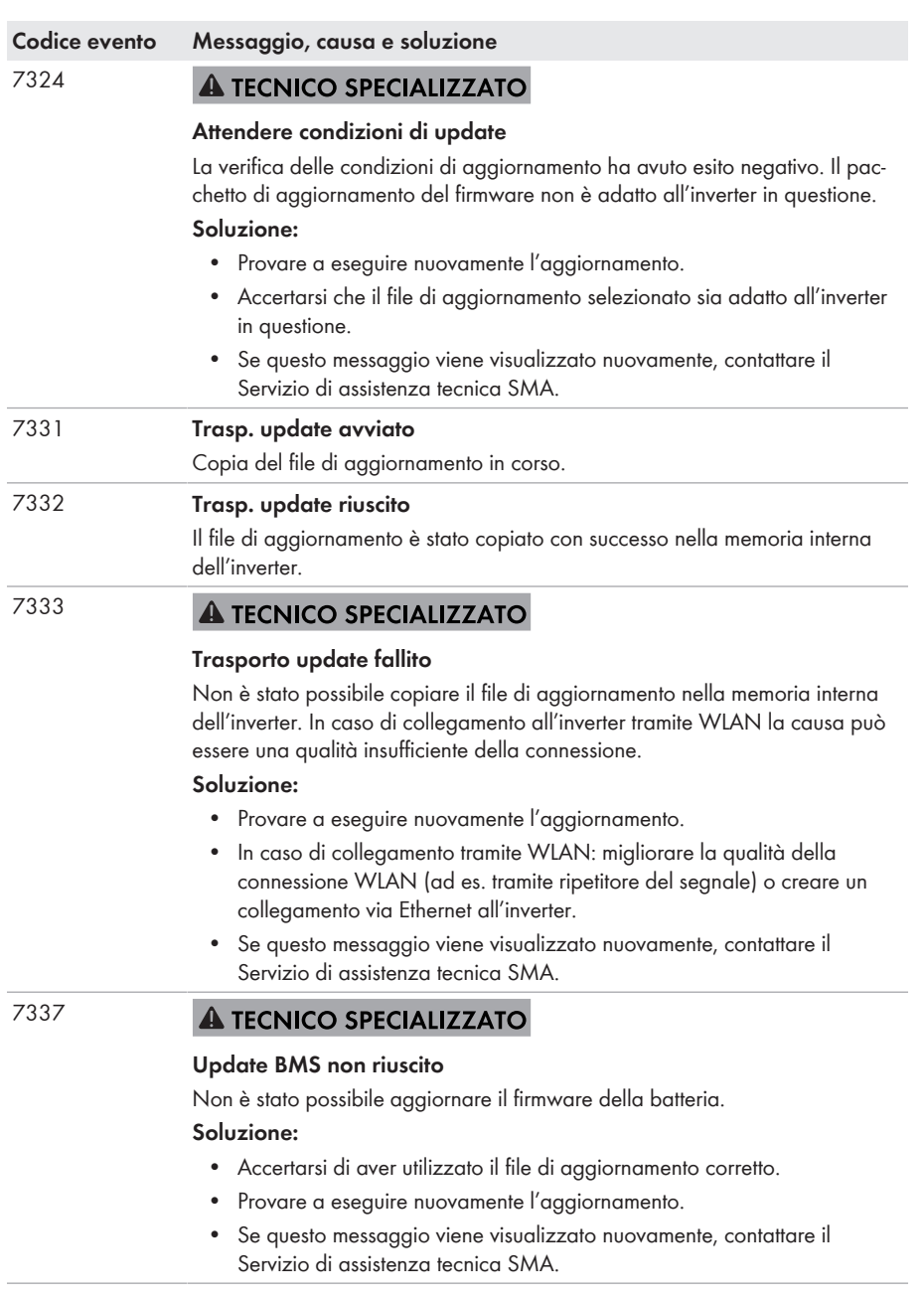

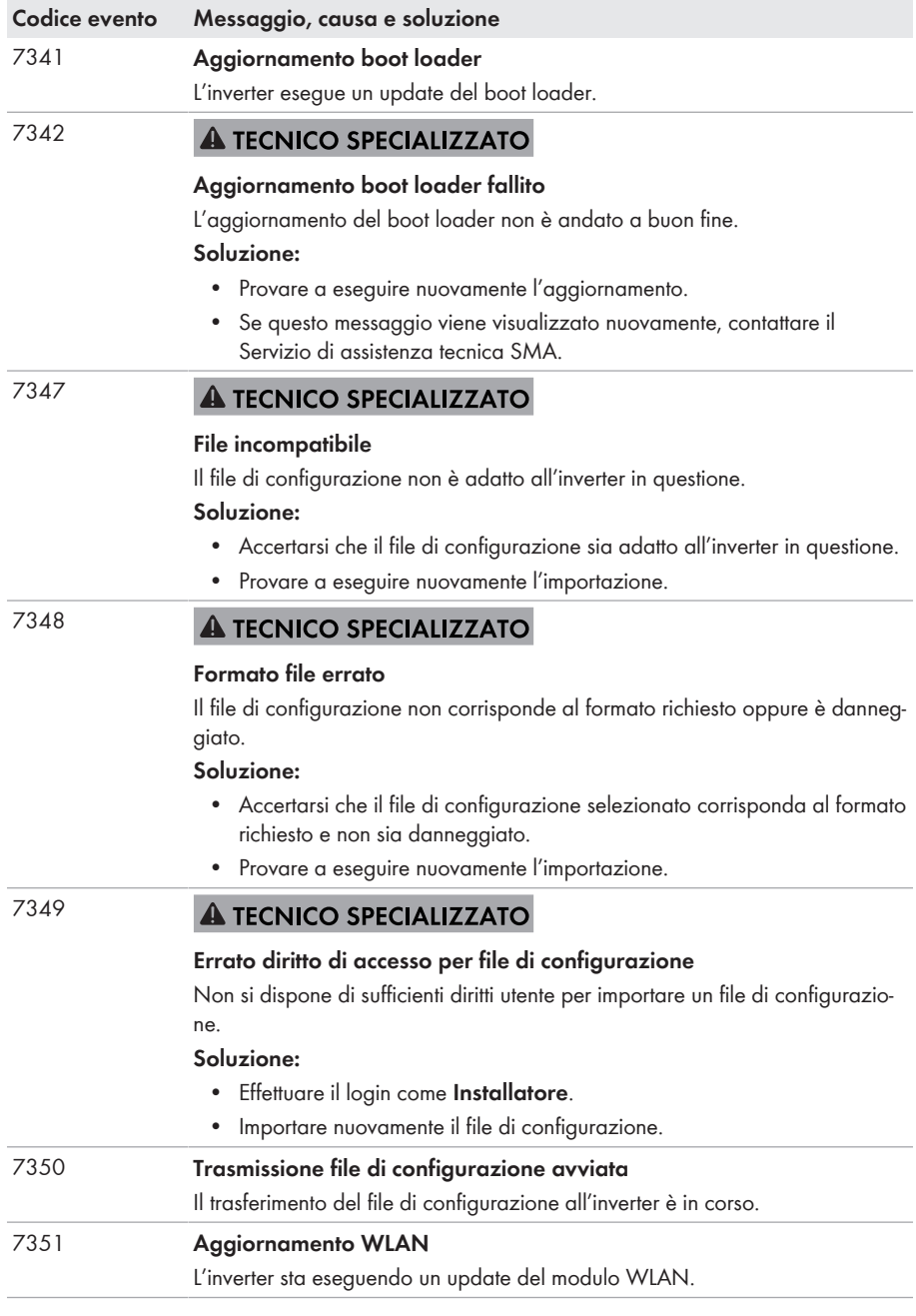

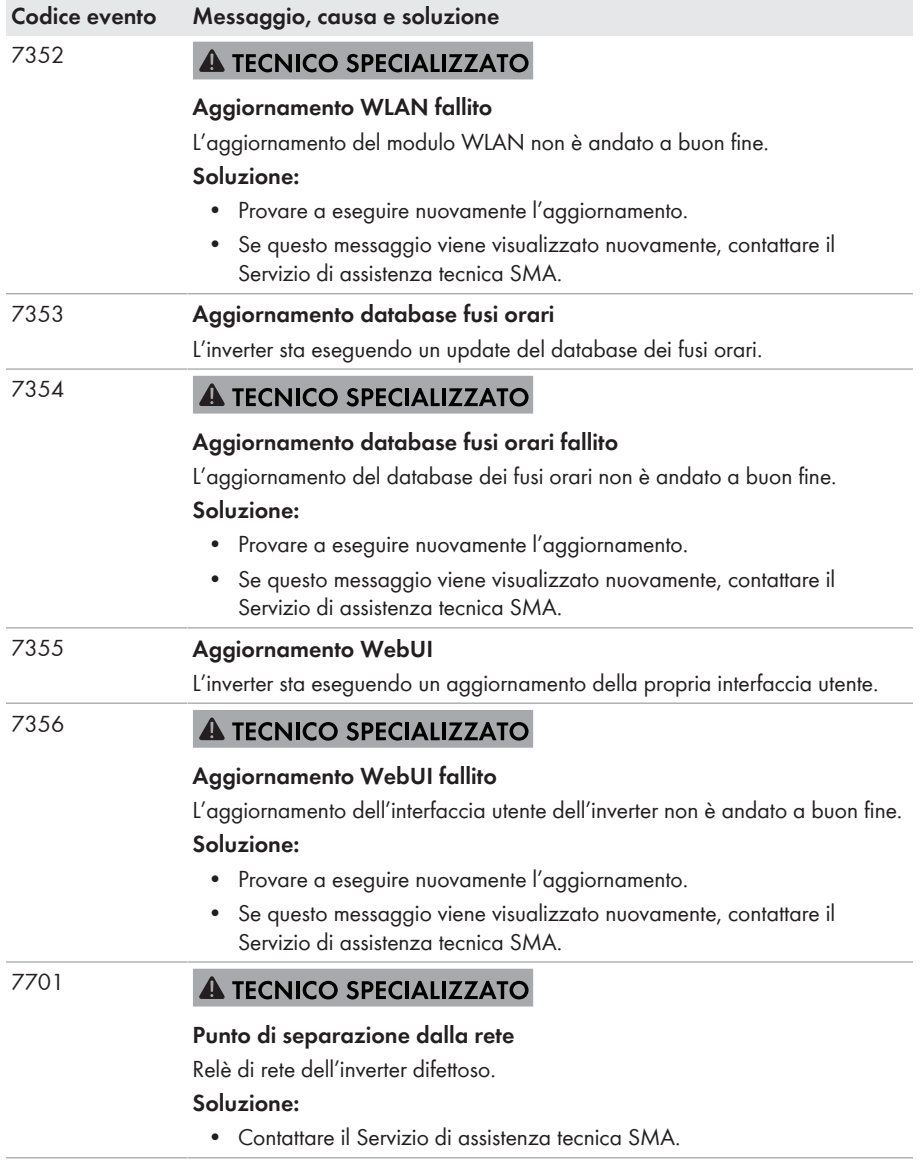

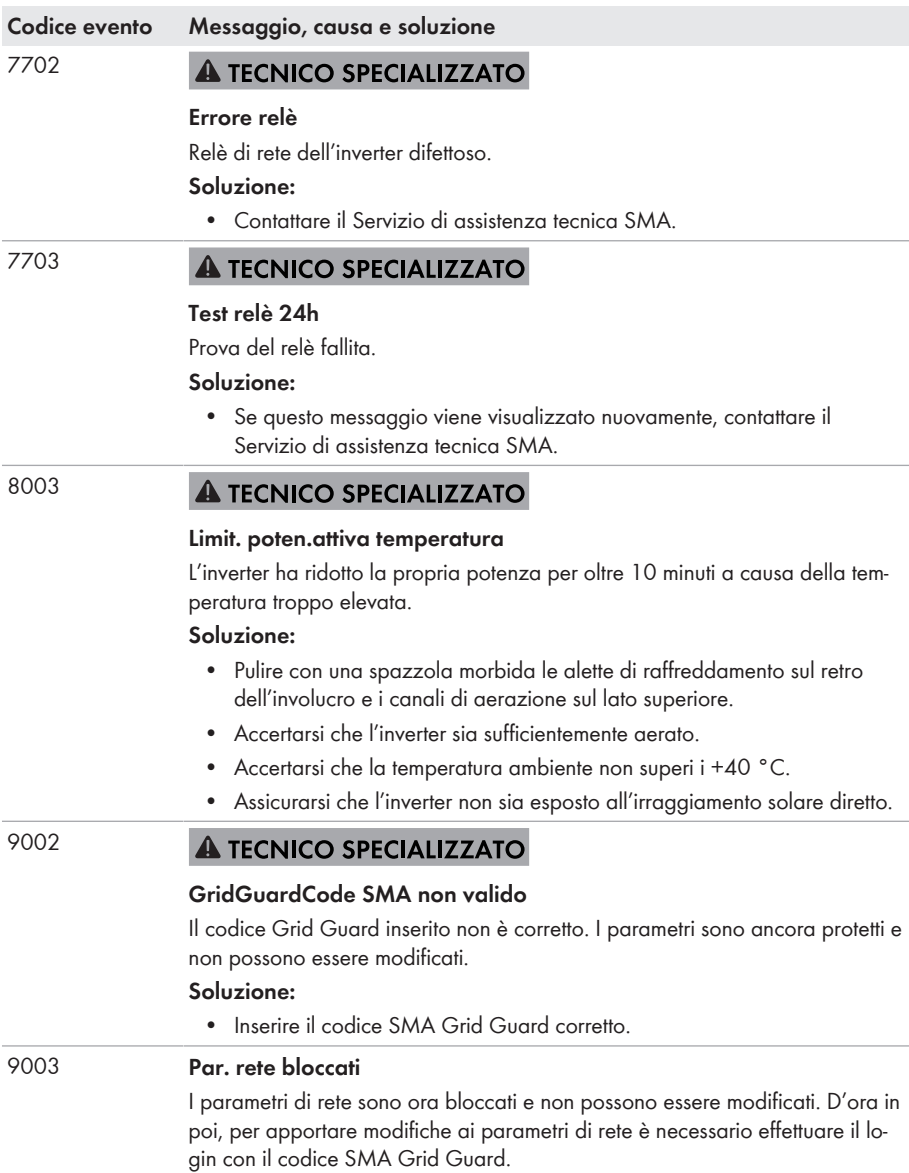

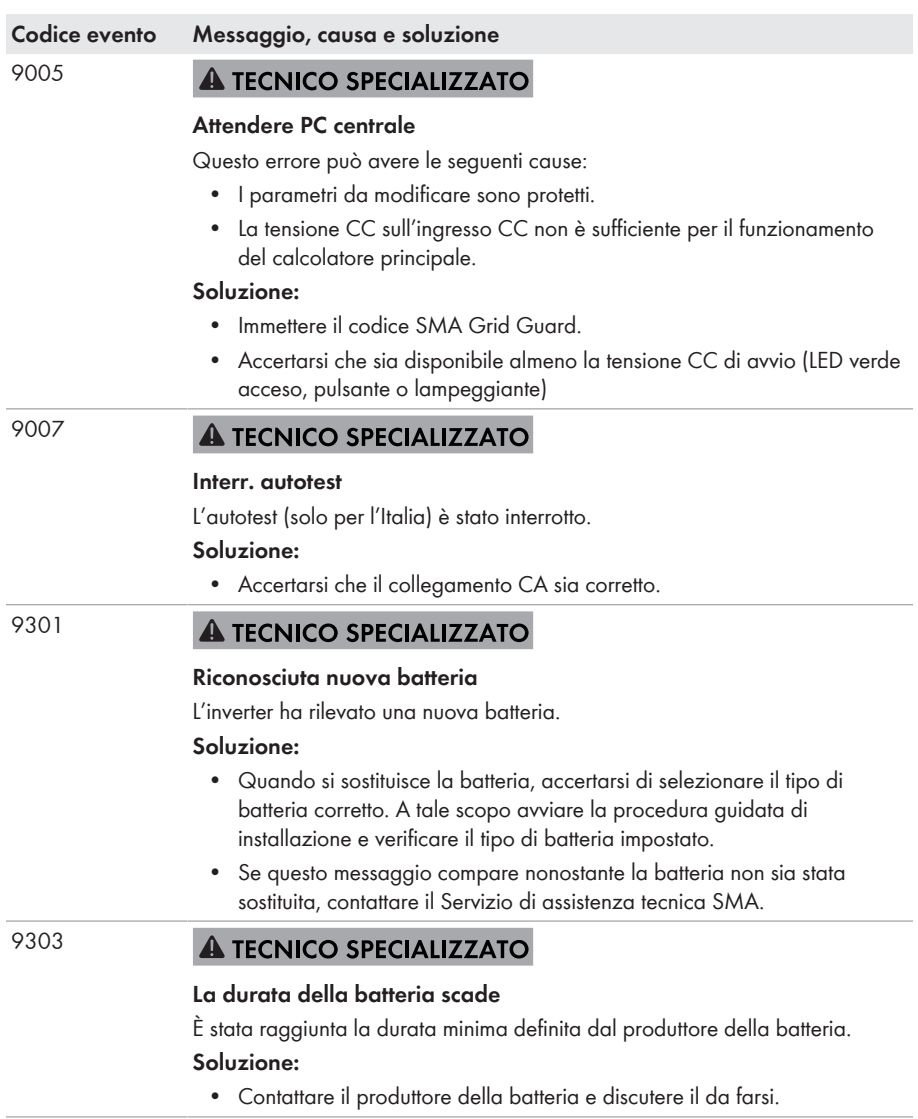

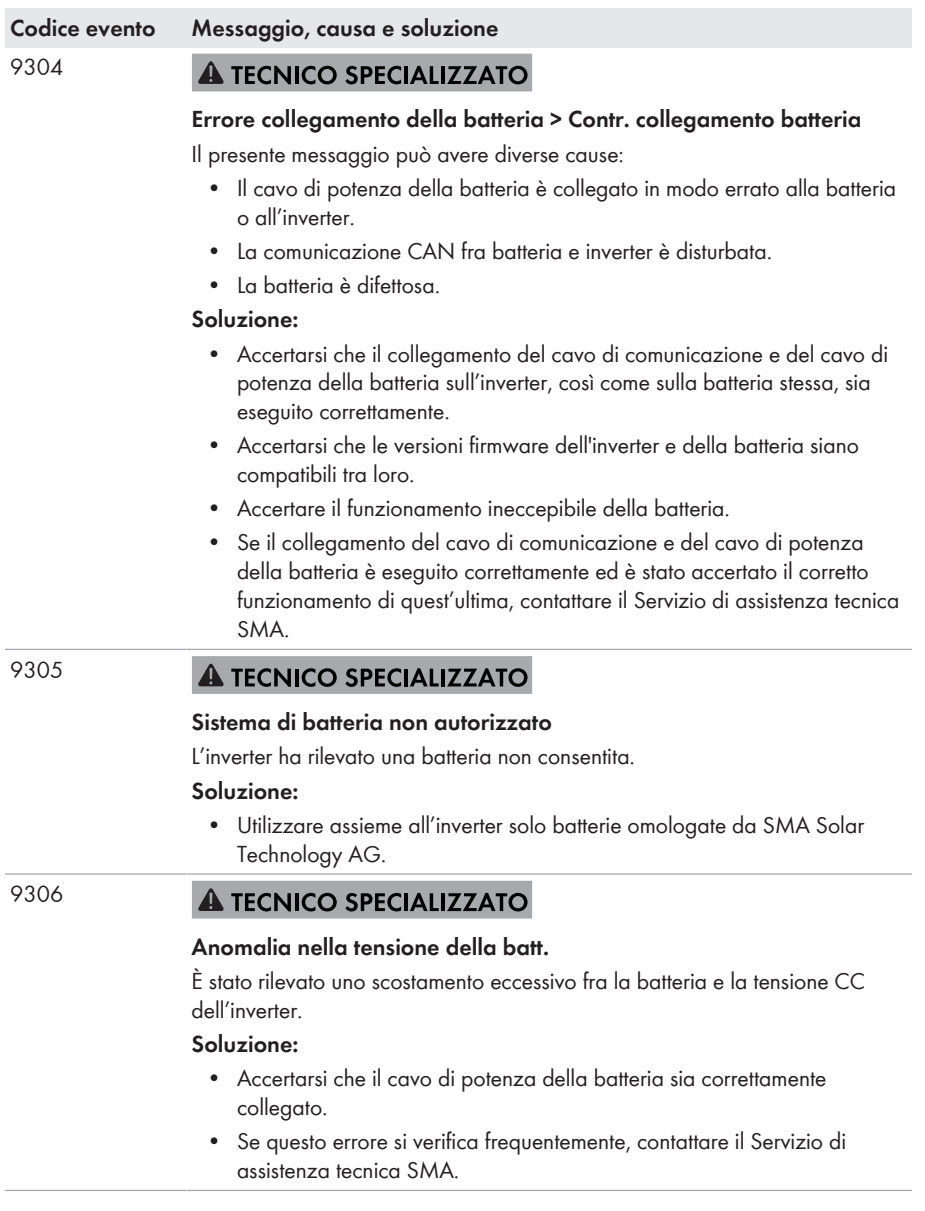

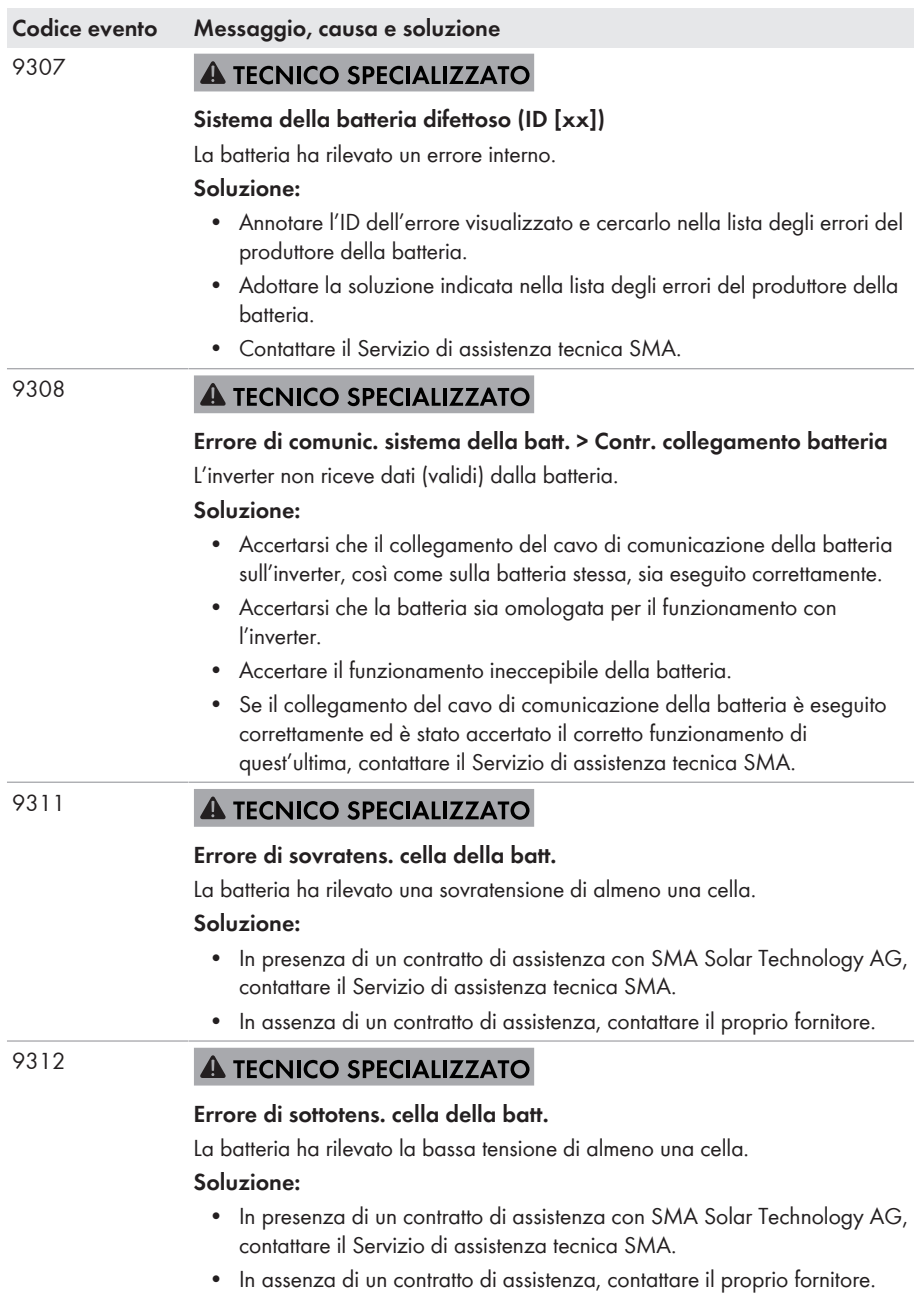

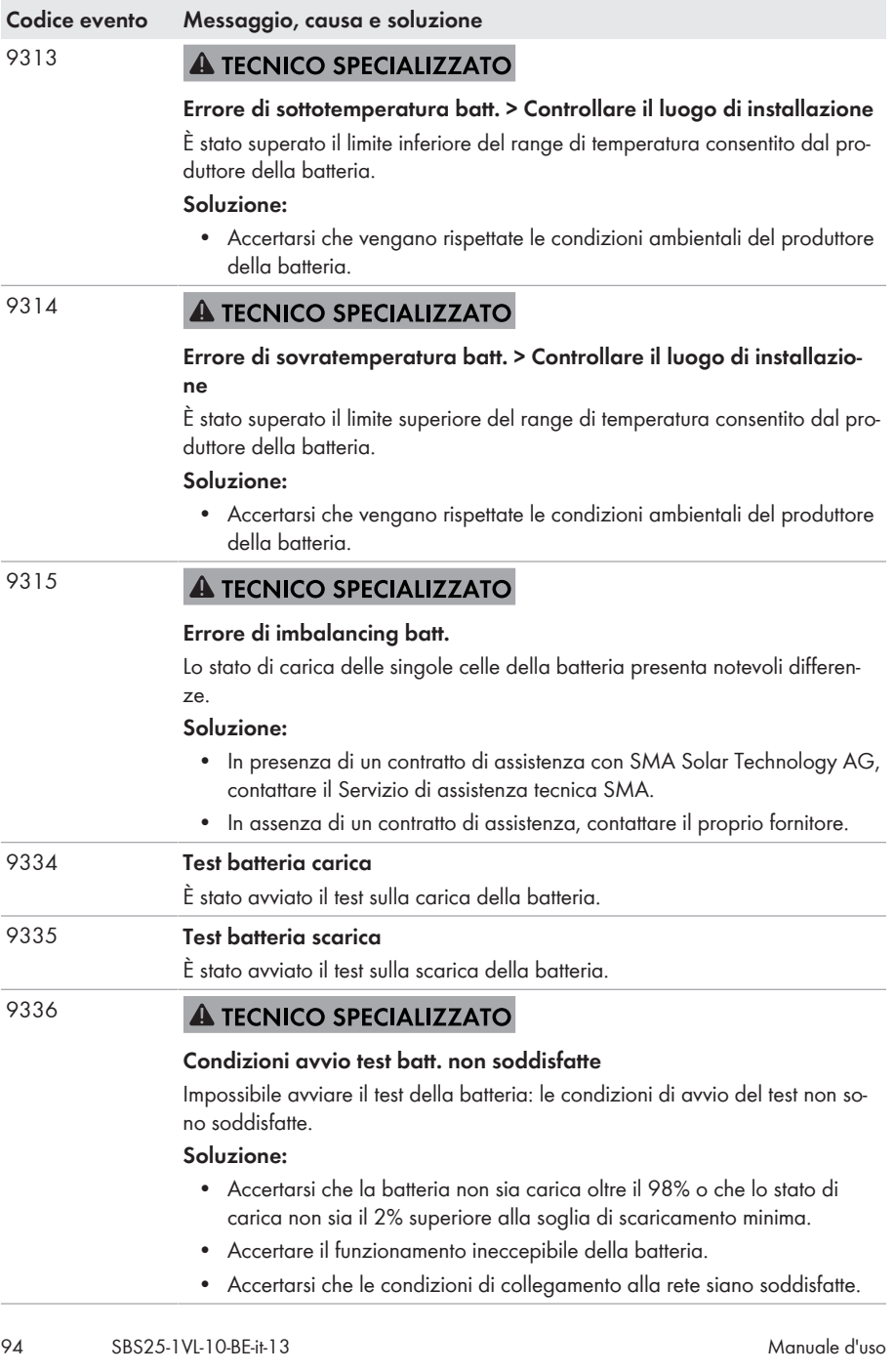

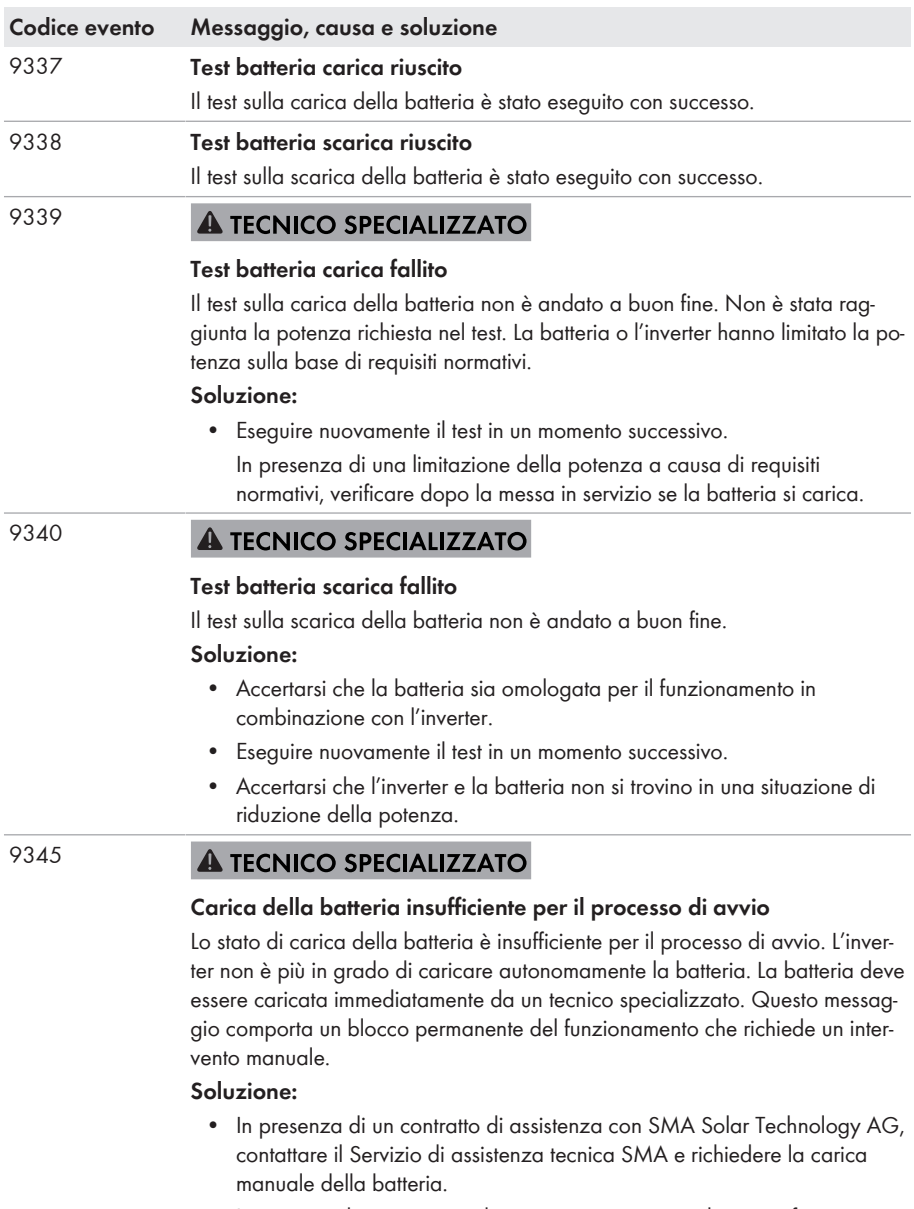

• In assenza di un contratto di assistenza, contattare il proprio fornitore.

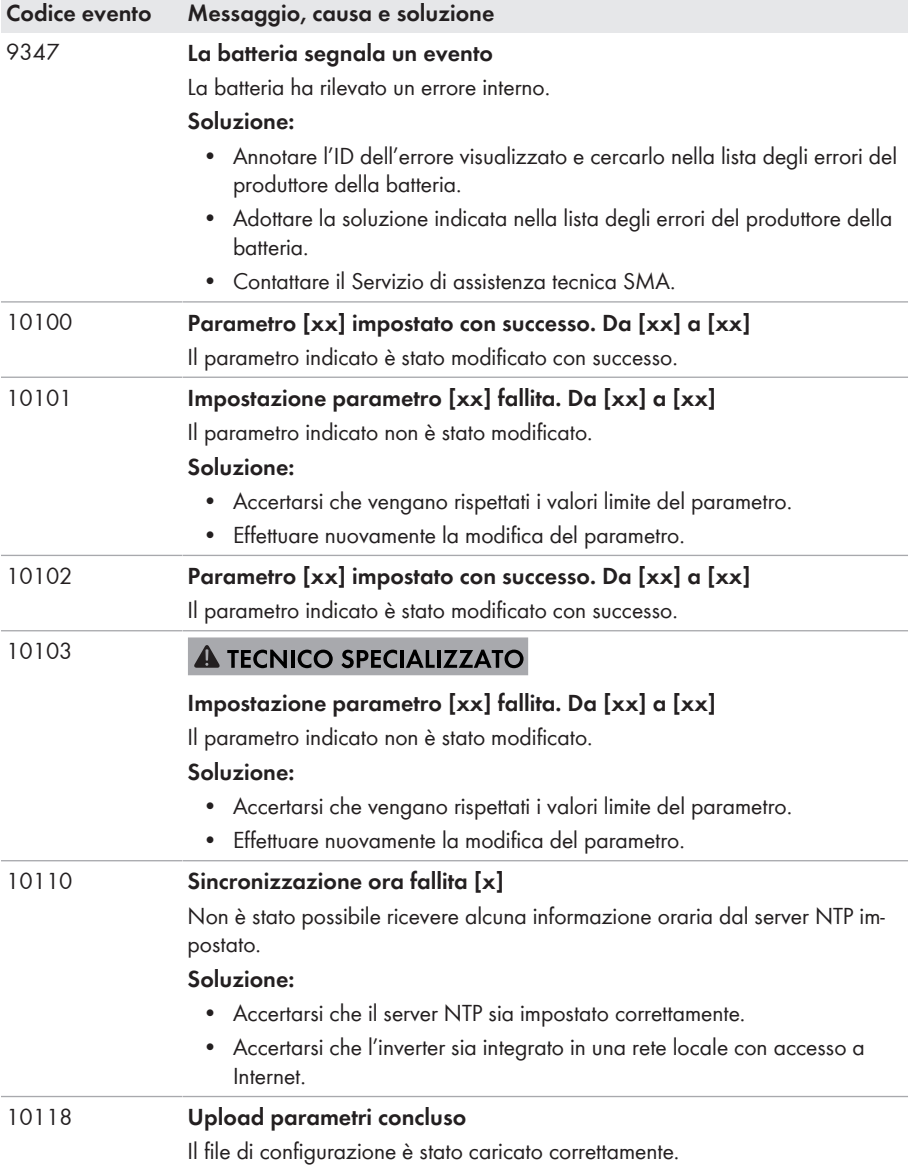

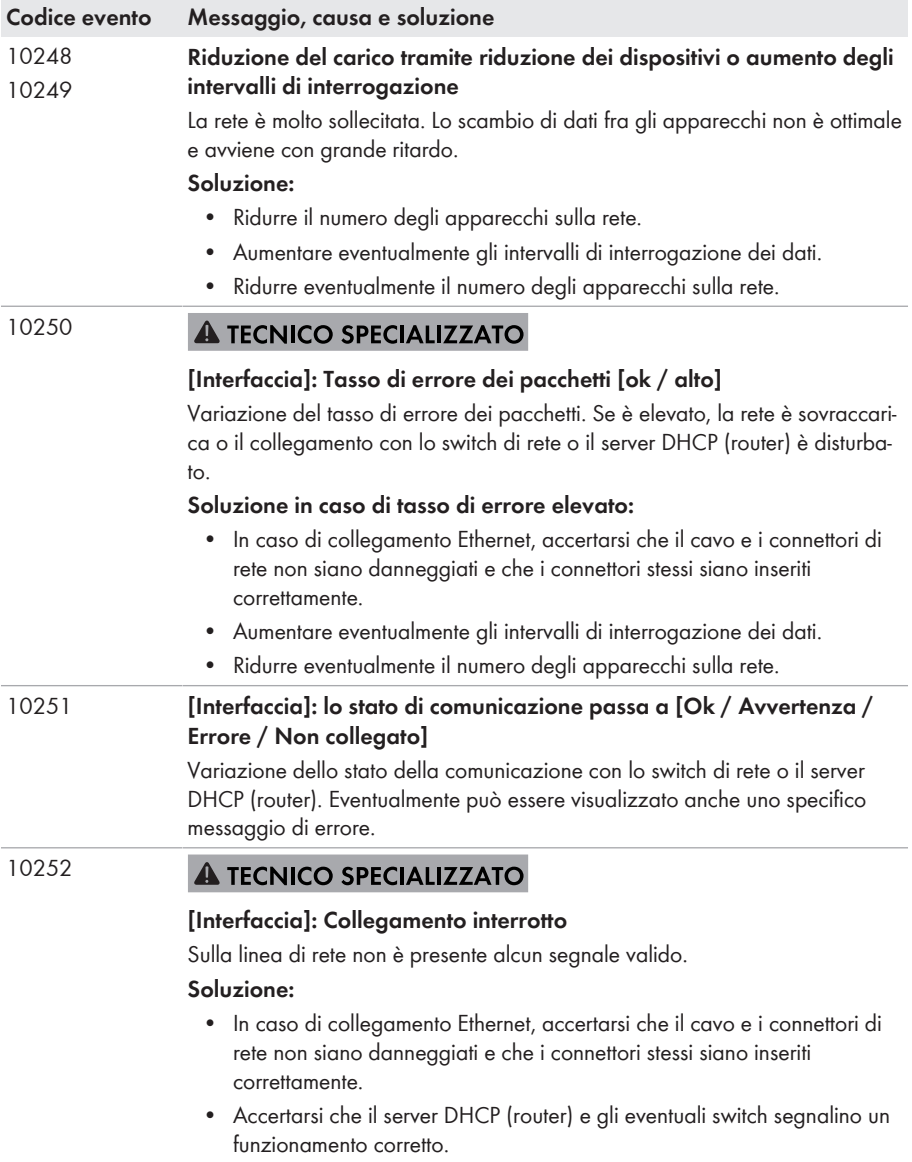

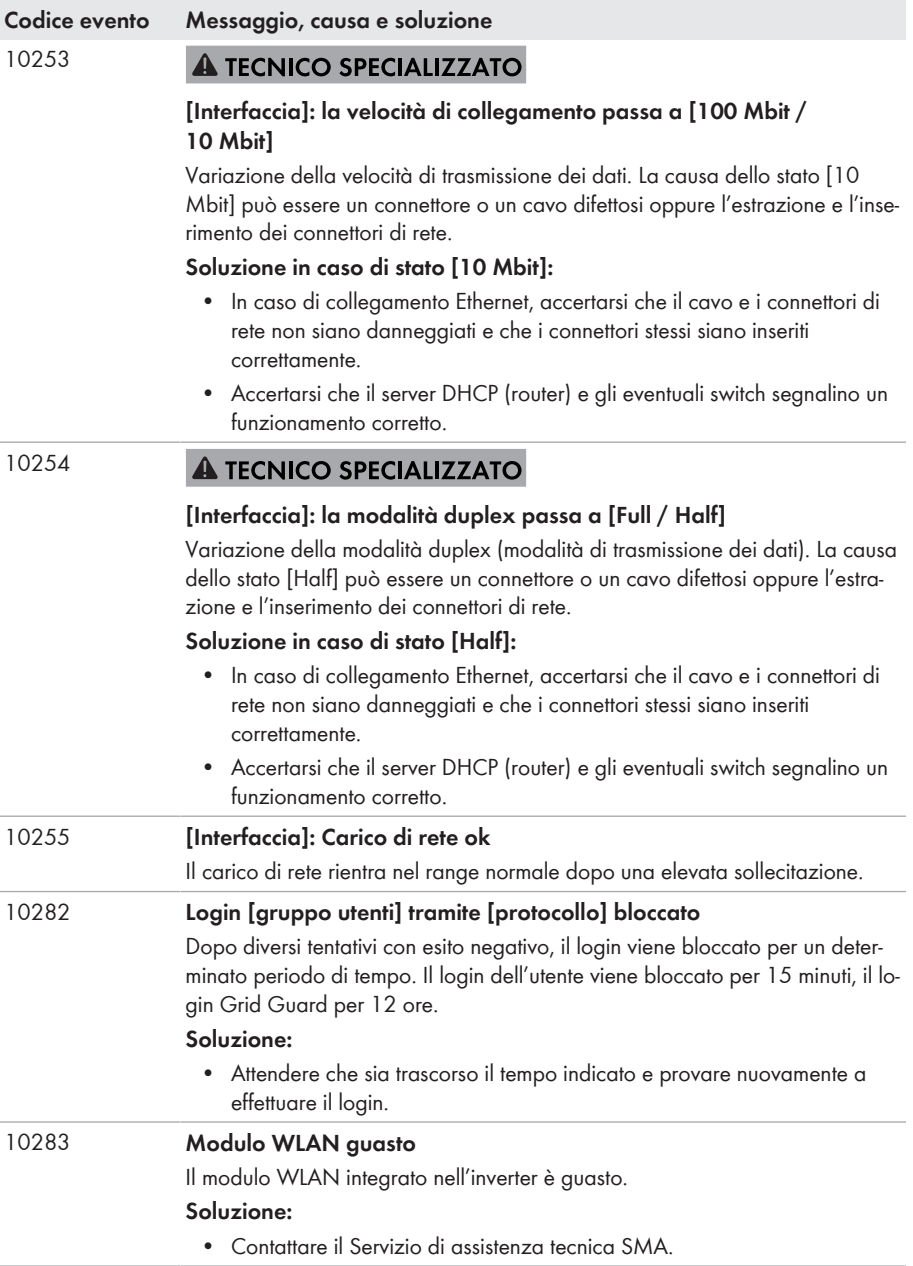

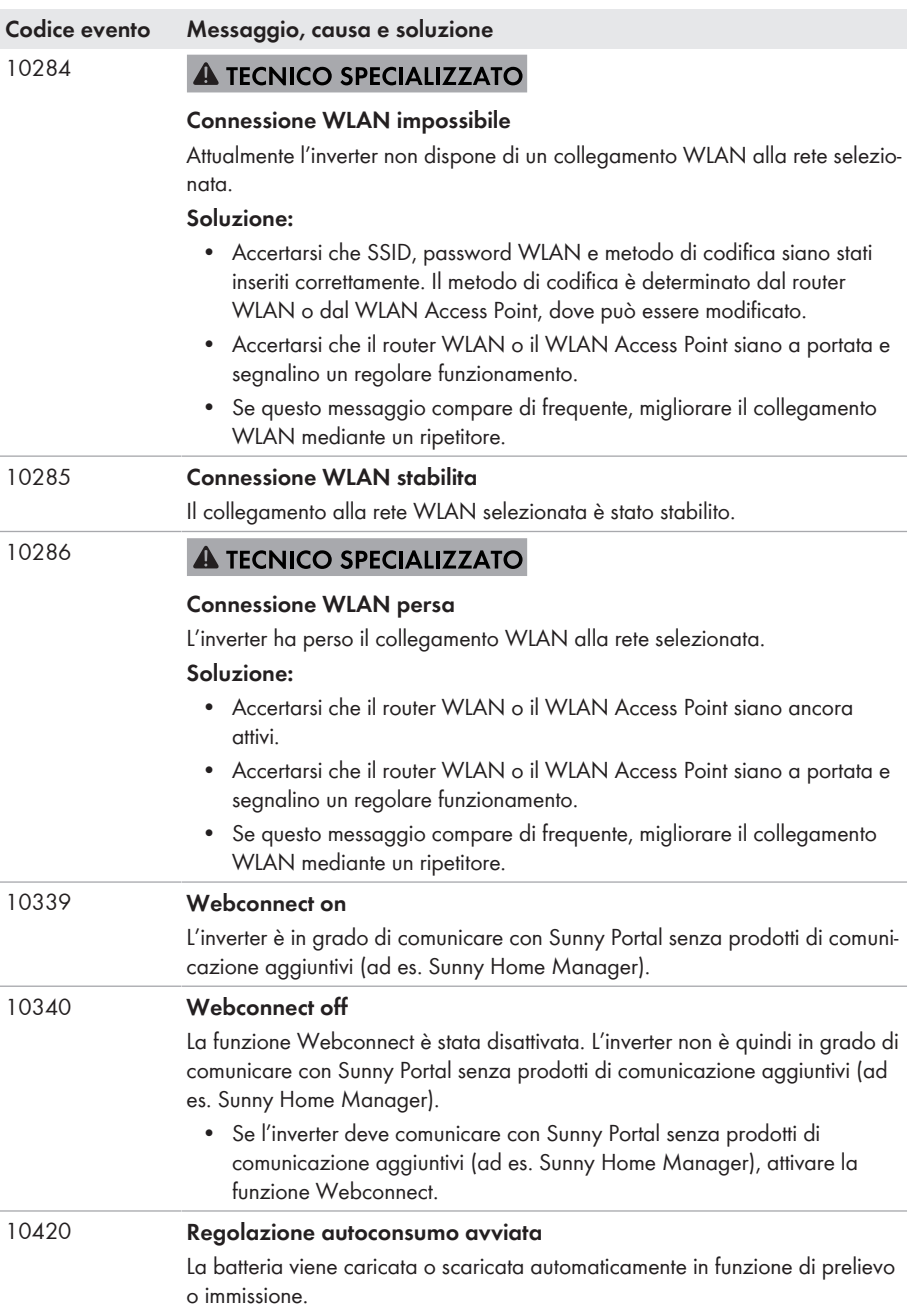

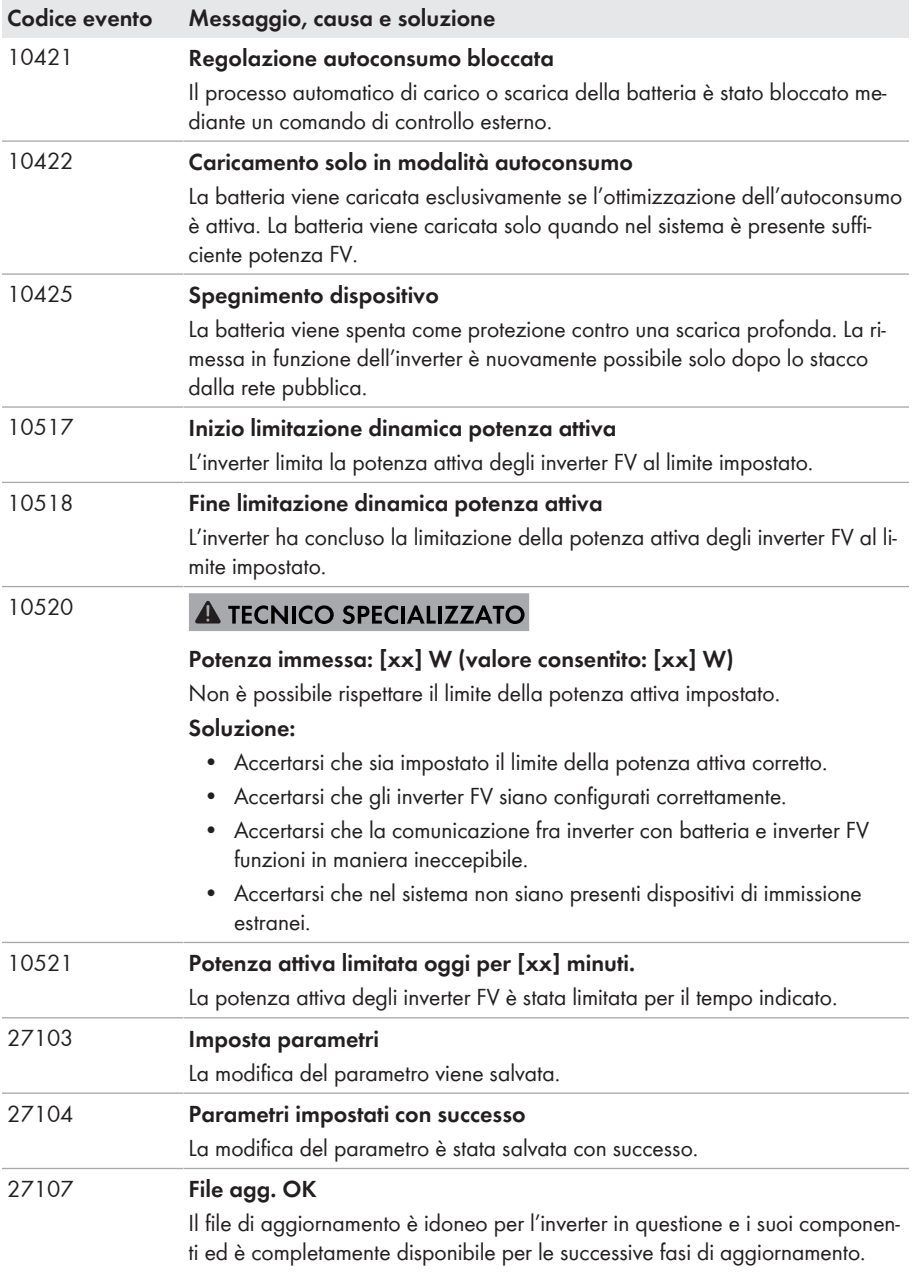

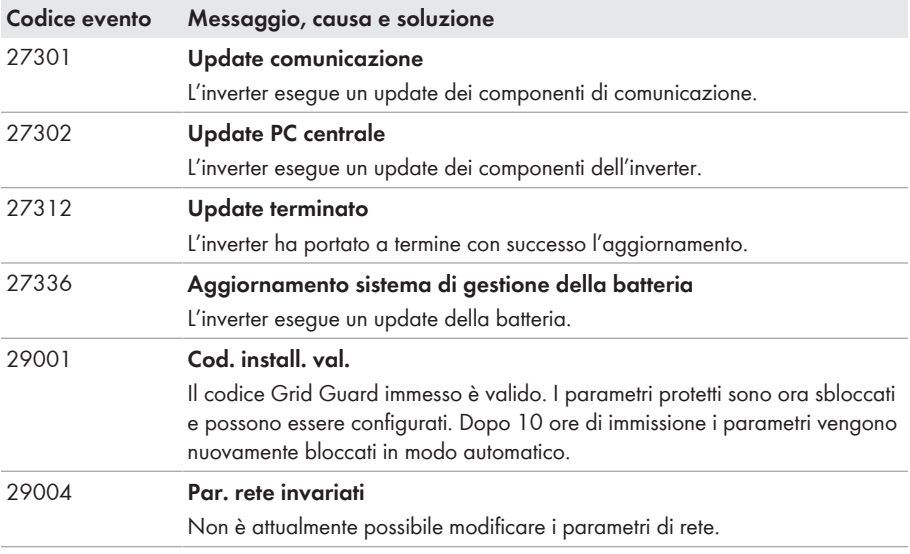

## **11.3 Problemi con i servizi in streaming**

Se si utilizzano servizi in streaming nella rete locale in cui è inserito anche l'inverter, possono verificarsi disturbi durante il trasferimento. In questo caso è possibile modificare le impostazioni IGMP dell'inverter mediante i parametri di funzionamento.

• Contattare il Servizio di assistenza tecnica SMA e concordare le impostazioni IGMP.

# **12 Messa fuori servizio dell'inverter**

### **A TECNICO SPECIALIZZATO**

### **A ATTENZIONE**

### **Pericolo di lesioni a causa del peso del prodotto**

In caso di tecnica di sollevamento errata o di caduta del prodotto durante il trasporto o il montaggio sussiste il pericolo di infortuni.

- Trasportare e sollevare il prodotto con attenzione. Tenere in considerazione il peso del prodotto.
- Indossare dispositivi di protezione individuale idonei durante qualsiasi intervento sul prodotto.

#### **Procedura:**

## 1. **PERICOLO Pericolo di morte per alta tensione** • Disinserire l'inverter (v. cap. 9, pag. 75). 2. **A ATTENZIONE Pericolo di ustioni per contatto con parti roventi dell'involucro** • Attendere 30 minuti che l'involucro si sia raffreddato.

3. Rimuovere i conduttori dalla morsettiera per il collegamento del cavo di comunicazione della batteria.

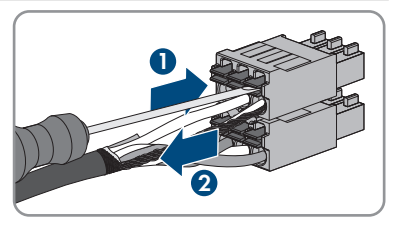

- 4. Rimuoverei conduttori dai terminali CC (v. cap. 6.5.3, pag. 44).
- 5. Rimuovere i conduttori L, N e PE dalla morsettiera per il collegamento CA. A tal fine inserire un cacciavite a taglio (da 3 mm) fino in fondo nell'apertura quadrata dietro al morsetto ed estrarre i conduttori dai morsetti.

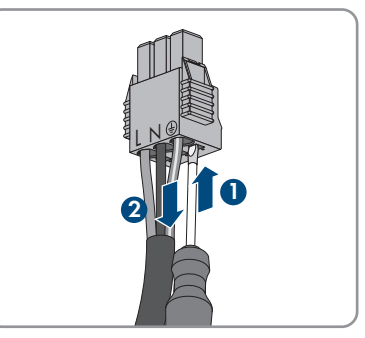

6. Avvitare il coperchio del campo di collegamento con le 3 viti (TX 20, coppia: 3,5 Nm).

7. Avvitare i dadi a risvolto sui pressacavi del coperchio del campo di collegamento.

8. In presenza di una messa a terra aggiuntiva o di un collegamento equipotenziale sull'inverter, allentare la vite a testa cilindrica (TX 25) e rimuovere il cavo di messa a terra.

9. Allentare leggermente le viti di fissaggio dell'inverter con una chiave a cricchetto o ad anello.

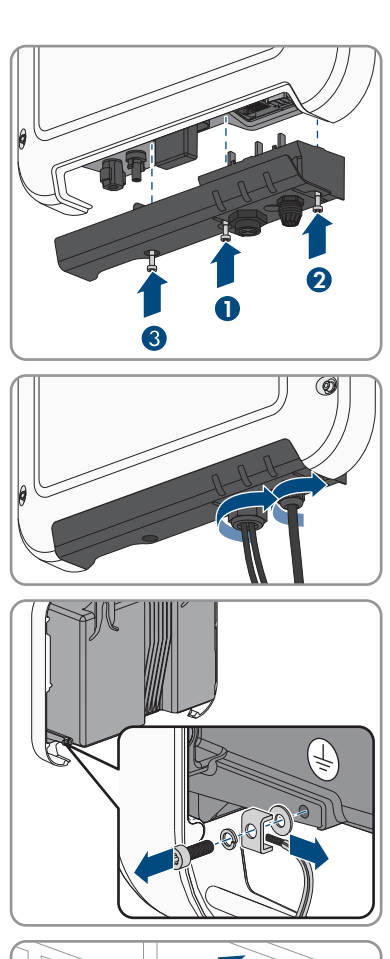

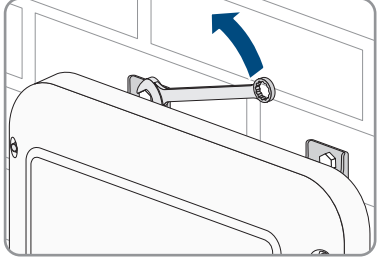

- 12 Messa fuori servizio dell'inverter **SMA Solar Technology AG**
- 10. Sganciare l'inverter dalle viti in corrispondenza delle linguette in metallo.

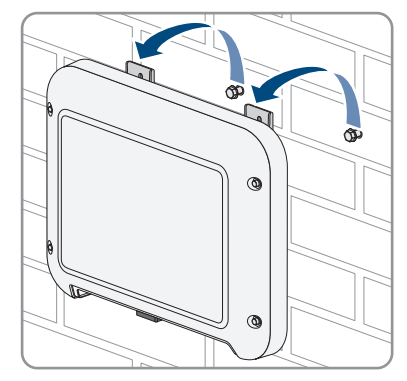

- 11. Se è necessario immagazzinarlo o spedirlo, imballare l'inverter. A tale scopo, utilizzare l'imballaggio originale o una confezione adatta al peso e alle dimensioni dell'inverter.
- 12. Qualora sia necessario, smaltire l'inverter nel rispetto delle norme per lo smaltimento dei rifiuti elettronici vigenti nel luogo di installazione.

## **13 Procedura in caso di sostituzione di una batteria**

Se una batteria collegata viene sostituita con una nuova batteria, è necessario procedere alla configurazione della batteria.

#### **Procedura:**

- 1. Avviare l'interfaccia utente (v. cap. 8.1, pag. 52).
- 2. Effettuare il login come **Installatore**.
- 3. Avviare la procedura guidata di installazione (v. cap. 8.4, pag. 62).
- 4. Ad ogni passaggio selezionare [**Salva e procedi**] fino al passaggio **Configurazione della batteria**.
- 5. Nell'elenco a discesa **Tipi di batteria selezionabili** selezionare il nuovo tipo di batteria.
- 6. Selezionare **Salva e continua** finché non viene visualizzato il riepilogo.
- 7. Verificare la configurazione nel riepilogo.
- 8. Selezionare **Avanti**.
- ☑ La configurazione della batteria viene aggiornata. La nuova batteria è stata registrata.

## **14 Dati tecnici**

### **Collegamento CA**

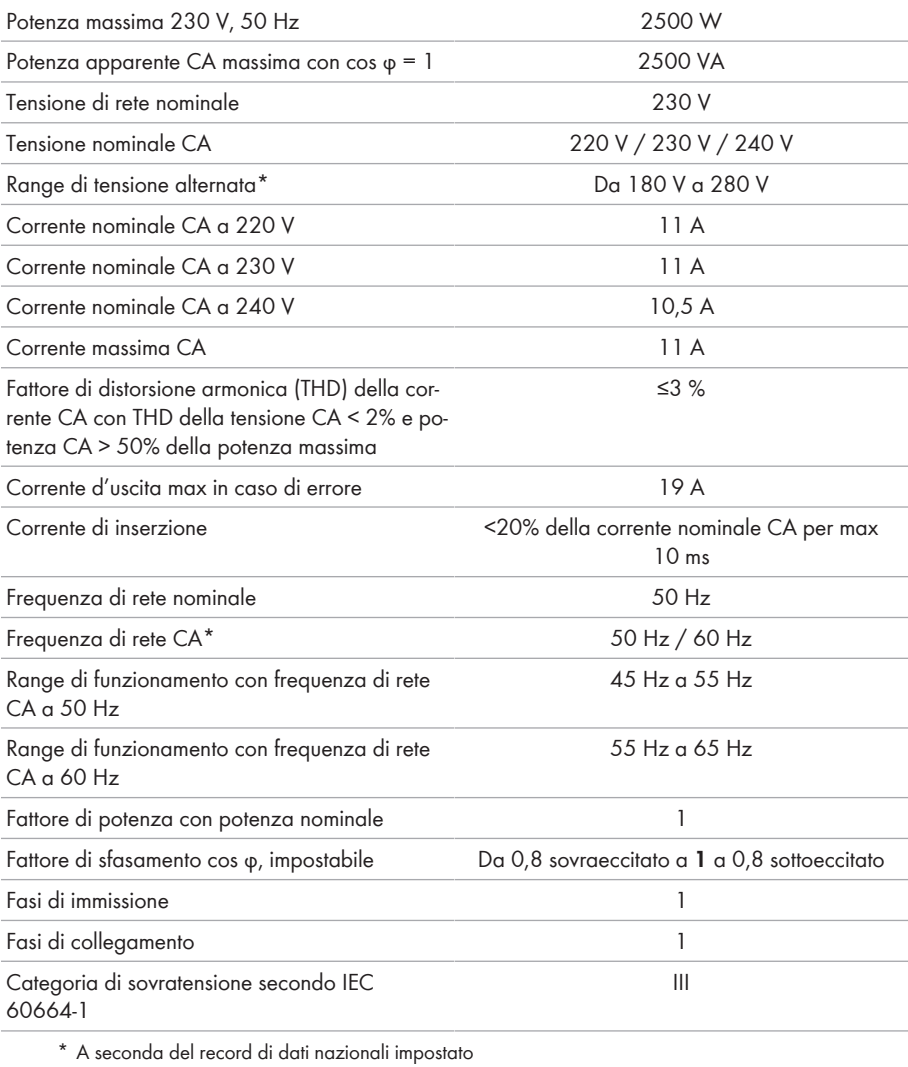

### **Ingresso CC batteria**

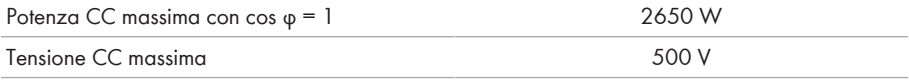

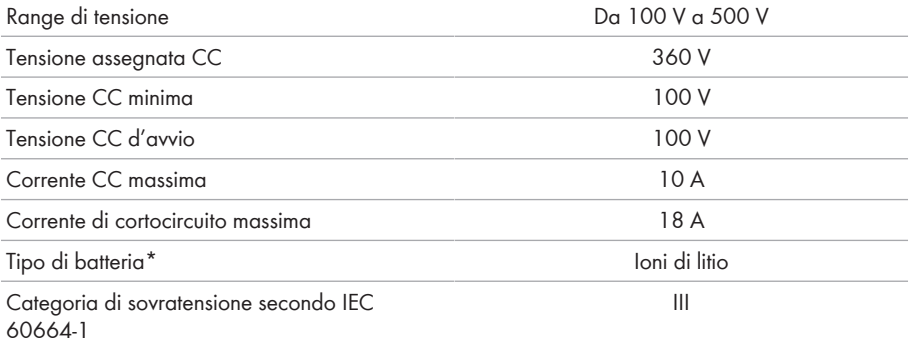

\* Esclusivamente batterie omologate da SMA Solar Technology AG (v. la lista delle batterie omologate sul sito [www.SMA-Solar.com\)](http://www.SMA-Solar.com)

### **Dispositivi di protezione**

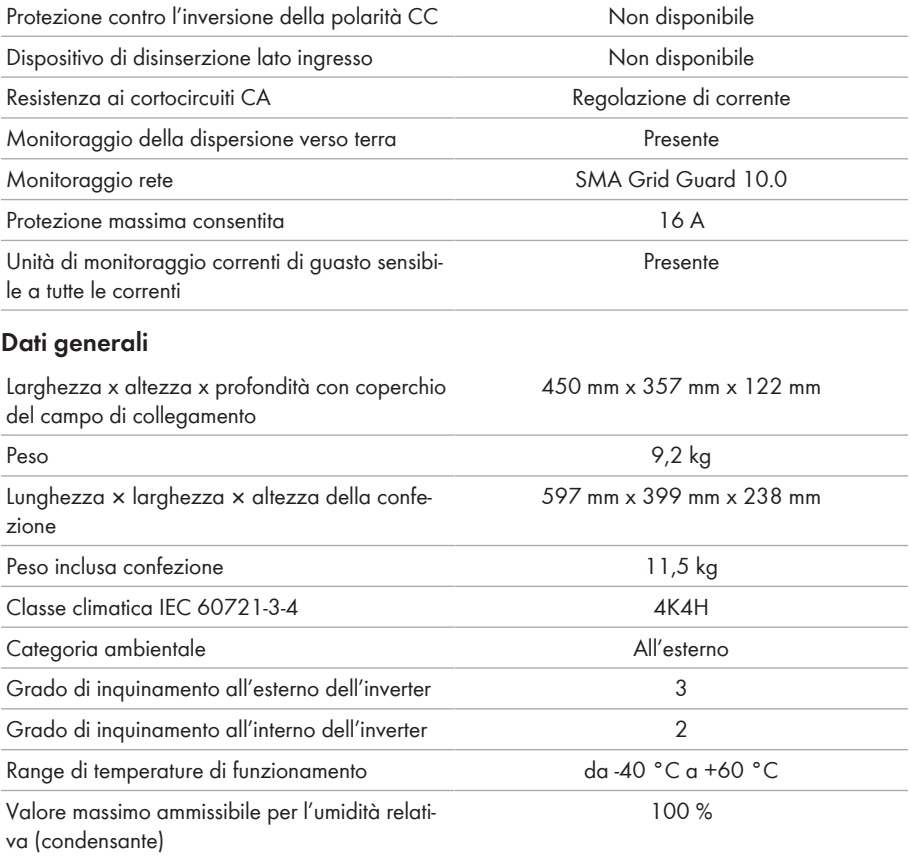

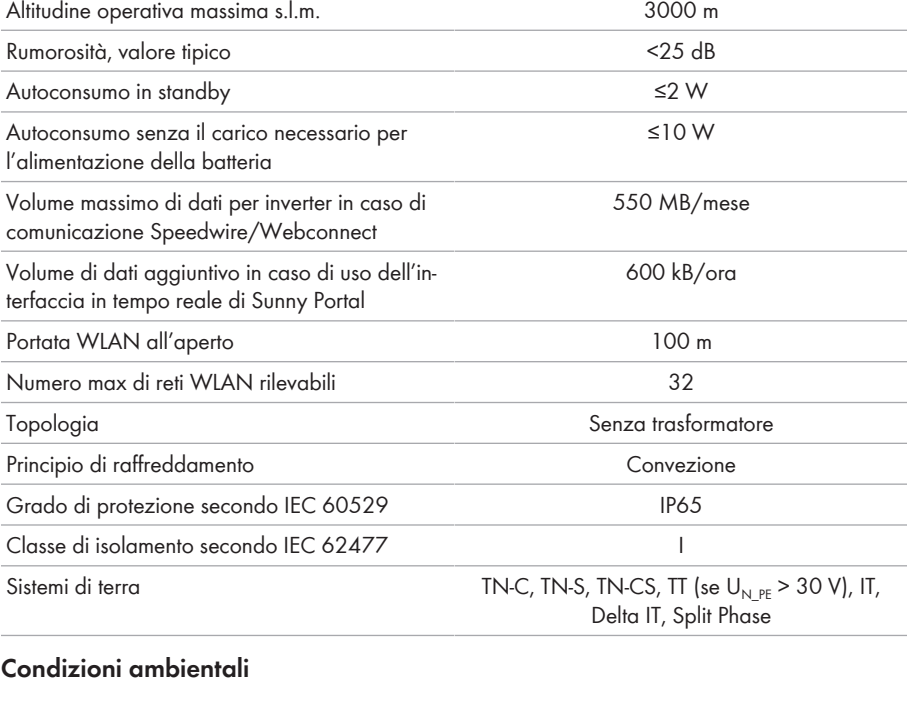

#### **Installazione in conformità con IEC 60721-3-4, classe 4K4H**

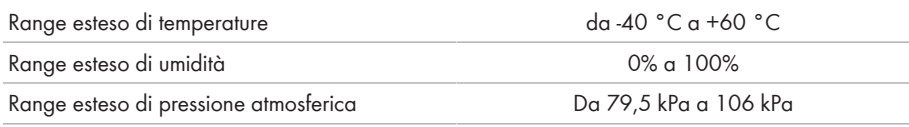

## **Trasporto in conformità con IEC 60721-3-4, classe 2K3**

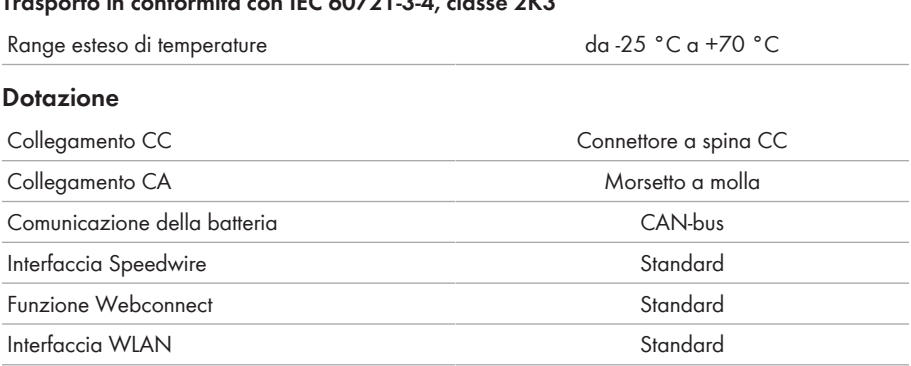
## **Coppie**

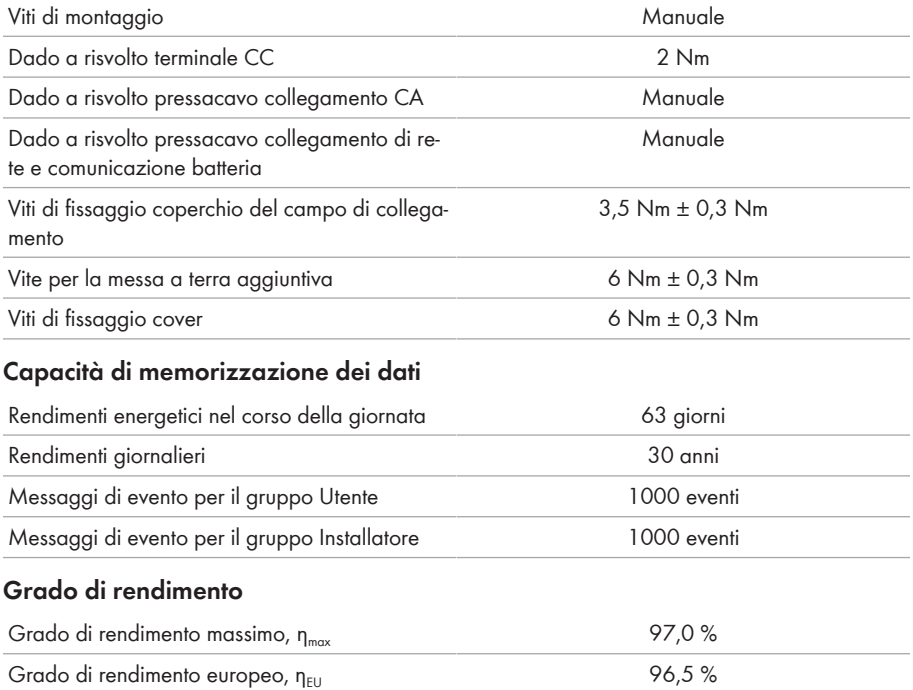

## **15 Pezzi di ricambio**

Nella tabella seguente sono riportati i pezzi di ricambio relativi al prodotto. I pezzi necessari possono essere ordinati presso SMA Solar Technology AG o al proprio rivenditore specializzato.

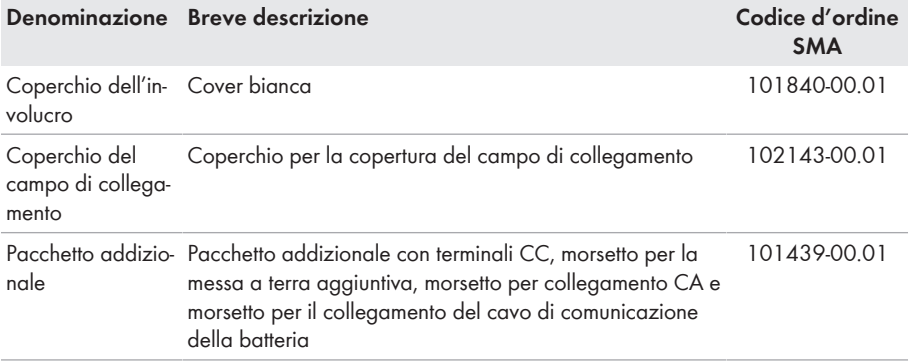

## **16 Contatto**

In caso di problemi tecnici con i nostri prodotti si prega di rivolgersi al Servizio di assistenza tecnica SMA. Per poter fornire un aiuto mirato sono necessari i seguenti dati:

- Inverter con batteria:
	- Tipo di apparecchio
	- Numero di serie
	- Versione firmware
	- Messaggio evento
	- Luogo e altitudine di montaggio
	- Dotazione opzionale, ad es. prodotti di comunicazione
	- Nome dell'impianto su Sunny Portal (se disponibile)
	- Dati di accesso a Sunny Portal (se disponibili)
	- Eventuali impostazioni nazionali specifiche (se previste)
- Batteria:
	- Tipo
	- Versione firmware

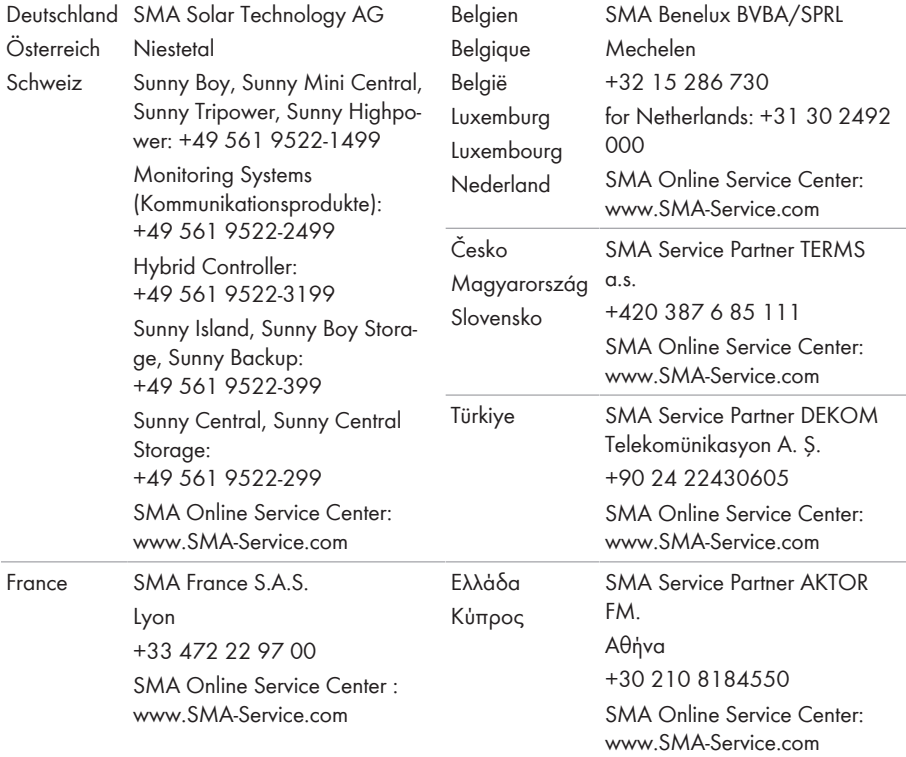

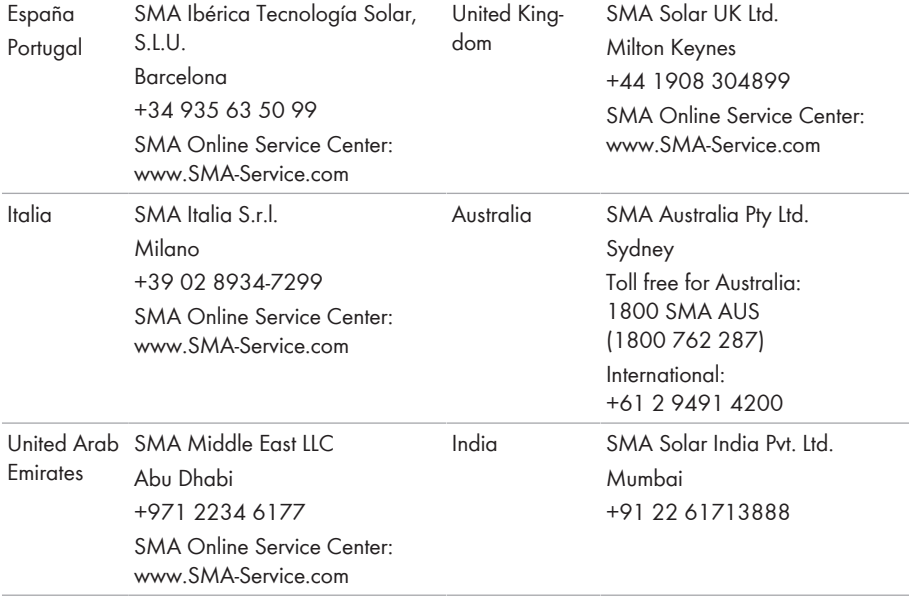

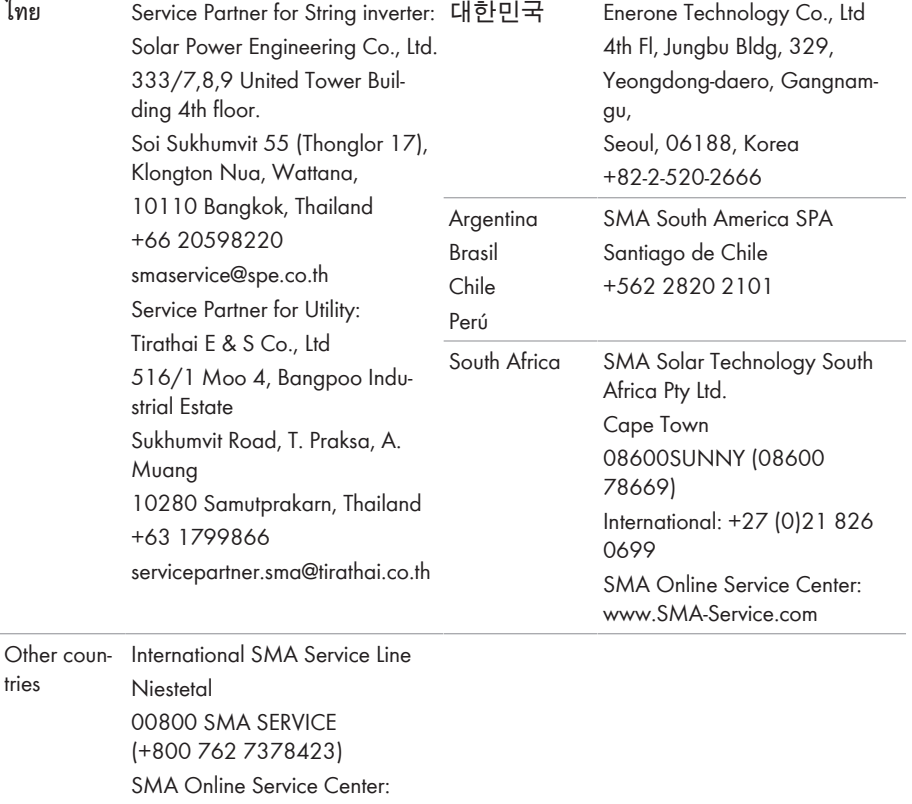

[www.SMA-Service.com](http://www.SMA-Service.com)

 $\epsilon$ 

## **17 Dichiarazione di conformità UE**

Ai sensi delle direttive UE

- Compatibilità elettromagnetica 2014/30/UE (29.3.2014 L 96/79-106) (CEM)
- Bassa tensione 2014/35/UE (29.3.2014 L 96/357-374) (BT)
- Impianti radio 2014/53/UE (22.5.2014 L 153/62) (RED)
- Restrizione dell'uso di determinate sostanze pericolose (RoHS) 2011/65/ UE (8.6.2011 L 174/88) e 2015/863/UE (31.3.2015 L 137/10) (RoHS)

SMA Solar Technology AG dichiara che i prodotti descritti all'interno del presente documento sono conformi ai requisiti fondamentali e alle altre disposizioni rilevanti delle direttive sopra citate. La dichiarazione di conformità UE completa è disponibile sul sito [www.SMA-Solar.com.](http://www.SMA-Solar.com)

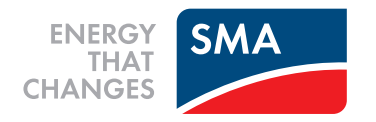